## **NEC Express5800シリーズ Express5800/GT110b**

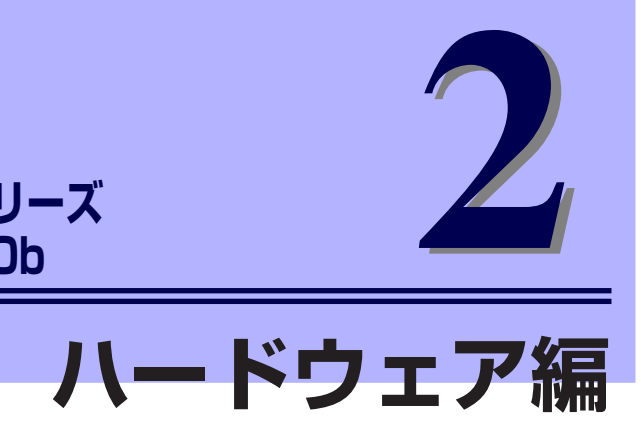

本装置のハードウェアについて説明します。

#### 各部の名称と機能(138ページ)

本装置の各部の名称と機能についてパーツ単位に説明しています。

設置と接続(146ページ)

本装置の設置にふさわしい場所や背面のコネクタへの接続について説明してい ます。

- 基本的な操作(152ページ) 電源のONやOFFの方法、およびDVD/CD-ROMのセット方法などについて説 明しています。
- 内蔵オプションの取り付け(163ページ) 別売の内蔵型オプションを取り付けるときにご覧ください。

ケーブル接続(216ページ) 本装置内部のケーブル接続例を示します。背面にあるコネクタへのケーブル接 続については「設置と接続」を参照してください。

システムBIOSのセットアップ (SETUP)(222ページ)

専用のユーティリティを使ったBIOSの設定方法について説明しています。

#### リセットとクリア(253ページ)

リセットする方法と内部メモリ(CMOS)のクリア方法について説明していま す。

割り込みライン(257ページ)

割り込み設定について説明しています。

RAIDシステムのコンフィグレーション(258ページ)

本装置内蔵のハードディスクドライブをRAIDシステムとして運用するための 方法について説明しています。

# **各部の名称と機能**

本装置の各部の名称を次に示します。

# **本装置の前面**

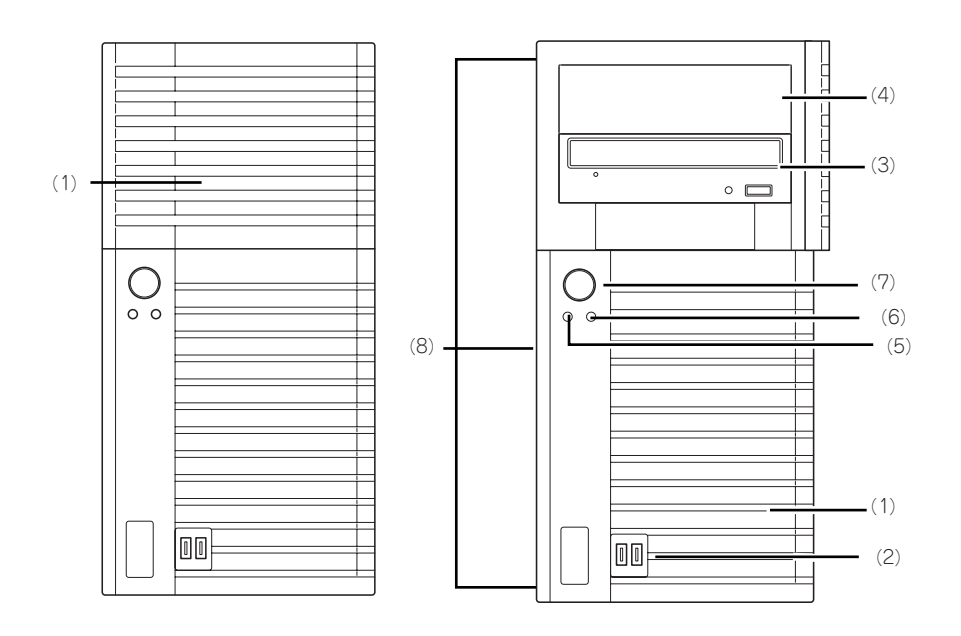

(1) フロントベゼル

本装置の前面を保護するカバー。ファイルベイに アクセスする際は、上部のドアを開ける。また、 5.25型デバイス、光ディスクドライブ、ハード ディスクドライブを取り付ける際はフロントベゼ ル全体を取り外す(→169ページ)。

(2) フロントUSBコネクタ

USBインタフェースを持つ装置と接続する。

(3) 光ディスクドライブ

モデルや購入時のオーダによって、以下のドライ ブが搭載される。

- DVD-ROMドライブ
- DVD Super MULTIドライブ

セットしたディスクのデータの読み出し(または 書き込み)を行う(→157ページ)。

ドライブには、トレーをイジェクトするためのト レーイジェクトボタン、ディスクへのアクセス状 態を表示するアクセスランプ、トレーを強制的に イジェクトさせるための強制イジェクトホールが 装備されている。

(4) 5.25型デバイスベイ

幅が5.25インチあるオプションのDATドライブや MOドライブ、光ディスクドライブなどを1台取 り付けることが可能なベイ(→210ページ)。ベ イには、EMIブラケットを標準で装備。

(5) DISKアクセスランプ(緑色)

本装置内蔵のハードディスクドライブや光ディス クドライブにアクセスしているときに緑色に点灯 \_\_<br>する (→145ページ)。

(6) POWER/SLEEPランプ(緑色)

電源をONにすると緑色に点灯する(→145ペー ジ)。省電力モード中は緑色に点滅する。

#### (7) POWER/SLEEPスイッチ

本装置の電源をON/OFFするスイッチ。一度押す とPOWER/SLEEPランプが緑色に点灯し、ONの 状態になる。もう一度押すとOFFの状態になる (→152ページ)。

OSの設定により省電力(スリープ)の切り替え をする機能を持たせることもできる。設定後、一 度押すと、POWER/SLEEPランプが緑色に点滅 し、省電力モードになる。もう一度押すと、通常 の状態になる(搭載されているオプションボード によっては、機能しないものもある)。

#### (8) リリースタブ(フロントベゼル側面に3個) フロントベゼルのロックを解除するタブ(→169 ページ)。フロントベゼルを取り外すときに外側 へ引く。

## **本装置の背面**

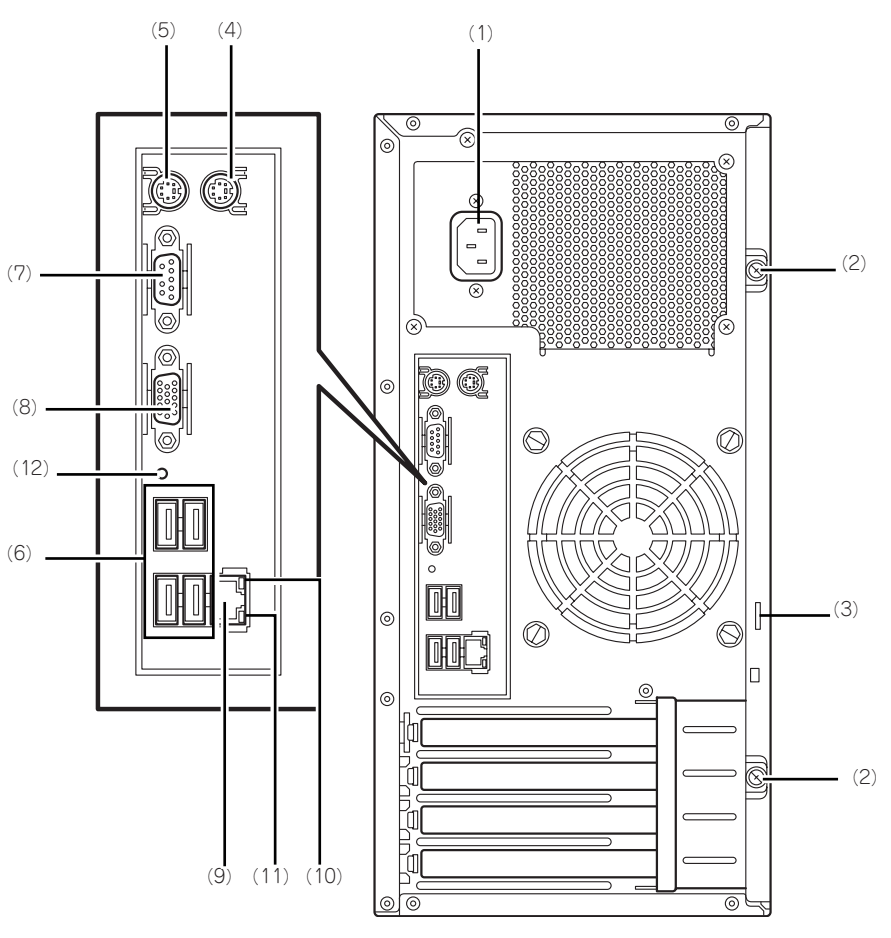

- (1) 電源コネクタ
- 添付の電源コードを接続する(→148ページ)。 (2) 固定ネジ(2個)

左側のサイドカバーを取り外すときに外すネジ (→166ページ)。

(3) 筐体ロック 盗難防止用器具を取り付けることで本装置内部の 部品の盗難を防止することができる。

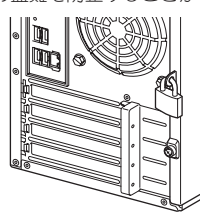

- (4) マウスコネクタ 添付のマウスを接続する(→148ページ)。
- (5) キーボードコネクタ 添付のキーボードを接続する(→148ページ)。

(6) USBコネクタ

USBインタフェースを持つ装置と接続する(→ 149ページ)。

#### (7) シリアルポートAコネクタ

シリアルインタフェースを持つ装置と接続する (149ページ)。本装置に標準装備のシリアルポート から専用回線に直接接続することはできません。オ プションのN8117-01A増設RS232Cコネクタキッ トを接続した場合には、N8117-01A側のコネクタ がシリアルポートBコネクタとなります。

- (8) ディスプレイコネクタ
	- ディスプレイ装置を接続する(→148ページ)。

#### (9) LANコネクタ

LAN上のネットワークシステムと接続する 1000BASE-T/100BASE-TX/10BASE-T対応の コネクタ(→148ページ)。

(10)LINK/ACTランプ

LANポートのアクセス状態を示すランプ(→145 ページ)。

(11)1000/100/10ランプ

LANポートの転送速度を示すランプ(→145ページ)。 (12)DUMPスイッチ

メモリダンプを採取する際に押す。

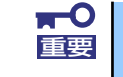

DUMP スイッチは保守サービス会社の保守員と相談した上で操作してくださ 車要 い。正常に動作しているときに操作するとシステムが停止します。

# **本装置の内部**

<3.5型ハードディスク搭載時、低電力CPU搭載モデル(N8100-1592Y/1593Y)>

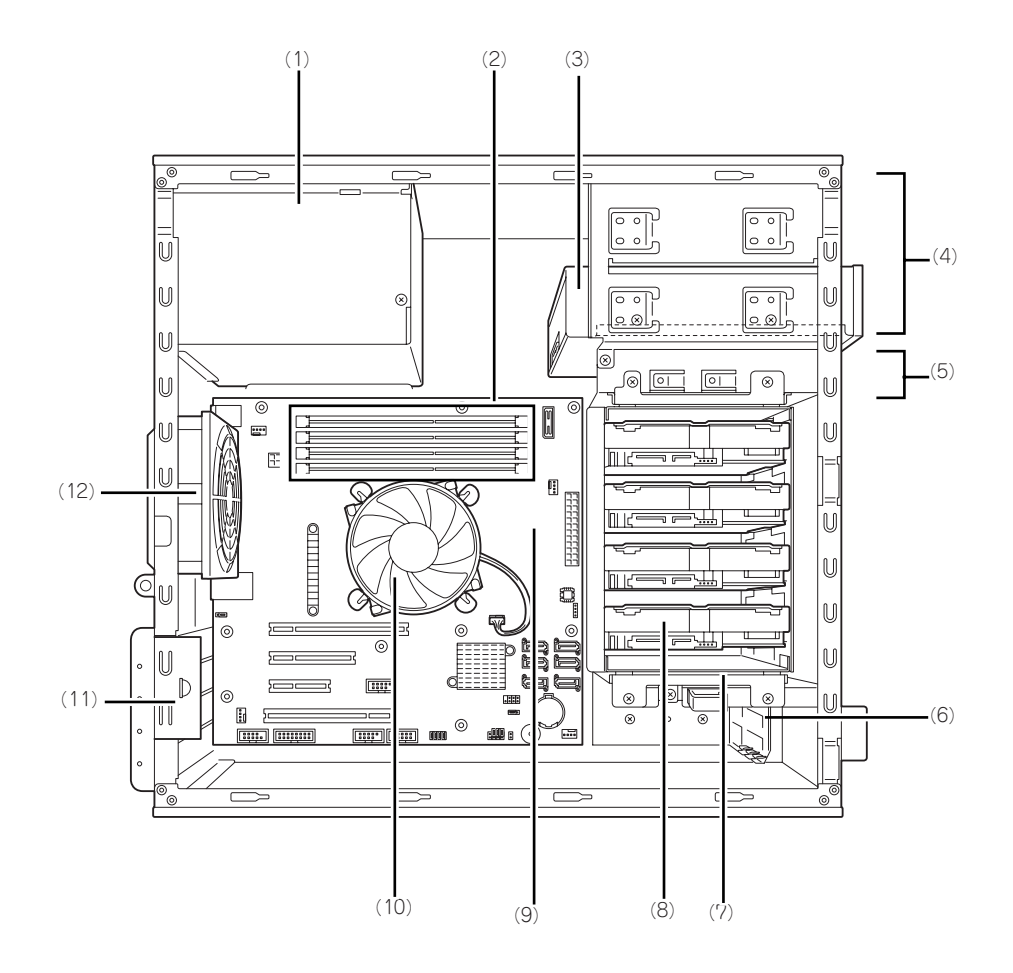

- (1) 電源ユニット
- (2) メモリスロット(DIMM)
- (3) 光ディスクドライブ
- (4) 5.25型デバイスベイ(下のスロットに光 ディスクドライブを標準装備)
- (5) 3.5型デバイスベイ(未使用)
- (6) PCIガイドレール
- (7) HDDケージ
- (8) ハードディスクドライブ(オプション)
- (9) マザーボード
- (10)CPU冷却ファン
- (11)PCIボードリテンションスプリング
- (12)冷却ファン(リア)

<3.5型ハードディスク搭載時、高電力CPU搭載モデル(N8100-1594Y)>

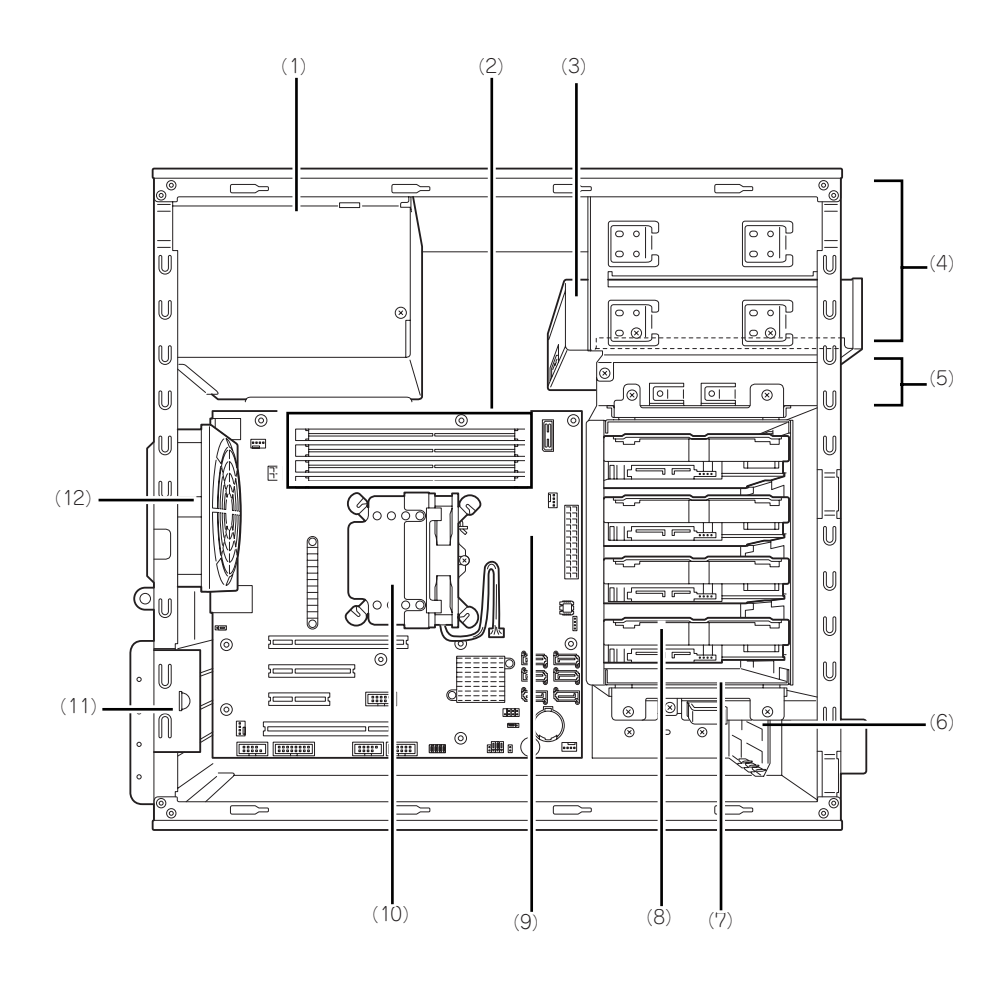

- (1) 電源ユニット
- (2) メモリスロット(DIMM)
- (3) 光ディスクドライブ
- (4) 5.25型デバイスベイ(下のスロットに光 ディスクドライブを標準装備)
- (5) 3.5型デバイスベイ(未使用)
- (6) PCIガイドレール
- (7) HDDケージ
- (8) ハードディスクドライブ(オプション)
- (9) マザーボード
- (10)CPU冷却ファン
- (11)PCIボードリテンションスプリング
- (12)冷却ファン(リア)

<2.5型HDDケージ搭載時 (オプション) >

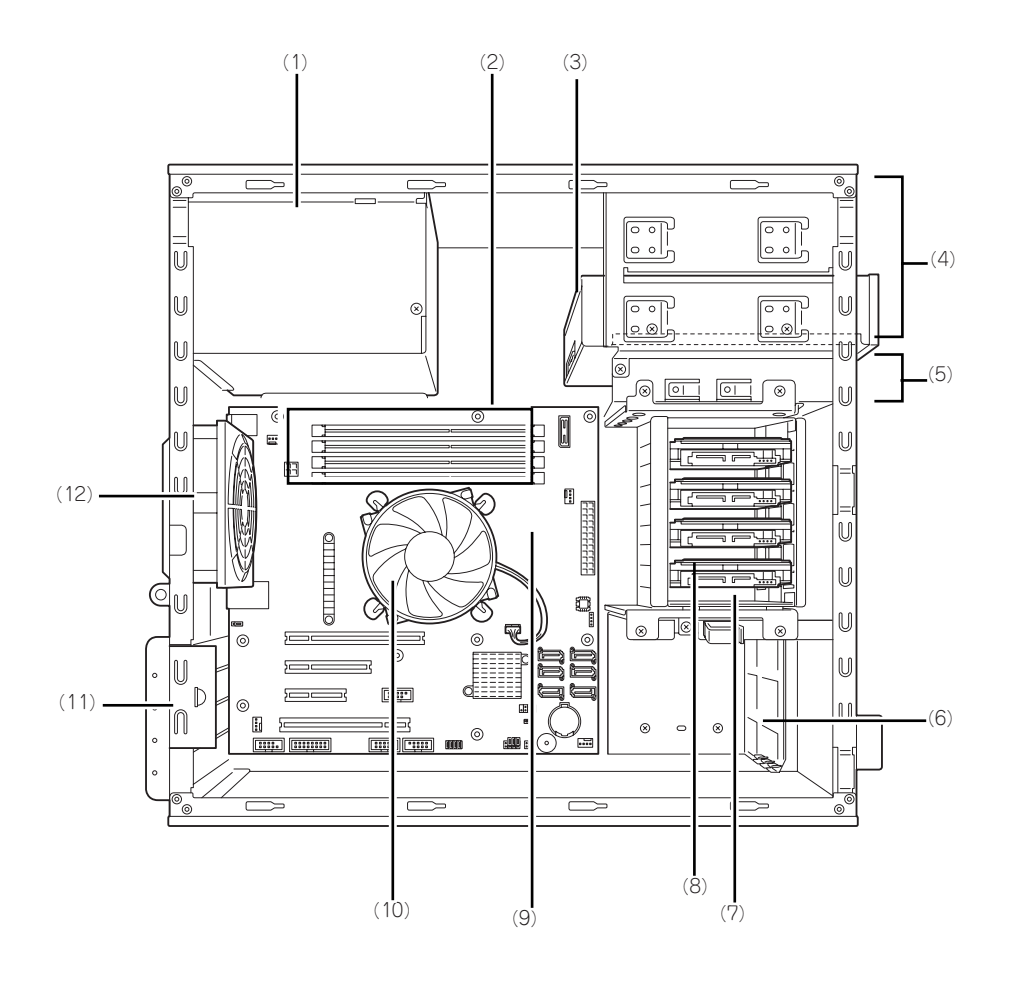

- (1) 電源ユニット
- (2) メモリスロット(DIMM)
- (3) 光ディスクドライブ
- (4) 5.25型デバイスベイ(下のスロットに光 ディスクドライブを標準装備)
- (5) 3.5型デバイスベイ(未使用)
- (6) PCIガイドレール
- (7) HDDケージ
- (8) ハードディスクドライブ(オプション)
- (9) マザーボード
- (10)CPU冷却ファン
- (11)PCIボードリテンションスプリング
- (12)冷却ファン(リア)

## **マザーボード**

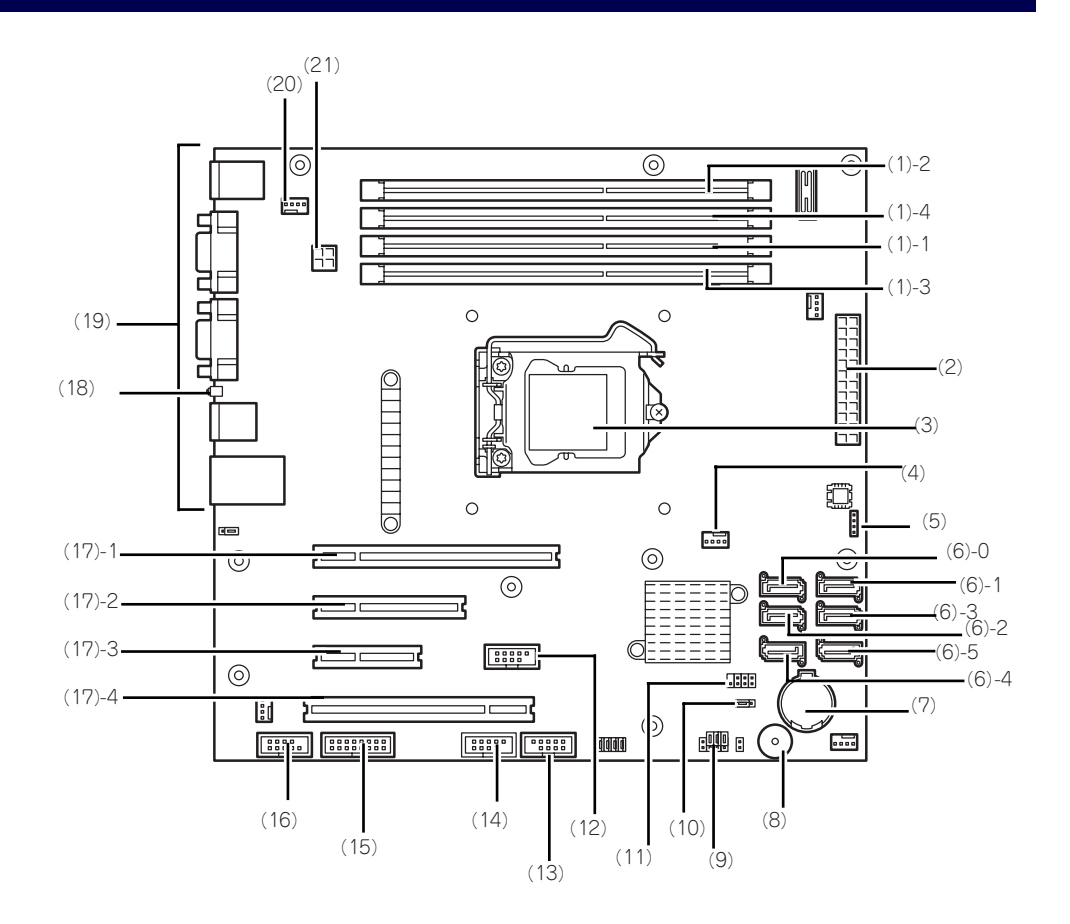

- (1) DIMMソケット(末尾の数字はDIMM番号 を示す)
- (2) 電源コネクタ
- (3) CPUソケット
- (4) CPU冷却ファンコネクタ
- (5) RAID LEDケーブルコネクタ
- (6) シリアルATAコネクタ(末尾の数字はコネ クタ番号を示す)
- (7) リチウムバッテリ
- (8) ブザー
- (9) CMOSコンフィグレーションジャンパ
- (10)RAID切替ジャンパ
- (11)SGPIOコネクタ
- (12)USBコネクタ(フラッシュメモリカード 用)
- (13)USBコネクタ(フロントUSB用)
- (14)USBコネクタ(デバイスベイ用)
- (15)LED/SWコネクタ
- (16)COM Bコネクタ(N8117-01A用)
- (17)PCIボードスロット
	- (17) 1 PCI EXPRESS x16
	- (17) 2 PCI EXPRESS x4 (x8コネクタ)
	- (17) 3 PCI EXPRESS x2(x4コネクタ)
	- (17) 4 PCI 32-bit/33MHz
- (18)DUMPスイッチ
- (19)外部接続コネクタ
- (20)冷却ファンコネクタ(リア)
- (21)電源コネクタ

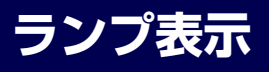

本装置のランプの表示とその意味は次のとおりです。

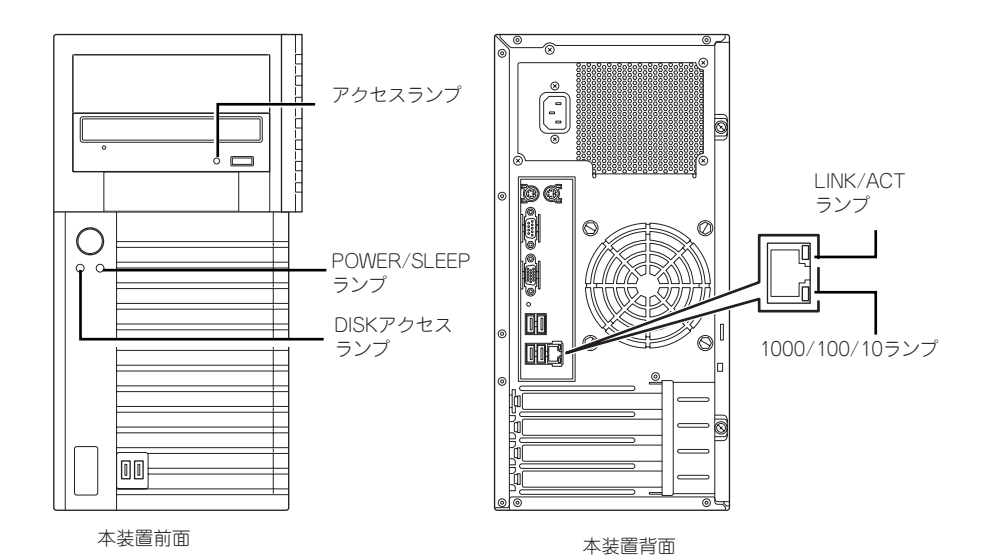

## POWER/SLEEPランプ (\*)

本装置の電源がONの間、緑色に点灯します。またシステムが省電力モードに切り替わるとラ ンプが緑色に点滅します。省電力モードは本装置のPOWER/SLEEPスイッチを押すと起動し ます。また、OSによっては一定時間以上、操作しないと自動的に省電力モードに切り替わる よう設定したり、OSのコマンドによって省電力モードに切り替えたりすることもできます(オ プションボードによっては機能しないものもあります)。POWER/SLEEPスイッチを押すと元 に戻ります。

## DISKアクセスランプ( )

DISKアクセスランプは本装置内部のハードディスクドライブや、光ディスクドライブにアク セスしているときに緑色に点灯/点滅します。

## アクセスランプ

光ディスクドライブにセットされているメディアにアクセスしているときに点灯/点滅しま す。

## LINK/ACTランプ

本装置標準装備のネットワークポートの状態を表示します。本装置とHUBに電力が供給され ていて、かつ正常に接続されている間、点灯します(LINK)。ネットワークポートが送受信を 行っているときに点滅します(ACT)。

LINK状態なのにランプが点灯しない場合は、ネットワークケーブルの状態やケーブルの接続 状態を確認してください。それでもランプが点灯しない場合は、ネットワーク(LAN)コント ローラが故障している場合があります。お買い求めの販売店、または保守サービス会社に連絡 してください。

## 1000/100/10ランプ

標準装備のLANポートは、1000BASE-T(1Gbps)と100BASE-TX(100Mbps)、10BASE-T(10Mbps)をサポートしています。

このランプは、ネットワークポートの通信モードがどのネットワークインタフェースで動作さ れているかを示します。橙色に点灯しているときは、1000BASE-Tで動作していることを、緑 色に点灯しているときは100BASE-TXで動作していることを示します。消灯しているときは、 10BASE-Tで動作していることを示します。

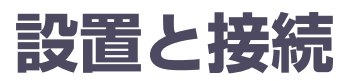

本装置の設置と接続について説明します。

**設 置**

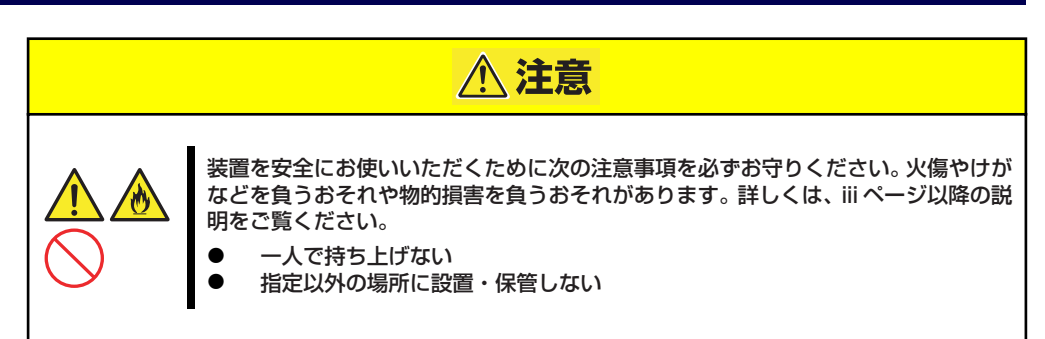

本装置の設置にふさわしい場所は次のとおりです。 本装置をしっかりと持ち、ゆっくりと静かに設置場所に置いてください。

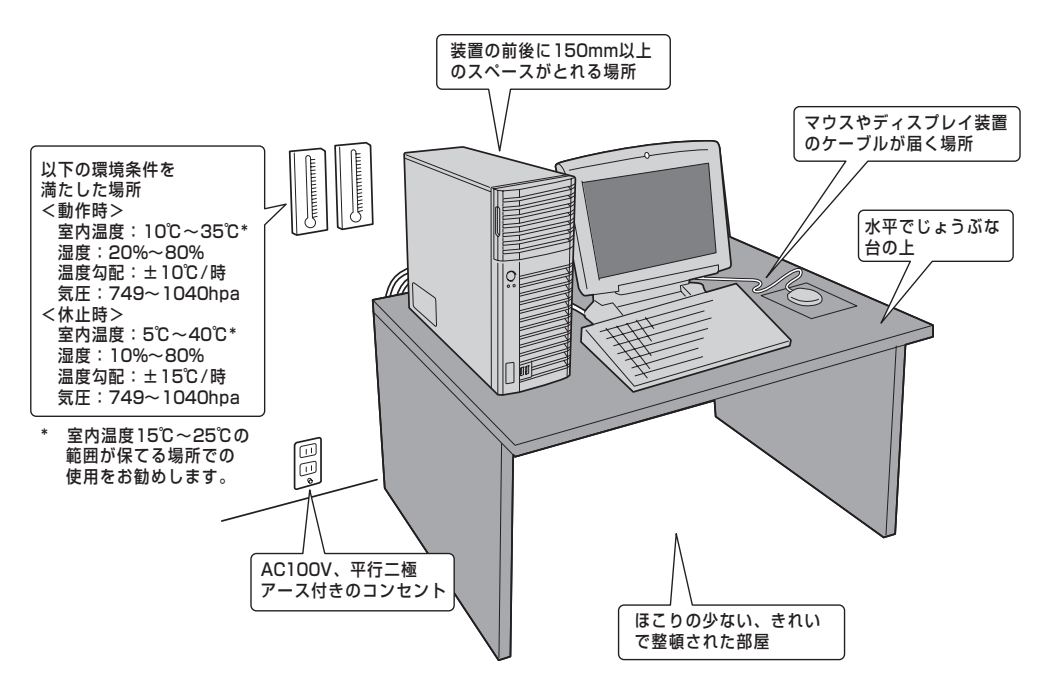

次に示す条件に当てはまるような場所には、設置しないでください。これらの場所に本装置を 設置すると、誤動作の原因となります。

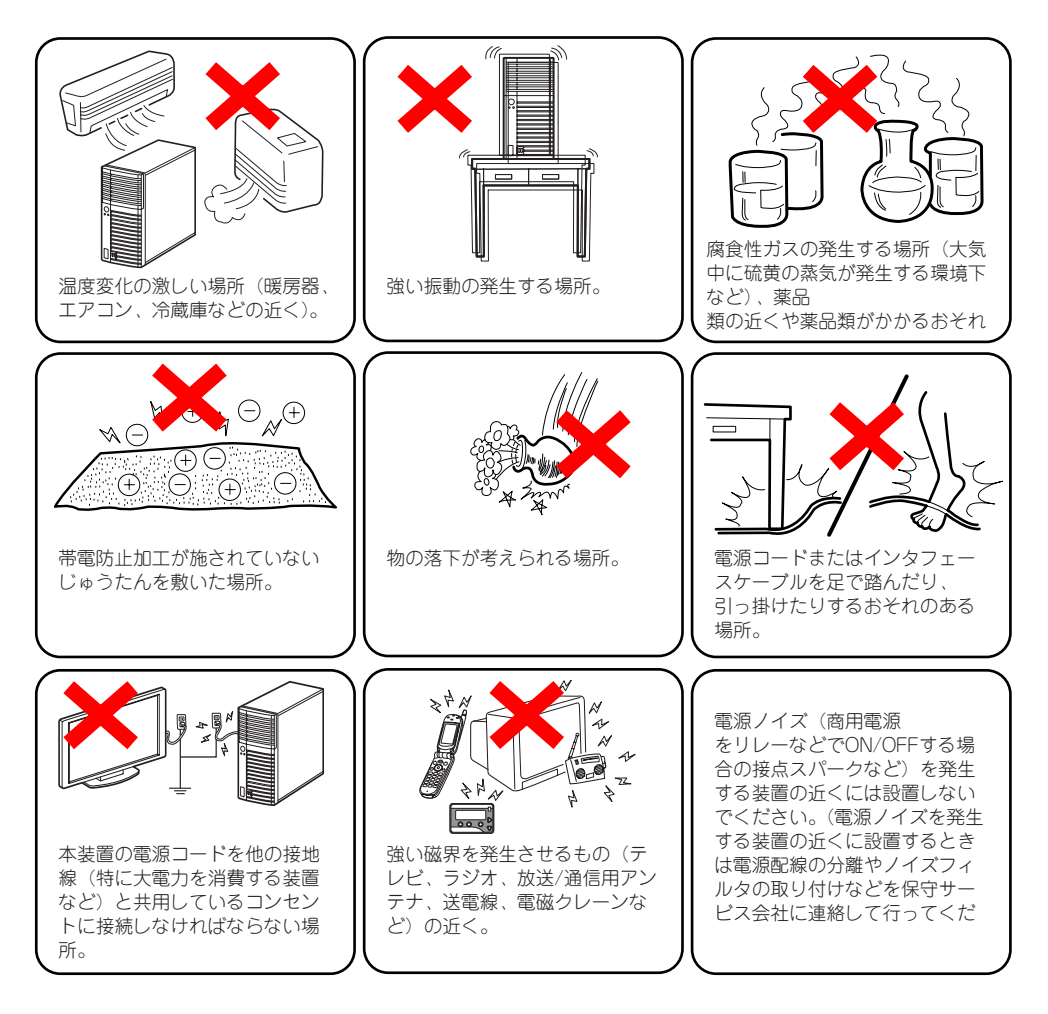

# **接 続**

本装置と周辺装置を接続します。本装置の背面には、さまざまな周辺装置と接続できるコネク タが用意されています。次の図は標準の状態で接続できる周辺機器とそのコネクタの位置を示 します。周辺装置を接続してから添付の電源コードを本装置に接続し、電源プラグをコンセン トにつなげます。

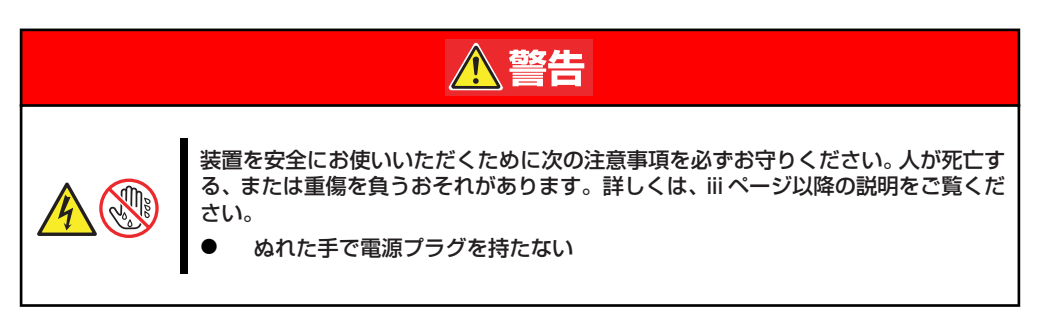

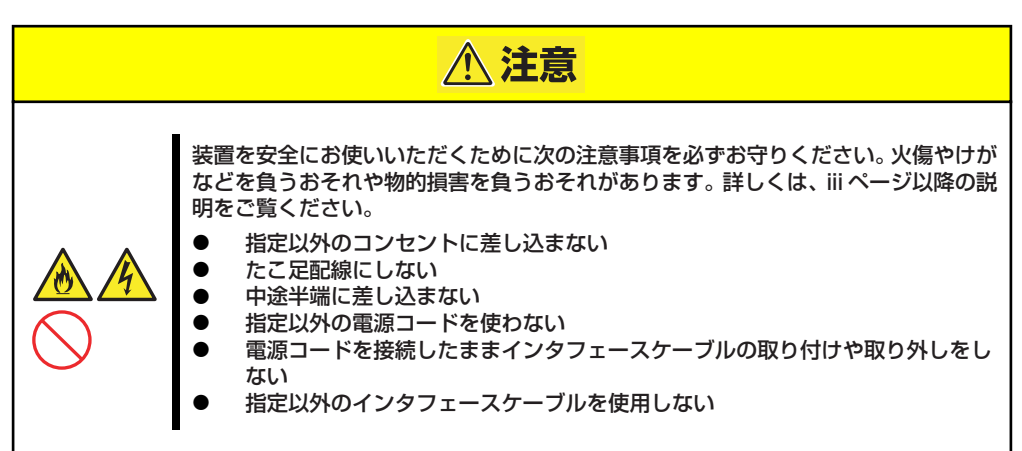

## インタフェースケーブル

インタフェースケーブルを接続してから電源コードを接続します。

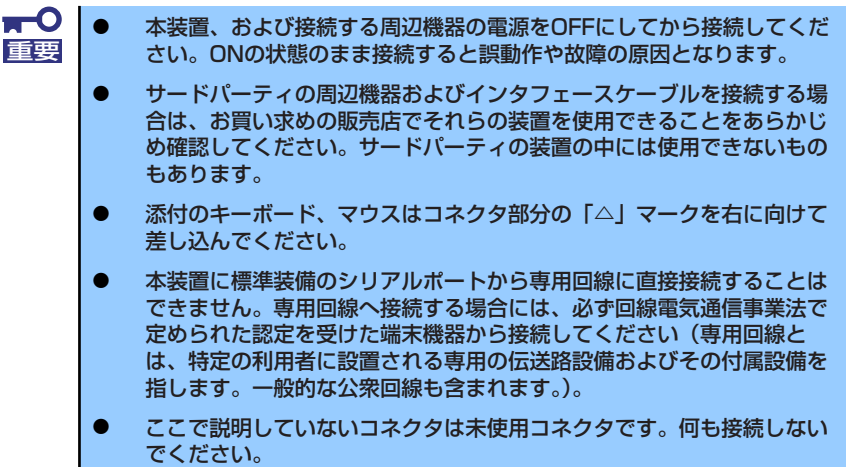

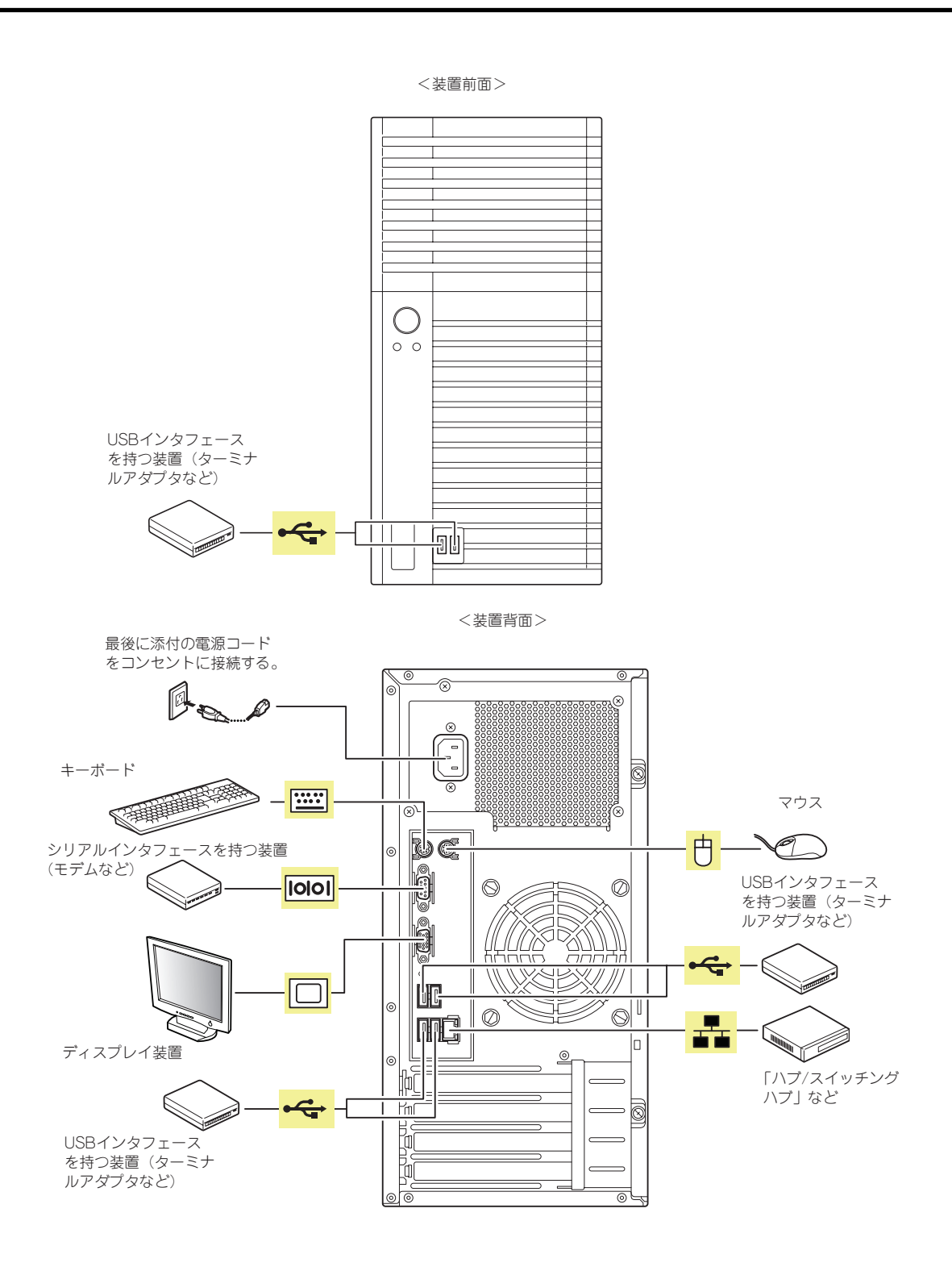

## 電源コード

添付の電源コードを接続します。

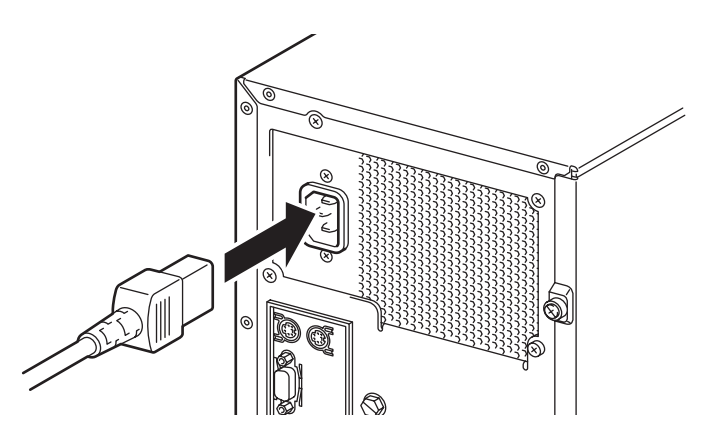

- ⓦ 本装置の電源コードを無停電電源装置(UPS)に接続する場合は、UPS の背面にある出力コンセントに接続します。 詳しくはUPSに添付の説明書をご覧ください。 **DEN** 
	- ⓦ 本装置の電源コードを接続したUPSによって、UPSからの電源供給と本 装置のON/OFFを連動(リンク)させるためにBIOSの設定変更が必要とな る場合があります。 BIOSセットアップユーティリティの「Server」-「AC-LINK」を選択 し、適切なパラメータ値に変更してください。

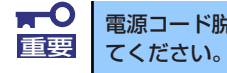

電源コード脱落を防止するため、タイラップで電源コードをしっかりと固定し

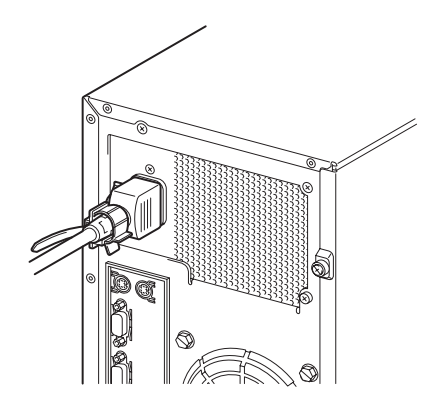

# **基本的な操作**

基本的な操作の方法について説明します。

## **電源のON**

本装置の電源は前面にあるPOWER/SLEEPスイッチを押すとONの状態になります。 次の順序で電源をONにします。

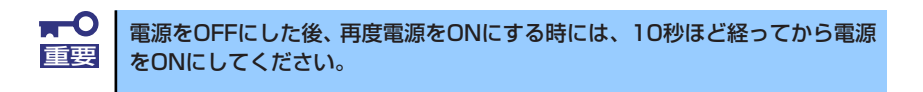

- 1. USBフロッピーディスクドライブを接続している場合は、フロッピーディスクを セットしていないことを確認する。また、Flash FDDを接続している場合は、装 置から取り外す。
- 2. ディスプレイ装置および本装置に接続している周辺機器の電源をONにする。

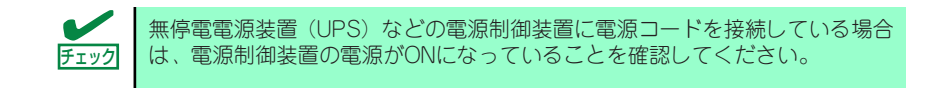

#### 3. 本装置前面にあるPOWER/ SLEEPスイッチを押す。

本装置前面のPOWER/SLEEPラ ンプが緑色に点灯し、しばらくす るとディスプレイ装置の画面には 「NEC」ロゴが表示されます。

「NEC」ロゴを表示している間、自 己診断プログラム(POST)を実 行してハードウェアの診断をしま す。詳しくはこの後の「POSTの チェック」をご覧ください。POST を完了するとOSが起動します。ロ グオン画面でユーザー名とパス ワードを入力すれば使用できる状 態になります。

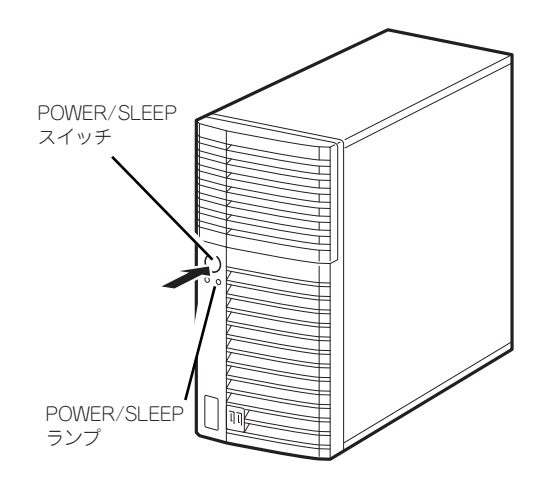

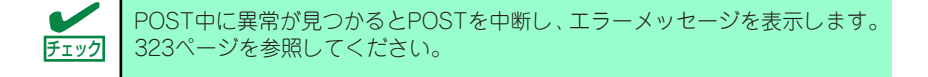

## **POSTのチェック**

POST(Power On Self-Test)は、マザーボード内に記録されている自己診断機能です。 POSTは本装置の電源をONにすると自動的に実行され、マザーボード、ECCメモリモジュー ル、CPUモジュール、キーボード、マウスなどをチェックします。また、POSTの実行中に各 種のBIOSセットアップユーティリティの起動メッセージなども表示します。 出荷時の設定ではPOSTを実行している間、ディスプレイ装置 には「NEC」ロゴが表示されます。(<Esc>キーを押すと、POST

の実行内容が表示されます。)

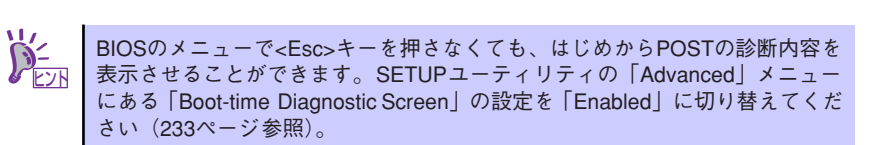

POSTの実行内容は常に確認する必要はありません。次の場合にPOST中に表示されるメッ セージを確認してください。

- ⓦ 導入時
- 「故障かな?」と思ったとき
- ⓦ 電源ONからOSの起動の間に何度もビープ音がしたとき
- ディスプレイ装置になんらかのエラーメッセージが表示されたとき

## POSTの流れ

次にPOSTで実行される内容を順を追って説明します。

- ⓦ POSTの実行中に電源をOFFにしないでください。 重要
	- ⓦ POSTの実行中は、不用意なキー入力やマウスの操作をしないようにし てください。
		- ⓦ システムの構成によっては、ディスプレイの画面に「Press Any Key」 とキー入力を要求するメッセージを表示する場合もあります。これは取 り付けたオプションのボードのBIOSが要求しているためのものです。 オプションのマニュアルにある説明を確認してから何かキーを押してく ださい。
		- ⓦ オプションのPCIボードの取り付け/取り外しをしてから電源をONにす ると、POSTの実行中に取り付けたボードの構成に誤りがあることを示 すメッセージを表示してPOSTをいったん停止することがあります。

この場合は<F1>キーを押してPOSTを継続させてください。ボードの構 成についての変更/設定は、この後に説明するユーティリティを使って設 定できます。

1. 電源ON後、POSTが起動し、メモリチェックを始めます。

ディスプレイ装置の画面左上に基本メモリと拡張メモリのサイズをカウントしてい るメッセージが表示されます。本装置に搭載されているメモリの量によっては、メ モリチェックが完了するまでに数分かかる場合もあります。同様に再起動(リブー ト)した場合など、画面に表示をするのに約1分程の時間がかかる場合があります。

- 2. メモリチェックを終了すると、いくつかのメッセージが表示されます。 これらは搭載しているCPUや接続しているキーボード、マウスなどを検出したこと を知らせるメッセージです。
- 3. しばらくすると、マザーボードにあるBIOSセットアップユーティリティ 「SETUP」の起動を促すメッセージが画面左下に表示されます。SETUPを起動す るときは、このメッセージが表示されている間に<F2>キーを押します。

「NEC」ロゴ表示の場合のメッセージ

Press <F2> to enter SETUP or Press <F12> to Network POST実行内容表示の場合のメッセージ

Press <F2> to enter SETUP <F10> Boot menu <F12> to boot from Network

使用する環境にあった設定に変更するときに起動してください。エラーメッセージ を伴った上記のメッセージが表示された場合を除き、通常では特に起動して設定を 変更する必要はありません(そのまま何も入力せずにいると数秒後にPOSTを自動 的に続けます)。設定方法やパラメータの機能については、223ページを参照してく ださい。

4. オンボードのRAIDコントローラ(LSI Embedded MegaRAID<sup>TM</sup>)をジャンパに て有効にしている場合は、次のメッセージが表示されます。ジャンパの設定は 263ページを参照してください。

Press <Ctrl> <M> to Run LSI Software RAID Configuration Utility.

ここで<Ctrl>+<M>キーを押すとハードディスクドライブでRAIDシステムを構築 するためのユーティリティが起動します。

5. 続いて本装置にオプションのSCSIコントローラボードなどの専用のBIOSを持った コントローラを搭載している場合は、BIOSセットアップユーティリティの起動を 促すメッセージが表示されます(そのまま何も入力せずにいると数秒後にPOSTを 自動的に続けます)。

<例: SCSI BIOSセットアップユーティリティの場合>

Press <Ctrl> <A> for SCSISelect(TM) Utility!

ここで<Ctrl>+<A>キーを押すとユーティリティが起動します。SCSI機器の設定値や ユーティリティの詳細についてはボードに添付の説明書を参照してください。

ユーティリティを使用しなければならない例としては次のような場合があります。

- 5.25型デバイスベイにSCSI機器を取り付けた場合
- 外付けSCSI機器を接続した場合
- ⓦ 本装置内部のSCSI機器の接続を変更した場合
- 6. オプションボードに接続している機器の情報などを画面に表示します。

7. BIOSセットアップユーティリティ「SETUP」でパスワードの設定をすると、 POSTが正常に終了した後に、パスワードを入力する画面が表示されます。

パスワードの入力は、3回まで行えます。3回とも入力を誤るとシステムを起動でき なくなります。この場合は、本装置の電源をOFFにしてから、約10秒ほど時間をあ けてONにしてください。

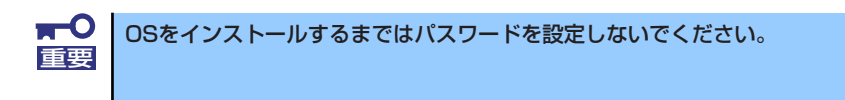

8. POSTを終了するとOSを起動します。

## POSTのエラーメッセージ

POST中にエラーを検出するとディスプレイ装置の画面にエラーメッセージを表示します。ま た、エラーの内容によってはビープ音でエラーが起きたことを通知します。エラーメッセージ とエラーを通知するビープ音のパターンの一覧や原因、その対処方法については、「運用・保 守編」を参照してください。

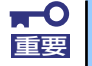

保守サービス会社に連絡するときはディスプレイの表示をメモしておいてく 重要 ださい。アラーム表示は保守を行うときに有用な情報となります。

## **電源のOFF**

次の順序で電源をOFFにします。本装置の電源コードをUPSに接続している場合は、UPSに 添付の説明書を参照するか、UPSを制御しているアプリケーションの説明書を参照してくだ さい。

- 1. OSのシャットダウンをする。
- 2. POWER/SLEEPランプが消灯したことを確認する。
- 3. 周辺機器の電源をOFFにする。

# **省電力モードの起動**

ACPIモードに対応したOSを使用している場合、電力をほとんど使用しない状態(スタンバイ 状態)にすることができます。

OSのシャットダウンメニューからスタンバイを選択するか、POWER/SLEEPスイッチの設定 を電源オフからスタンバイに変更した場合はPOWER/SLEEPスイッチを押すとスタンバイ状 態になります(POWER/SLEEPランプが点滅します)。

スタンバイ状態になってもメモリの内容やそれまでの作業の状態は保持されています。 POWER/SLEEPスイッチをもう一度押すとスタンバイ状態は解除されます。

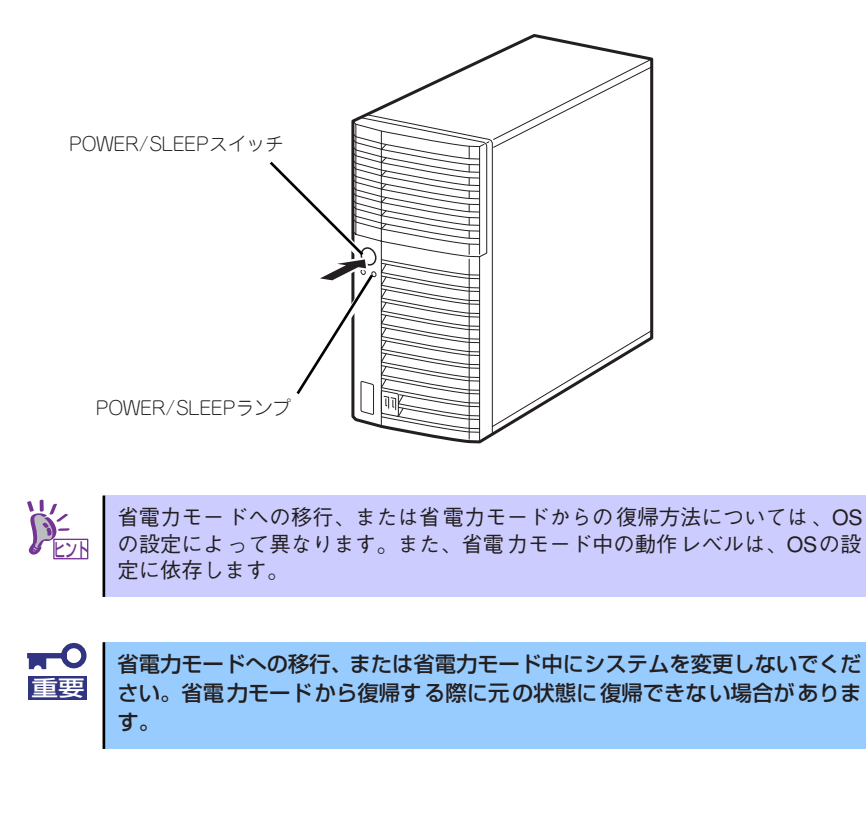

# **光ディスクドライブ**

本装置前面に光ディスクドライブがあります。本装置に1台装備されている光ディスクドライ ブには以下のタイプがあります。

- DVD-ROMドライブ (標準) 多様な光ディスクの読み取りを行うための装置です。
- DVD Super MULTIドライブ (オプション) 多様な光ディスクの読み取り、書き込みを行うための装置です。

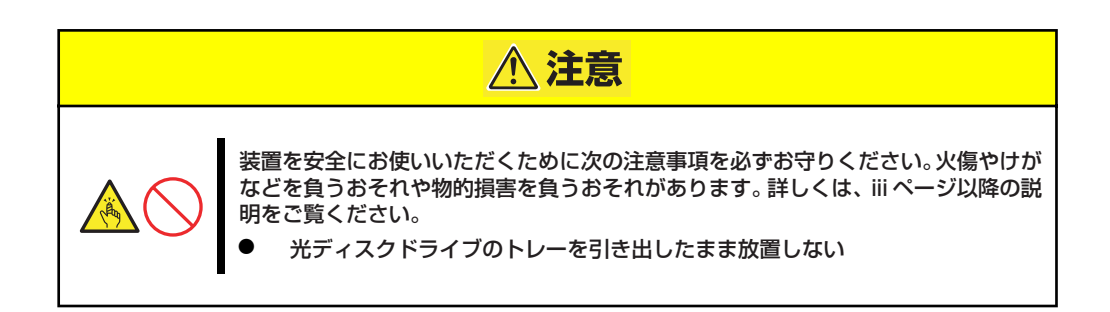

## ディスクのセット/取り出し

- 1. 本装置の電源がON(POWER/SLEEPランプ点灯)になっていることを確認する。
- 2. 光ディスクドライブ前面のトレーイジェクトボタンを押す。 トレーが出てきます。
- 3. ディスクの文字が印刷されている面を上に向けてトレーの上に静かに確実に置く。
- 4. トレーイジェクトボタンを押すか、トレーの前面を軽く押す。

トレーは自動的にドライブ内にセットされます。

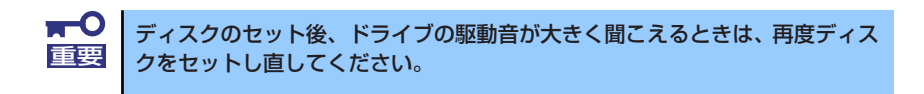

ディスクの取り出しは、ディスクをセットするときと同じようにトレーイジェクトボタンを押 してトレーをイジェクトし、トレーから取り出します(アクセスランプが点灯しているとき は、ディスクにアクセスしていることを示します。この間、トレーイジェクトボタンは機能し ません)。

OSによってはOSからトレーをイジェクトすることもできます。 ディスクを取り出したらトレーを元に戻してください。

### ディスクが取り出せない場合の手順

トレーイジェクトボタンを押してもディスクを取り出せない場合は、次の手順に従って取り出 します。

- 1. POWER/SLEEPスイッチを押して本装置の電源をOFF(POWER/SLEEPランプ 消灯)にする。
- 2. 直径約1.2mm、長さ約100mm の金属製のピン(太めのゼムク リップを引き伸ばして代用可能) を光ディスクドライブのフロント パネルにある強制イジェクトホー ルに差し込んで、トレーが出てく るまでゆっくりと押す。

強制イジェクトホールの位置はド ライブのタイプによって異なる場

 $\circ$ 強制イジェクトホール

 $\blacksquare$ ⓦ つま楊枝やプラスチックなど折れやすいものを使用しないでください。 重要ⓦ 上記の手順を行ってもディスクが取り出せない場合は、保守サービス会 社に連絡してください。

- 3. トレーを持って引き出す。
- 4. ディスクを取り出す。

合があります。

5. トレーを押して元に戻す。

### 注意事項

DVD-RAMを代表とする光ディスクは簡易バックアップメディアであり、重要なデータの バックアップにはより信頼性の高いテープ装置等をお勧めします。 なお、本書に記載されている推奨ディスク以外を使用した場合、または推奨する設置環境以 外で使用した場合、動作不正を起こす可能性があります。

### 記録データの補償について

本製品を使用して光ディスクに記録されたデータの補償、および光ディスクの損失につきま しては、弊社はいかなる責任も負いかねますので、ご了承ください。

### ディスクの取り扱いについて

本製品にセットするディスクは次の点に注意して取り扱ってください。

- ⓦ CD/DVD規格に準拠しない「コピーガード付きCD/DVD」などのディスク再生の保証は いたしかねます。
- ⓦ ディスクを落とさないでください。
- ⓦ ディスクの上にものを置いたり、曲げたりしないでください。
- ⓦ ディスクにラベルなどを貼らないでください。
- 信号面(文字などが印刷されていない面)に手を触れないでください。
- ⓦ 文字の書かれている面を上にして、トレーの上にていねいに置いてください。
- キズをつけたり、鉛筆やボールペンで文字などを直接ディスクに書き込んだりしないで ください。
- ⓦ たばこの煙の当たるところには置かないでください。
- ⓦ 直射日光の当たる場所や暖房器具の近くなど温度の高くなる場所には置かないでくださ  $\left( \cdot \right)$
- ⓦ 指紋やほこりがついたときは、乾いた柔らかい布で、内側から外側に向けてゆっくり、 ていねいにふいてください。
- ⓦ 清掃の際は、各ディスク専用のクリーナをお使いください。レコード用のスプレー、ク リーナ、ベンジン、シンナーなどは使わないでください。
- ⓦ 使用後は、専用の収納ケースに保管してください。
- ⓦ 各製品のユーザーズガイド(本体装置含む)に記載されている推奨ディスク(ノンプリン タブルディスク)を使用してください。
- ⓦ ディスクは非常にデリケートなものであり、取扱いには十分に注意してください。ユー ザーズガイドを参考にして、定期的にクリーニングしてください。

ディスクへの書き込みについて

- ⓦ データ書き込み後、データコンペアを実施ください。
- ⓦ データを書き込む際はオペレータがその都度操作するようにしてください。(無人での データ書き込みはしないでください)

### 光ディスクドライブの取り扱いについて

- トレーを引き出したまま放置しないでください。
- ⓦ ディスクを装着したまま放置しないでください。
- ⓦ 定期的にトレーをクリーニングしてください。ただし、スリムタイプについては、ク リーニングの際にレンズに触れないよう注意してください。
- ⓦ 1か月に1回、EXPRESSBUILDER等のディスクの読み込みが正常に行えるかどうかを確 認してください。

### 本体装置の設置環境について

次に示すような場所には置かないでください。

- ほこりの多い場所
- ⓦ 給湯器のそばなど湿気の多い場所
- 直射日光が当たる場所
- 不安定な場所

### 書込みエラーについて

本製品を使用してディスクにデータを書き込む場合に光ディスクドライブの特性上、使用す る環境やディスクの特性などにより書き込みエラーが発生する場合があります。 クリーニング後も書き込みエラーが発生するディスクは、交換してください。

### ディスクに書き込みをする前に

- ⓦ 本製品を使用して、著作者の許可なしに、音楽CDおよびアプリケーションを複製する ことは個人的に利用するなどの場合を除き、法律により禁じられています。
- DVD-R、DVD+R、CD-Rは書き込みエラーを起こすとディスクの一部または全体が扱え なくなることがあります。書き込みエラーによるディスクの損失を防ぐため、以下につ いて注意してください。
	- アプリケーションソフトなどメモリを大量に消費するおそれのあるプログラムを終 了する。
	- スクリーンセーバを停止する。
	- ウィルスチェッカーやシステムエージェンシなどディスクチェックを行うプログラ ムを終了する。
	- スケジューラや時計など書き込み中に起動するおそれのあるものは、起動しないよ うにする。
	- パワーマネージメント設定における省電力設定を解除する。
	- 書き込み中にアプリケーションを起動しない。

### 書き込み時間または読み込み時間の変動について

本製品は、セットしたディスクの状態を検出し、最適な書き込み速度または読み込み速度に 調整する機能を有しているためディスクの状態により書き込みまたは読み込みが完了するま での時間が異なる場合があります。

## **Flash FDD**

Flash FDDはフロッピーディスクドライブと容量互換の装置です。 Flash FDDは、本装置のUSBコネクタへ1台のみ接続可能です。本装置にフロッピーディス クドライブが接続されている場合は、必ず取り外してください。

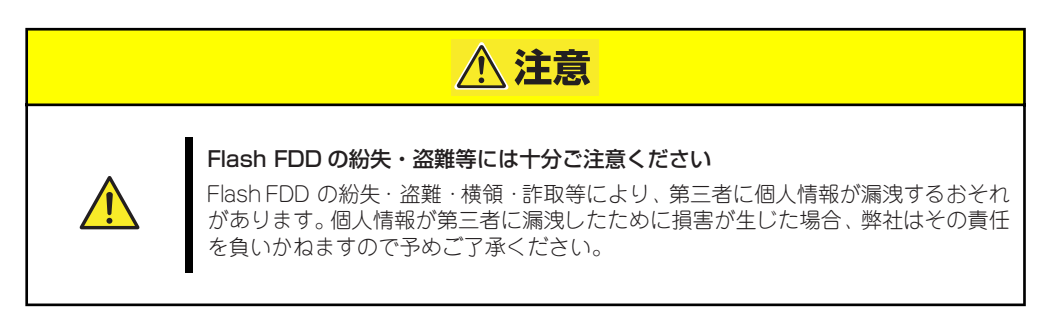

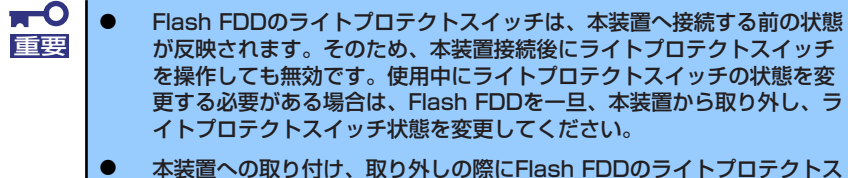

イッチを誤ってスライドさせない様に注意してください。

## 注意事項

Flash FDDはOSインストール時のデバイスドライバの読み込み用等の一時的な使用にとど め、データのバックアップ用として使用しないでください。

### 記録データの補償について

Flash FDDに記録されたデータの補償につきましては、弊社はいかなる責任も負いかねます ので、ご了承ください。

### Flash FDDの取り扱いについて

Flash FDDのアクセスLEDが点滅しているときに本装置の電源をOFFにしないでくださ い。

→ 故障、およびデータの破損の原因となります。

- ⓦ Flash FDDは消耗品です。 エラーが発生したFlash FDDは使い続けず、新しいFlash FDDを使用してください。
- ⓦ Flash FDDはUSBハブを経由しての接続は不可となります。 本装置のUSBコネクタへ直接接続してください。
- ⓦ Flash FDDに触れる前に、身近な金属(ドアノブやアルミサッシなど)に手を触れて、 身体の静電気を取り除くようにしてください。
- ⓦ 分解しないでください。
- 強い衝撃を与えないでください。
- ⓦ 直射日光や暖房器具の近くには置かないでください。
- 飲食や喫煙をしながらの取り扱いは避けてください。また、シンナーやアルコールなど を付着させないように注意してください。
- 本装置への取り付けは、ていねいに行ってください。
- ⓦ Flash FDDを本装置のUSBコネクタに挿入したまま移動しないでください。 Flash FDDの故障の原因となります。
- Flash FDDの使用後は、本装置から取り外してください。

# **ファン低速モード(サイレントモード)での運用**

本装置は以下に示すシステム構成の場合、内部の冷却用ファンを低速モードにすることによ り、より静音性の高い運用が可能となります。

### ファン低速モードでの運用方法

- ⓦ 本装置のPCIスロットにボードが取り付けられていないことが条件となります。
- ⓦ BIOSセットアップユーティリティから、以下の設定を変更する必要があります。 「Server」→「Fan Control Mode」→「Low」

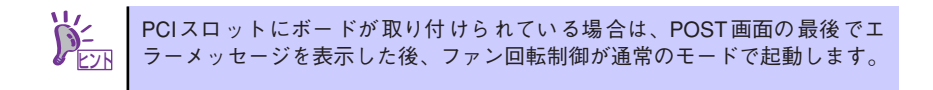

# **内蔵オプションの取り付け**

本装置に取り付けられるオプションの取り付け方法および注意事項について記載しています。

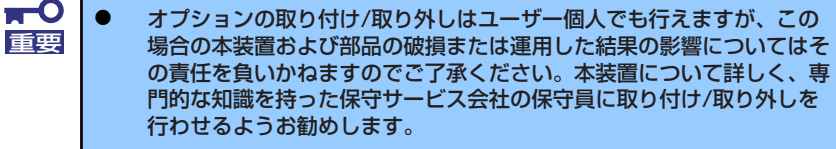

- ⓦ オプションおよびケーブルは弊社が指定する部品を使用してください。 指定以外の部品を取り付けた結果起きた装置の誤動作または故障・破損 についての修理は有料となります
- ⓦ ハードウェア構成を変更した場合も、必ずEXPRESSBUILDERを使っ てシステムをアップデートしてください(16ページを参照)。

# **安全上の注意**

安全に正しくオプションの取り付け/取り外しをするために次の注意事項を必ず守ってくださ  $\left( \cdot \right)$ 

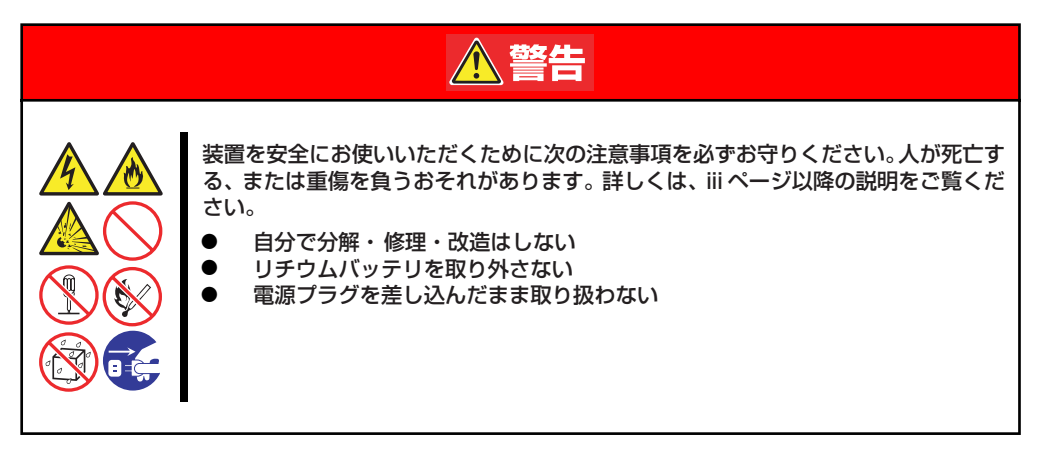

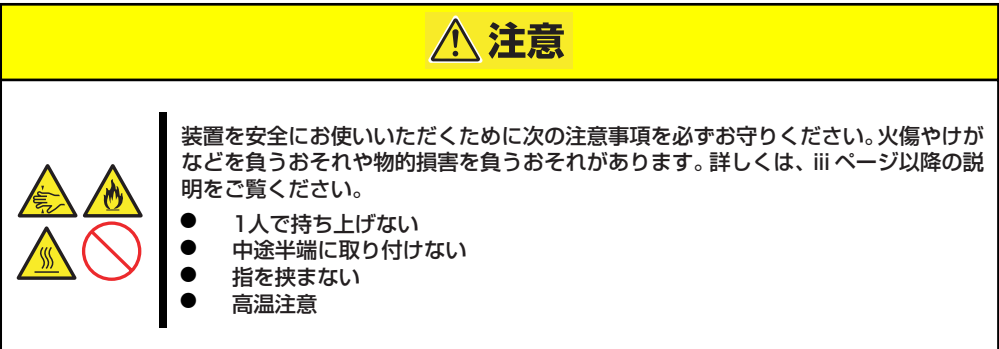

# **静電気対策について**

本装置内部の部品は静電気に弱い電子部品で構成されています。取り付け・取り外しの際は静 電気による製品の故障に十分注意してください。

#### ⓦ リストストラップ(アームバンドや静電気防止手袋など)の着用

リスト接地ストラップを手首に巻き付けてください。

#### ● 作業場所の確認

- 静電気防止処理が施された床、またはコンクリートの上で作業を行います。
- カーペットなど静電気の発生しやすい場所で作業を行う場合は、静電気防止処理を 行った上で作業を行ってください。

#### 作業台の使用

静電気防止マットの上に本装置を置き、その上で作業を行ってください。

着衣

- ウールや化学繊維でできた服を身につけて作業を行わないでください。
- 静電気防止靴を履いて作業を行ってください。
- 取り付け前に貴金属(指輪や腕輪、時計など)を外してください。
- 部品の取り扱い
	- 取り付ける部品は装置に組み込むまで静電気防止用の袋に入れておいてください。
	- 各部品の縁の部分を持ち、端子や実装部品に触れないでください。
	- 部品を保管・運搬する場合は、静電気防止用の袋などに入れてください。

# **取り付け/取り外しの準備**

次の手順に従って部品の取り付け/取り外しの準備をします。

1. OSからシャットダウン処理をす るかPOWER/SLEEPスイッチを 押して本装置の電源をOFF (POWER/SLEEPランプ消灯) にする。 POWER/SLEEP スイッチ

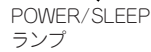

2. 本装置の電源コードをコンセント および本装置の電源コネクタから 抜く。

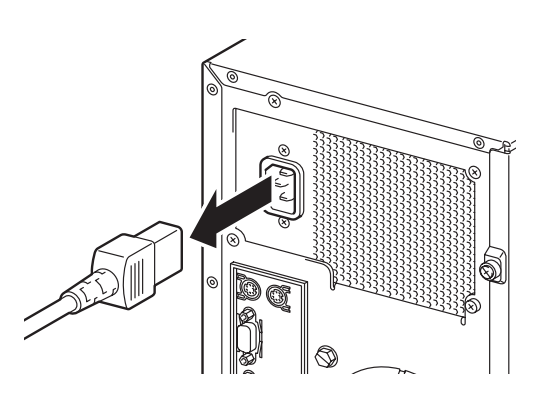

3. 本装置背面に接続しているケーブルをすべて取り外す。

# **取り付け/取り外しの手順**

次の手順に従って部品の取り付け/取り外しをします。

## サイドカバー

本装置にオプションを取り付ける(または取り外す)ときはサイドカバーを取り外します。

### 取り外し

次の手順に従ってサイドカバーを取り外します。

- 1. 「取り付け/取り外しの準備」を参照して取り外しの準備をする。
- 2. 筐体ロックに錠をしている場合 は、錠を取り外す。

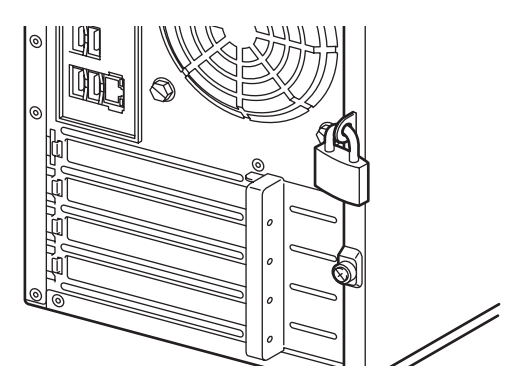

3. 背面のネジ2本を外す。

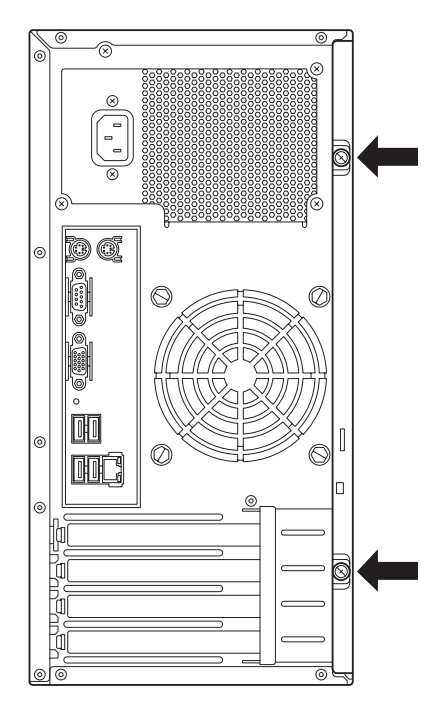

4. サイドカバーをしっかり持って取 り外す。

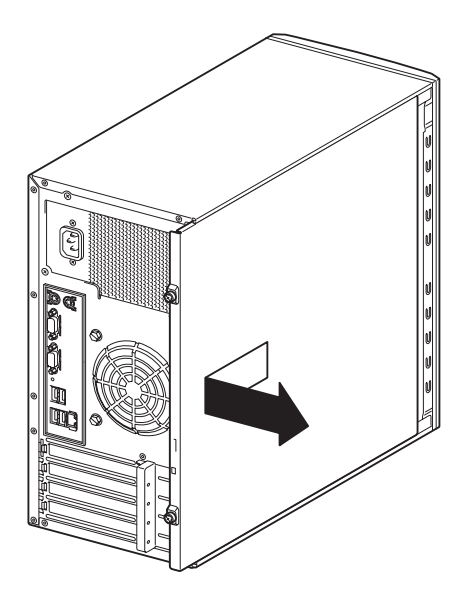

5. 右側のカバーが底面を向くように して本装置を横置きにする。

> ゆっくりと静かに倒してくださ い。

> フロントベゼルを取り外す場合 は、フロントベゼルの取り外し後 に横置きにしてください。

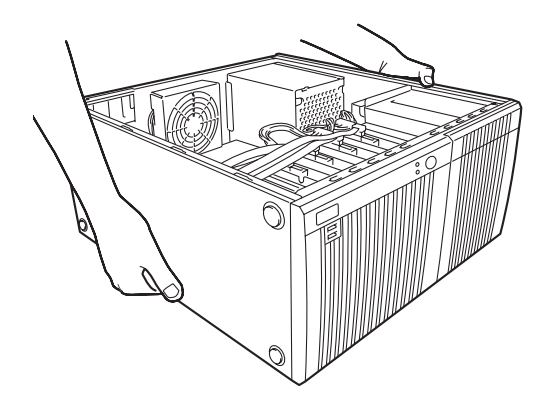

### 取り付け

サイドカバーは「取り外し」と逆の手順で取り付けることができます。 サイドカバーの上下にあるフックが本装置のフレームにある穴に確実に差し込まれているこ とを確認してください。また、本装置前面にスライドしてサイドカバーを取り付けるときに も、サイドカバー前面側にあるフックが本装置のフレームに引っ掛かっていることを確認して ください。フレームに引っ掛かっていないとサイドカバーを確実に取り付けることができませ  $\mathcal{h}_{\infty}$ 

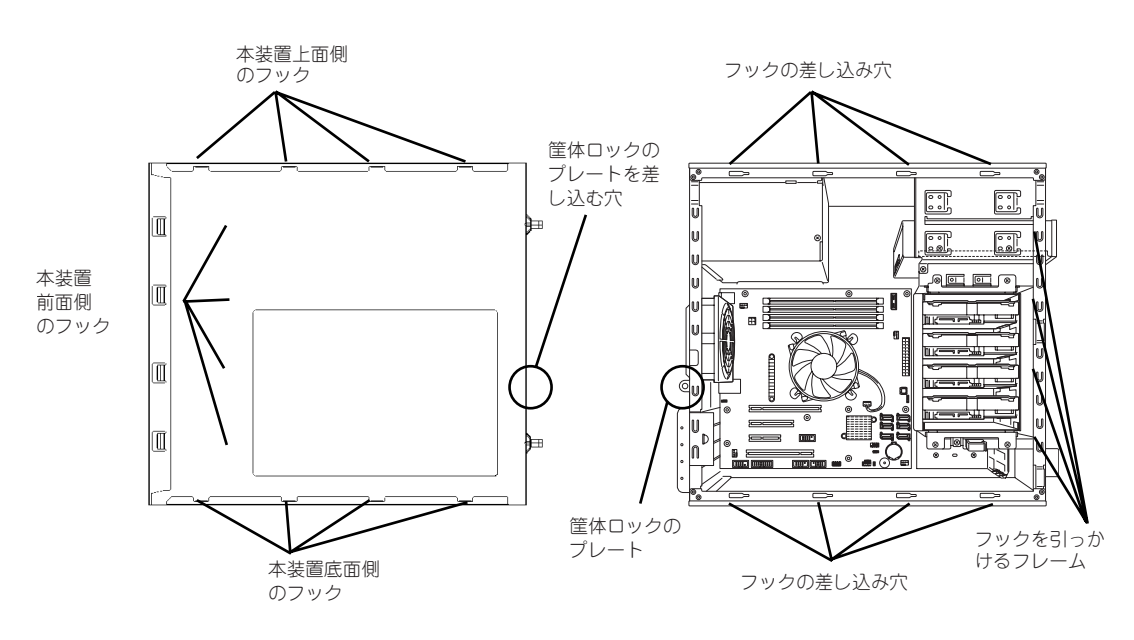

サイドカバーの裏側

本装置のフレーム

最後に取り外しの際に外したネジ (2本)でサイドカバーを固定します。

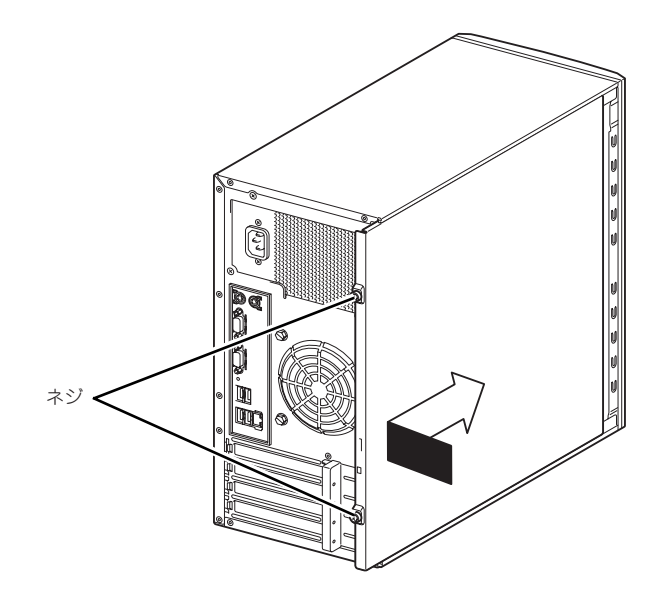

## フロントベゼル

3.5型HDDケージをオプションの2.5型HDDケージに交換するときはフロントベゼルを取り外 します。

取り外し

次の手順に従ってフロントベゼルを取り外します。

- 1. 165ページを参照して取り外しの準備をする。
- 2. 166ページを参照してサイドカバーを取り外す。
- 3. フロントベゼルの左側にあるリ リースタブ(3カ所)を引き (q)、タブが本装置のフレームか ら外れる程度まで前面に少し引っ  $| \nparallel$ る $(2)$ 。

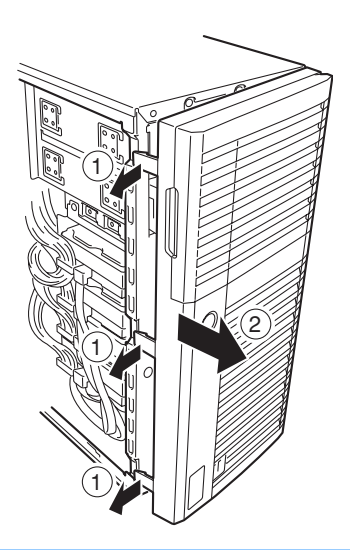

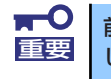

前面に引っぱりすぎるとフロントベゼルの右側を固定しているフックを破損 重要 してしまいます。 少しだけ引き出してください。

- 4. フロントベゼルを左へスライドさせ、本装置右側のフレームに引っかかっているタ ブを外して本装置から取り外す。
- 5. 右側のカバーが底面を向くように して本装置を横置きにする。

ゆっくりと静かに倒してくださ  $\cup$ 

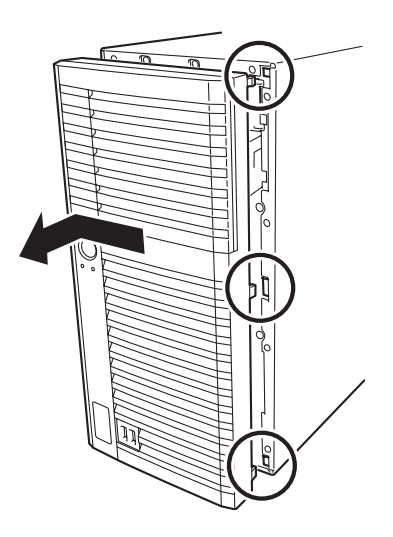

## 取り付け

フロントベゼルは「取り外し」の逆の手順で取り付けることができます。フロントベゼルの右 側にある3つのタブを本装置前面の穴に差し込んでから左側を本装置に向けて押し、リリース タブでロックしてください。

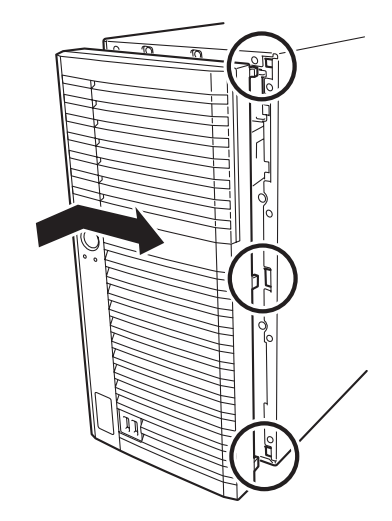

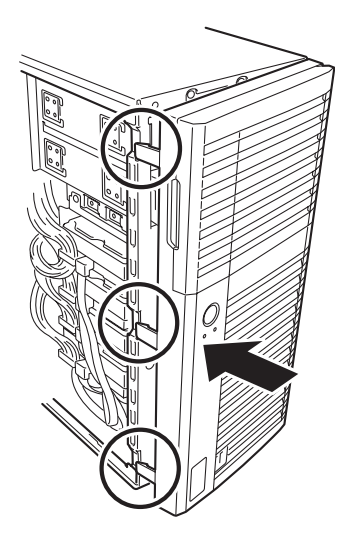

## 3.5型ハードディスクドライブ

本装置の内部には、SATAハードディスクドライブを最大4台取り付けることができます。

 $\blacksquare$ 弊社で指定していないハードディスクドライブを使用しないでください。サー 重要 ドパーティのハードディスクドライブを取り付けるとハードディスクドライ ブだけでなく本装置が故障するおそれがあります。また、これらの製品が原因 となった故障や破損についての修理は保証期間中でも有料となります。

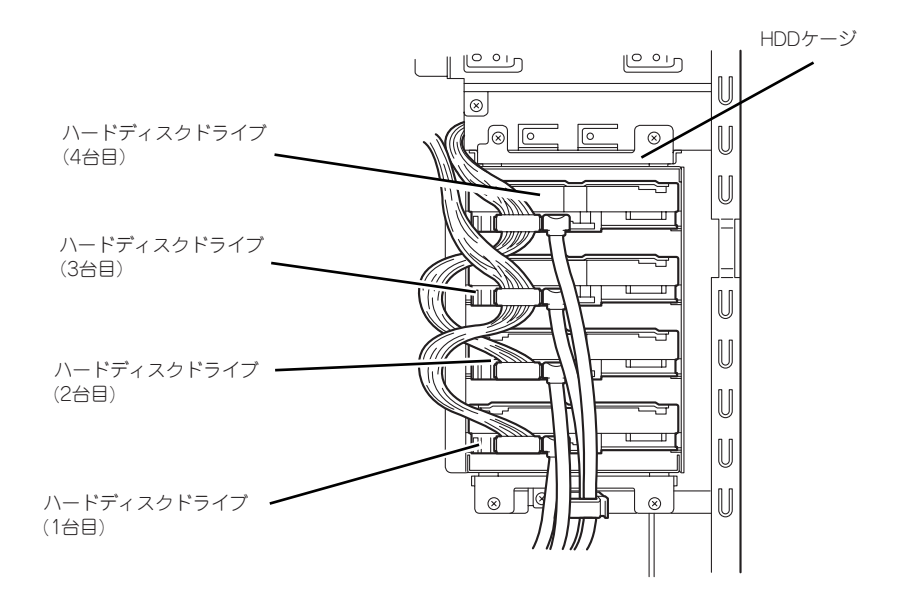

### 取り付け

次の手順に従って3.5型ハードディスクドライブを取り付けます。

1. 取り付け前にハードディスクドライブに添付の説明書を参照してハードディスクド ライブの設定をする。

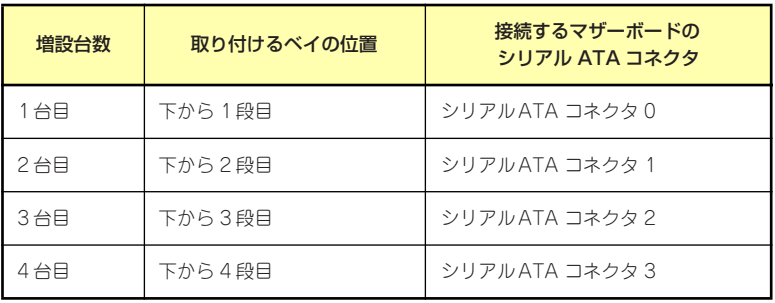

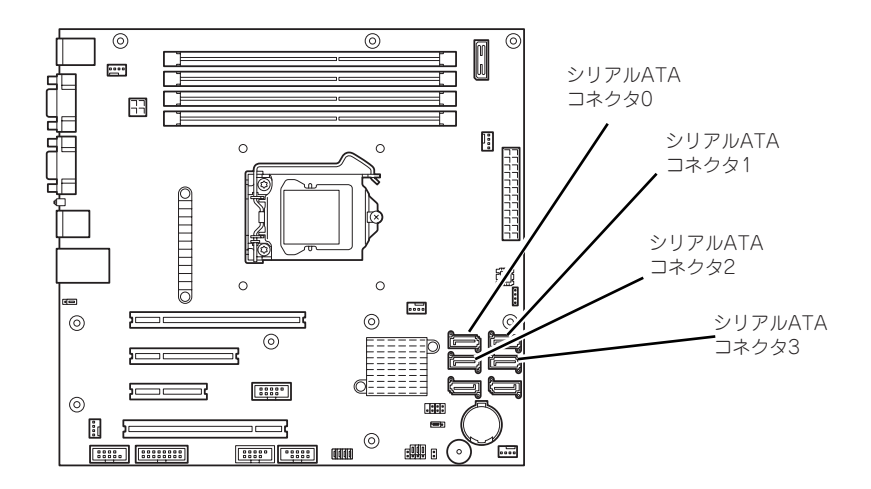

- 2. 165ページを参照して取り外しの準備をする。
- 3. 166ページと169ページを参照してサイドカバーとフロントベゼルを取り外す。
- 4. ハードディスクドライブをすでに搭載している場合は、ハードディスクドライブに 接続しているインタフェースケーブルと電源ケーブルを外す。
- 5. HDDケージを固定しているネジ 4本を外す。

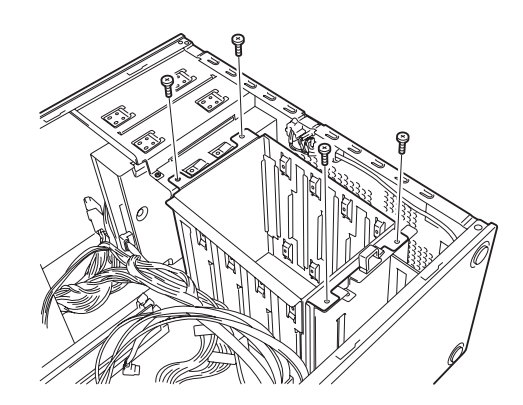
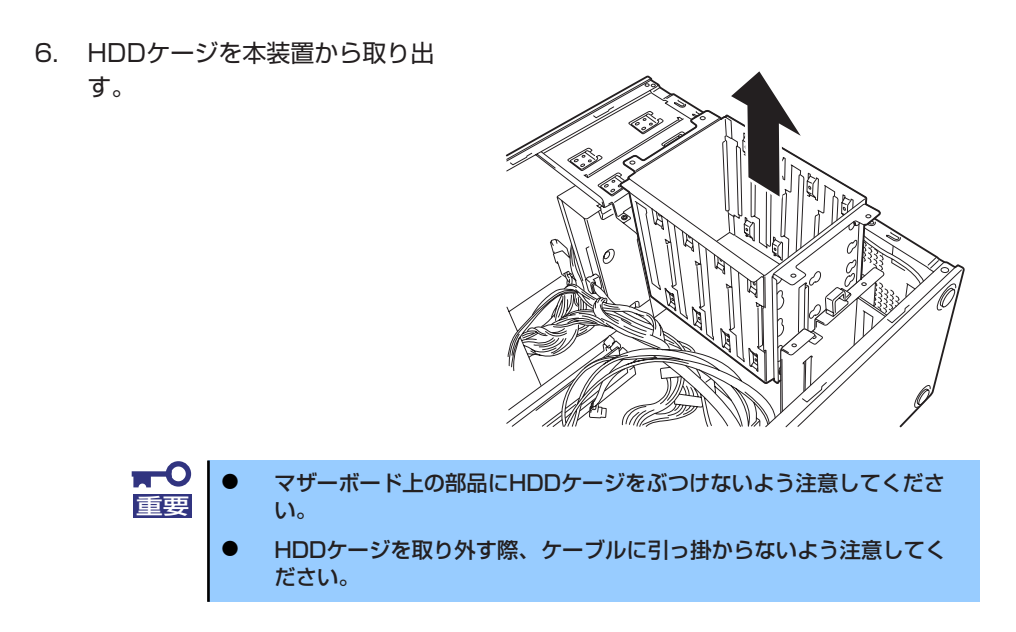

- 7. 取り出したHDDケージを静電気 対策された机の上に静かに置く。
- 8. ハードディスクドライブのコネク タ側を手前に、基板面を下側に向 けて持ち、スロットへゆっくりと ていねいに差し込む。
- 9. ハードディスクドライブとHDD ケージのネジ穴を合わせて、本装 置に添付のネジ(ネジセット 505(4本))でハードディスク ドライブを固定する。

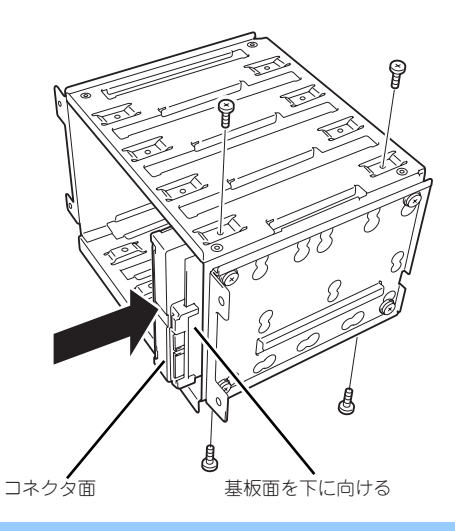

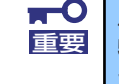

ハードディスクドライブを固定するネジは、本装置に添付のネジ(ネジセット 505)を使用してください。必要以上に長さのあるネジを使用するとハード ディスクドライブを破損するおそれがあります。

10. HDDケージのガイドレールを本 装置のフックに合わせて差し込 む。

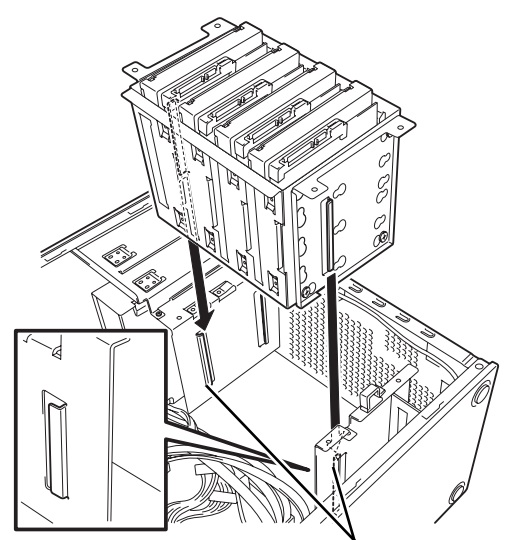

本装置のフックにベイのガイドレールを合わせる

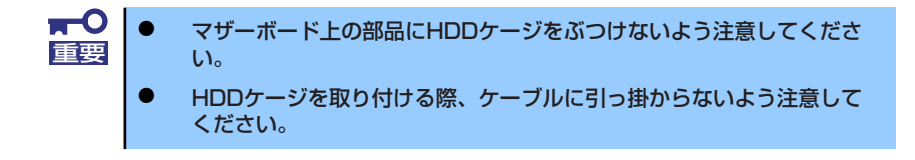

- 11. 手順5で取り外したネジ4本を取り付ける。
- 12. ハードディスクドライブにインタ フェースケーブルと電源ケーブル を接続する。

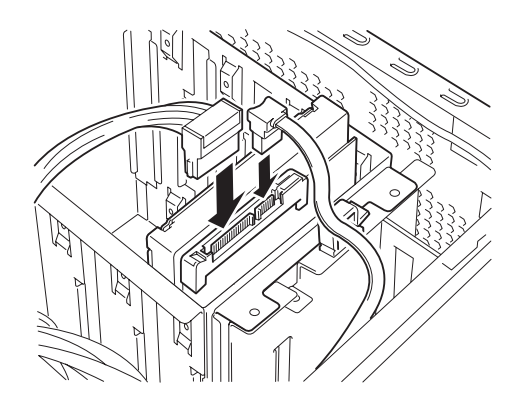

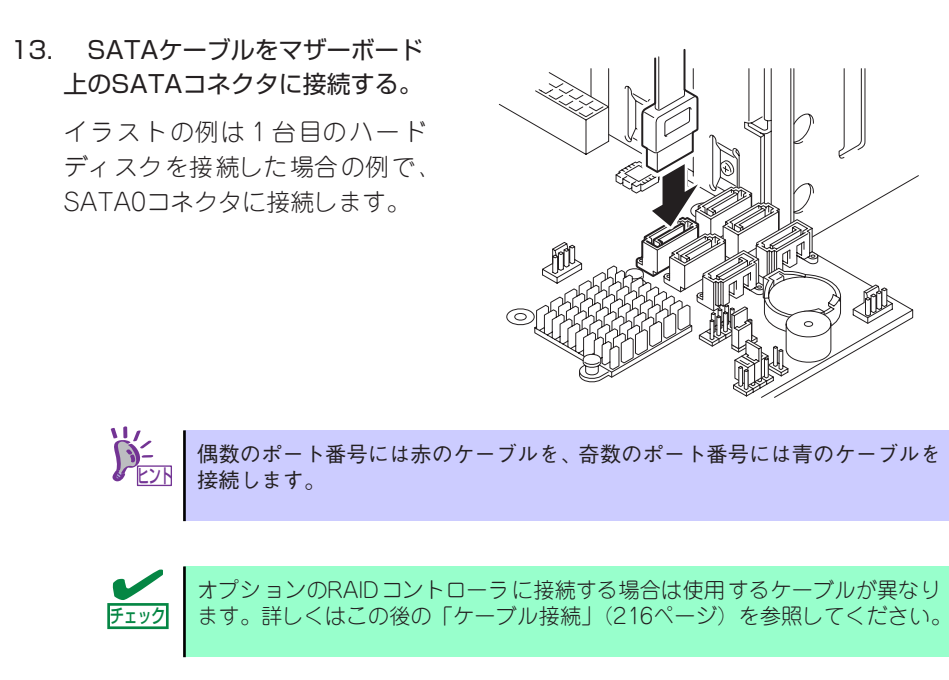

- 14. 本装置を組み立てる。
- 15. BIOSセットアップユーティリティを起動して、BIOSからハードディスクドライ ブが正しく認識されていることを確認する(222ページ)。

### 取り外し

ハードディスクドライブは次の手順で取り外すことができます。

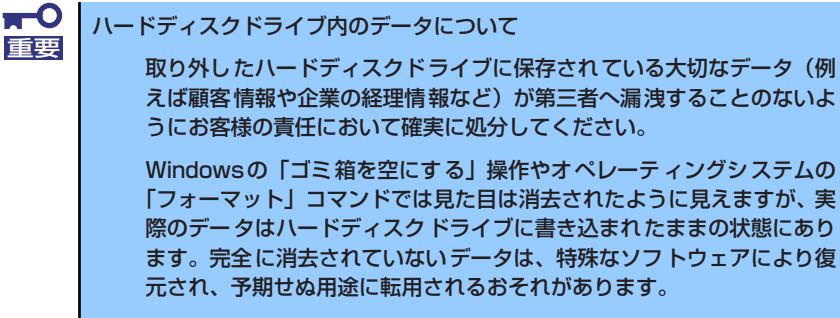

このようなトラブルを回避するために市販の消去用ソフトウェア(有償) またはサービス(有償)を利用し、確実にデータを処分することを強く お勧めします。データの消去についての詳細は、お買い求めの販売店ま たは保守サービス会社にお問い合わせください。

- 1. 165ページを参照して取り外しの準備をする。
- 2. 166ページと169ページを参照してサイドカバーとフロントベゼルを取り外す。
- 3. 「取り付け」の手順3~8を参照してHDDケージを取り出す。
- 4. 「取り付け」の手順9~10を参照してハードディスクドライブを取り出す。
- 5. 本装置を組み立てる。

# 2.5型ハードディスクドライブ

内蔵の3.5型HDDケージをオプションの2.5型HDDケージに交換することにより、2.5型ハード ディスクドライブを取り付けられるようになります。 本装置の内部には、2.5型のSAS/SATAハードディスクドライブあるいはSSD(ソリッドス テートドライブ)を最大4台取り付けることができます。

ハードディスクドライブ(SATA/SAS)とSSDの混在について

- ⓦ ハードディスクドライブ(SATA/SAS)とSSDの混在はBTO対象外となります。
- ⓦ SASハードディスクドライブとSSDの混在時は、オプションのRAIDコントローラを手 配する必要があります。
- 同一RAIDグループ(パック)内での混在はできません。
- ⓦ SASハードディスクドライブ同士で異なる回転数のハードディスクドライブの混在はで きません。
- ⓦ スロット0から順にハードディスクドライブ(SATA/SAS)を搭載し、残りのスロット にSSDを搭載します。

 $\blacksquare$ 弊社で指定していないハードディスクドライブを使用しないでください。サー 重要 ドパーティのハードディスクドライブを取り付けるとハードディスクドライ ブだけでなく本装置が故障するおそれがあります。また、これらの製品が原因 となった故障や破損についての修理は保証期間中でも有料となります。

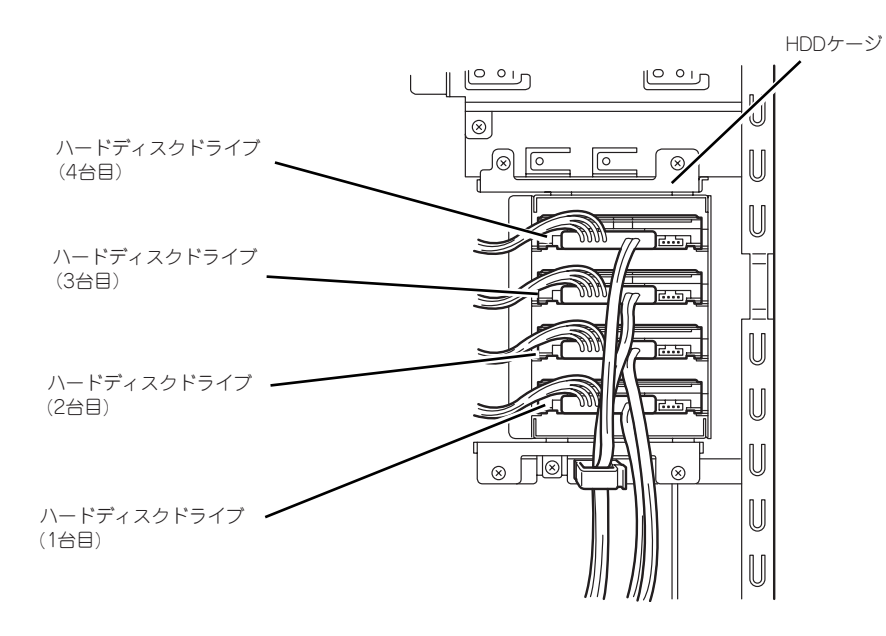

 $\circ$   $\circ$ 

∞

# HDDケージの交換

HDDケージは次の手順で交換ことができます。

- 1. 165ページを参照して取り外しの準備をする。
- 2. 166ページと169ページを参照してサイドカバーとフロントベゼルを取り外す。
- 3. 3.5型ハードディスクドライブの「取り付け」(172ページ)の手順3~8を参照し てHDDケージを取り出す。
- 4. 装置の前面でサポートブラケット を固定しているネジを2本外す。

5. 装置の内部でサポートブラケット を固定しているネジを2本外す。

6. サポートブラケットを取り外す。

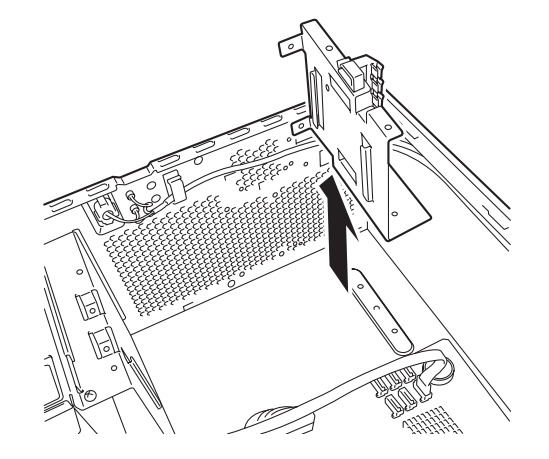

- 7. 2.5型HDDケージ用のサポート ブラケットを取り付ける。
- 
- 8. サイドカバー側でサポートブラ ケットを2本のネジで固定する。

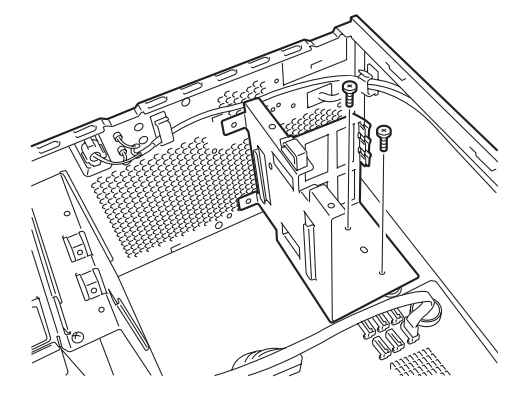

9. フロントベゼル側でサポートブラ ケットを2本のネジで固定する。

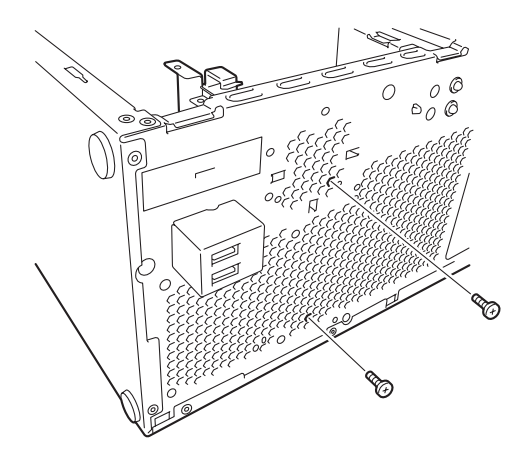

10. 2.5型HDDケージを取り付ける。

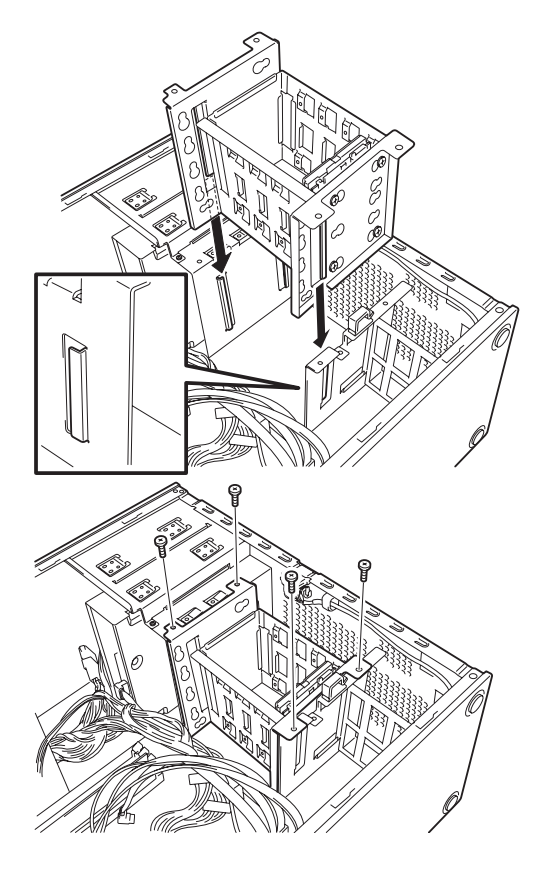

11. 2.5型HDDケージを4本のネジで 固定する。

以上でHDDケージの交換は終了です。

# 取り付け

次の手順に従って2.5型ハードディスクドライブを取り付けます。

1. 取り付け前にハードディスクドライブに添付の説明書を参照してハードディスクド ライブの設定をする。

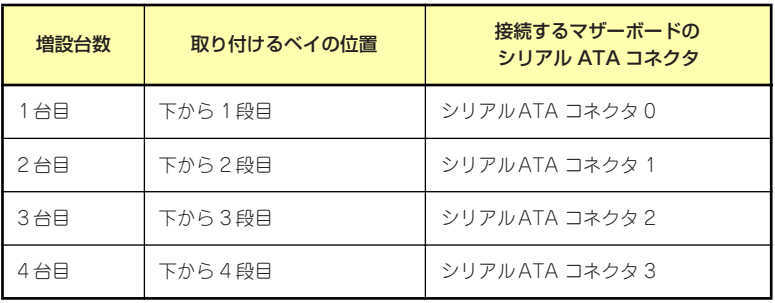

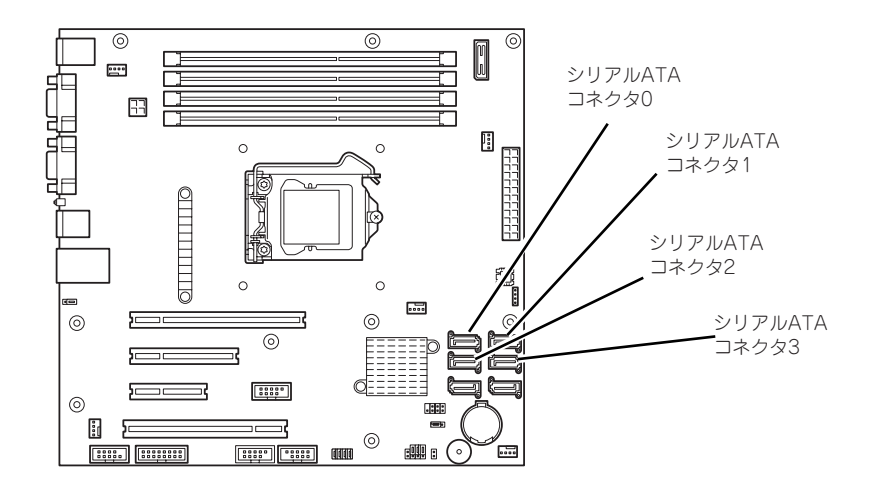

- 2. 165ページを参照して取り外しの準備をする。
- 3. 166ページと169ページを参照してサイドカバーとフロントベゼルを取り外す。
- 4. マザーボードの電源ケーブル、FDDケーブルを取り外す。
- 5. ハードディスクドライブをすでに搭載している場合は、ハードディスクドライブに 接続しているインタフェースケーブルと電源ケーブルを外す。

6. 本装置前面からHDDケージを固 定しているネジ4本を外す。

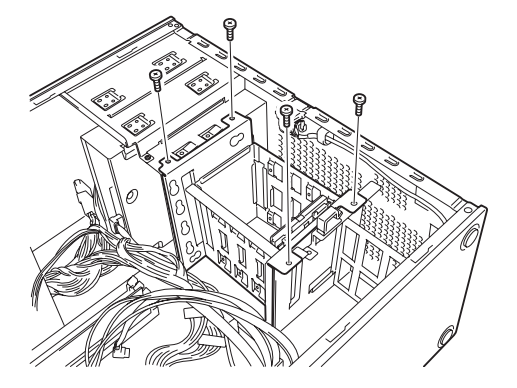

7. HDDケージを本装置から取り出 す。

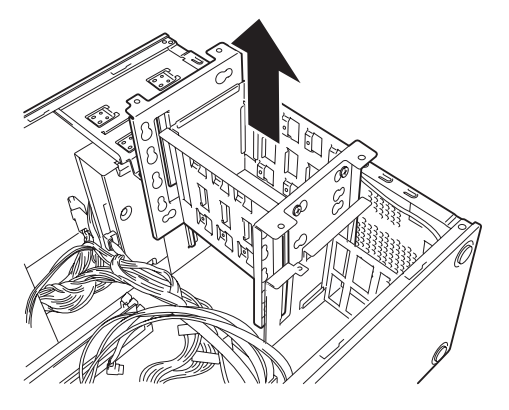

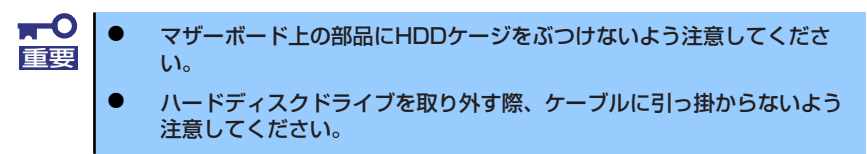

8. 取り出したHDDケージを静電気 対策された机の上に静かに置いて ください。

- 9. ハードディスクドライブのコネク タ側を手前に、基板面を下に向け て持ち、スロットへゆっくりとて いねいに差し込む。
- 10. ハードディスクドライブとHDD ケージのネジ穴を合わせて、2.5 型HDDケージまたはハードディ スクドライブに添付のネジ(4 本)でハードディスクドライブを 固定する。

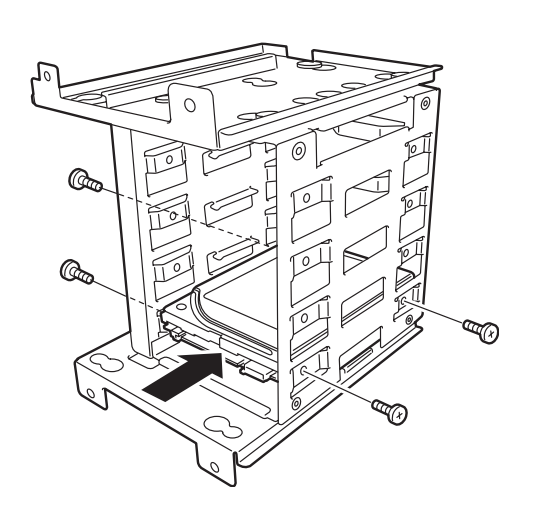

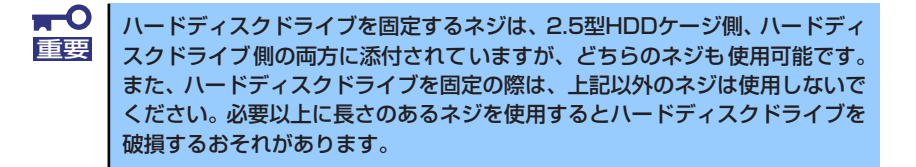

11. HDDケージのガイドレールをサ ポートブラケットのガイドに合わ せて差し込む。

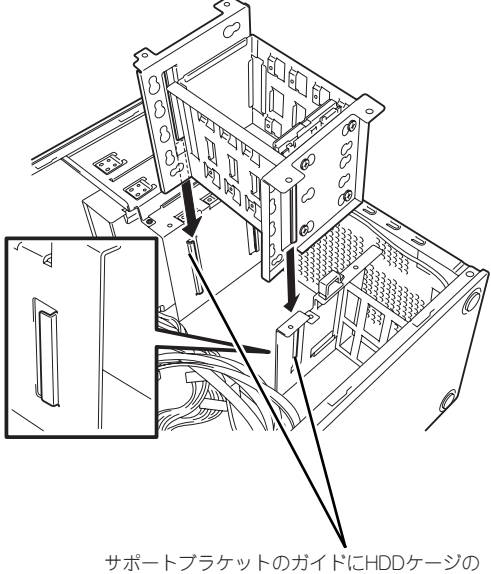

ガイドレールを合わせる

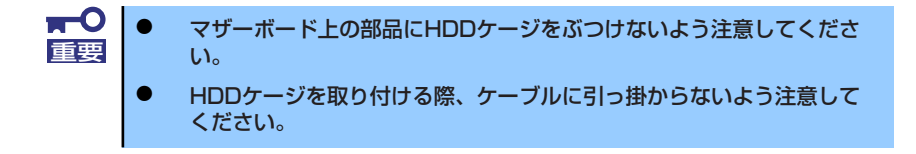

12. 手順6で取り外したネジ4本を取り付ける。

13. ハードディスクドライブにインタ フェースケーブルと電源ケーブル を接続し、手順4で外したケーブ ルを接続する。

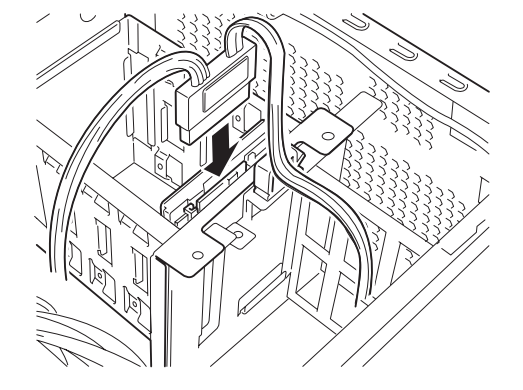

14. SATAケーブルをマザーボード 上のSATAコネクタに接続する。

> イラストの例は 1 台目のハード ディスクを接続した場合の例で、 SATA0コネクタに接続します。

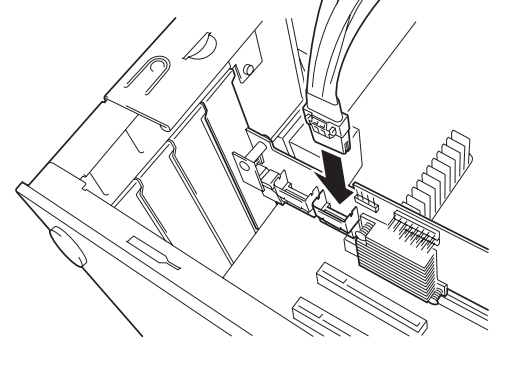

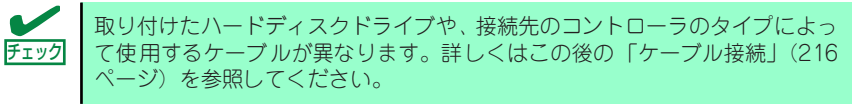

- 15. 本装置を組み立てる。
- 16. BIOSセットアップユーティリティを起動して、BIOSからハードディスクドライ ブが正しく認識されていることを確認する(222ページ)。

# 取り外し

ハードディスクドライブは次の手順で取り外すことができます。

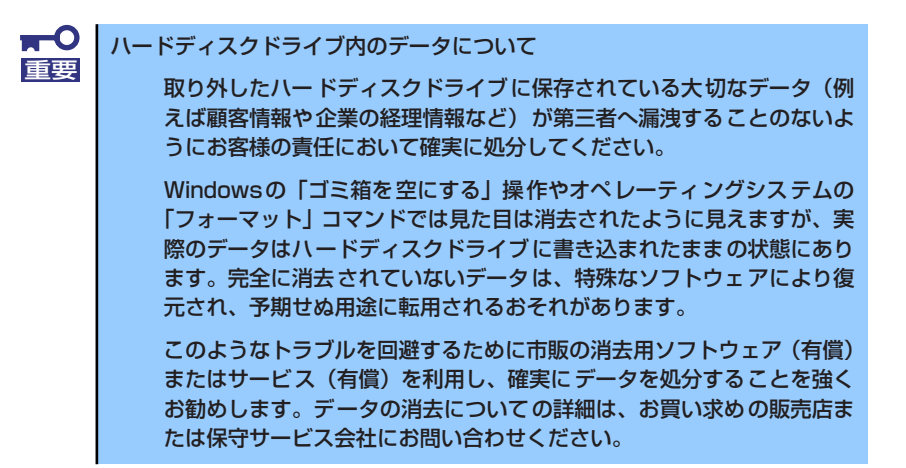

- 1. 165ページを参照して取り外しの準備をする。
- 2. 166ページと169ページを参照してサイドカバーとフロントベゼルを取り外す。
- 3. 「取り付け」の手順3~8を参照してHDDケージを取り出す。
- 4. 「取り付け」の手順9~10を参照してハードディスクドライブを取り出す。
- 5. 本装置を組み立てる。

# RAIDシステムを内蔵のハードディスクドライブを使用して構築 する場合

本装置前面にあるHDDケージに搭載したハードディスクドライブをRAIDシステムで利用した い場合の方法について説明します。

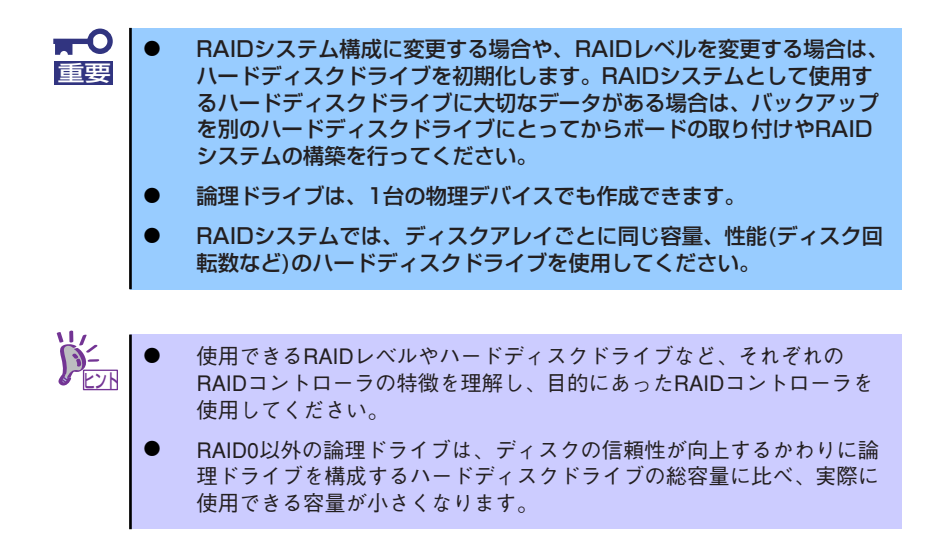

RAID システムの構築には、オンボードのソフトウェアによる RAID コントローラ(LSI Embedded MegaRAID<sup>TM</sup>)の機能を利用する方法の他にオプションのハードウェアによる RAIDコントローラ(N8103-109/116A/117A)を利用する方法があります。

### オンボードのRAIDコン1トローラ(LSI Embedded MegaRAID<sup>TM</sup>)を利用する場合

マザーボード上にあるRAIDコンフィグレーションジャンパの設定を変更すると、内蔵ハード ディスクドライブをソフトウェアによるRAIDシステムのハードディスクドライブとして認識 させることができます。詳しくは、「RAIDシステムのコンフィグレーション」(258ページ)を 参照してください。

### オプションのRAIDコントローラ(N8103-109/116A/117A)を利用する場合

オプションのRAIDコントローラ(N8103-109/116A/117A)を取り付けた本装置で、内蔵 のハードディスクドライブをRAIDシステム構成にする場合は、本装置に添付のインター フェースケーブルは使用せず、以下のオプションケーブルが必要になります。

3.5型ハードディスクドライブを使用する場合

・ K410-221内蔵SASケーブル

2.5型ハードディスクドライブを使用する場合

・ K410-220内蔵SASケーブル

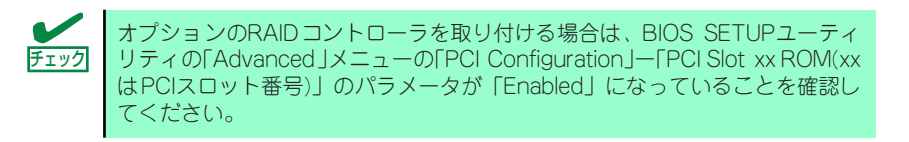

#### 取り付け

オプションのRAIDコントローラ (N8103-109/116A/117A) の取り付けは「PCIボード」 (195ページ)を参照してください。

> $\mathbf{F}^{\bullet}$ RAIDコントローラを接続する場合、BIOSのSETUP ユーティリティのBoot 重要 メニューにおける優先順位を8番目以内に設定してください。設定が9番目以 降となっている場合、RAIDコントローラのコンフィグレーションメニューを 起動できません。

#### 取り外し

オプションのRAIDコントローラ (N8103-109/116A/117A) の取り外しは、取り付けの逆 の手順を行ってください。

### RAIDシステム構築時の注意事項

RAIDシステムを構築するときは、次の点について注意してください。

- ⓦ 同じ容量、同じ回転速度のSAS/SATAハードディスクドライブどちらかを、構築した いRAIDレベルの最小必要台数以上を搭載していること(RAIDの構成によってハード ディスクドライブの最小必要台数は異なります)。
- ⓦ 論理ドライブは、オンボードのRAIDコントローラを使用する場合、RAID 0、RAID 1、 RAID 10のいずれかのRAIDレベルを選択、オプションのRAIDコントローラ (N8103-109/116A/117A)を使用する場合、RAID0、RAID1、RAID5、RAID6のいずれかの RAIDレベルを選択し、設定します。
- ⓦ オンボードのRAIDコントローラでのRAID10では、論理ドライブのサイズを指定するこ とができないため、2TB以上のハードディスクドライブを使用する場合、論理ドライブ のサイズが約4TB以上となります。しかし、OSをインストールする論理ドライブは、 OSの制限により2TBまでしか使用できないため、オンボードのRAIDコントローラを使 用する場合、2TB以上のハードディスクドライブでのRAID10はサポートしていません。

内蔵のハードディスクドライブにシステムをインストールする場合は、「シームレスセット アップ」を使用して、RAIDの構成からOSのインストール、セットアップまでをすることをお 勧めします。

システムをインストールしない場合も、シームレスセットアップの「オペレーティングシステ ムの選択」で[その他]を選択すると、RAIDシステムの構成を自動でインストーラがセット アップします。

マニュアルでセットアップする場合は、ボード上のチップに搭載されているRAIDコンフィグ レーションユーティリティを使用します。ユーティリティは本装置の電源をONにした直後に 起動するPOSTの途中で起動することができます。データ転送速度やRAID、論理ドライブの 構成についての詳細な説明は、「RAIDシステムのコンフィグレーション」(258ページ)や、オ プションのRAIDコントローラ(N8103-109/116A/117A)に添付の説明書を参照してくださ  $\left( \cdot \right)$ 

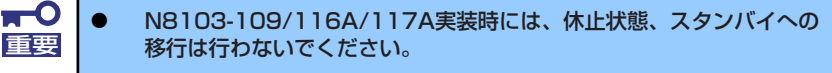

**SAS、SATAのハードディスクドライブを混在してRAIDシステムを構** 築することはできません。

ⓦ OSのシステムイベントログに表示されるハードディスクドライブの搭載スロット番号 (SLT)が、接続するRAIDコントローラによって異なります。 ハードディスクドライブの搭載位置とスロット番号(SLT)の対応は以下のとおりで す。ログの参照や、ハードディスクドライブの交換時等にはご注意ください。

<OSのシステムイベントログのHDDやSSDの搭載スロット番号 (SLT) の表示例>

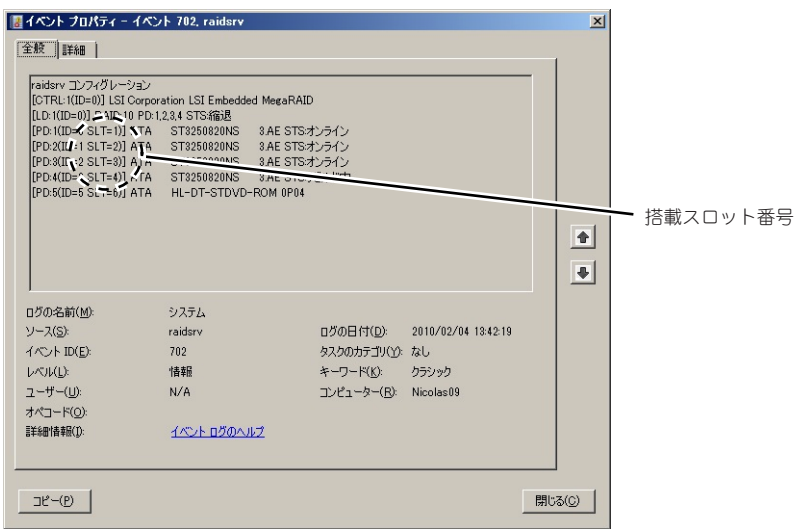

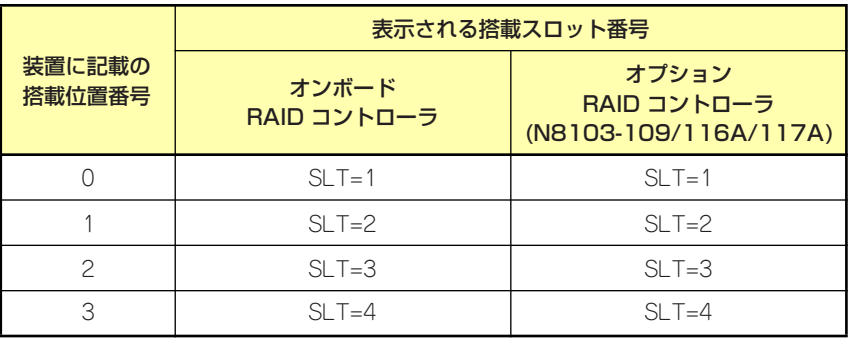

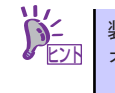

装置に記載の搭載位置番号は0オリジン。 ヒント オンボード/オプションのRAIDコントローラのSLT表示は1オリジンです。

#### <装置に記載の搭載位置番号>

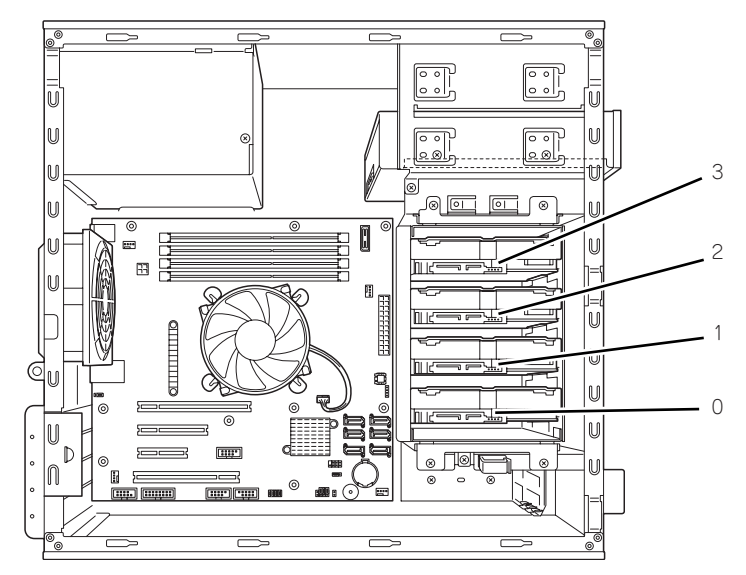

# RAIDコントローラ用増設バッテリ

RAIDコントローラ(N8103-109/116A/117A)を実装する場合、電源瞬断などの不慮の事 故によるデータ損失の危険(Write Back運用時)を回避するためにも、オプションの増設バッ テリをご使用ください。増設バッテリは使用するRAIDコントローラによって型番が異なりま す。

N8103-116A/117Aを使用する場合

・ N8103-121増設バッテリ

N8103-109を使用する場合

・ N8103-125増設バッテリ

### 取扱上の注意

増設バッテリを使用するときに注意していただきたいことを次に示します。これらの注意を無 視して使用した場合、資産(データやその他の装置)が破壊されるおそれがありますので必ず お守りください。

- ⓦ それぞれのRAIDコントローラに対応した専用の増設バッテリをご使用ください。
- ⓦ 増設バッテリは大変デリケートな電子装置です。取り付けの前に、本体装置の金属フ レーム部分などに触れて身体の静電気を逃がしてください。
- ⓦ 増設バッテリを落としたり、ぶつけたりしないでください。
- ⓦ 増設バッテリのリサイクルと廃棄に関しては、増設バッテリの添付のユーザーズガイド を参照してください。

# N8103-121増設バッテリの取り付け

### 取り付け

1. N8103-121増設バッテリに添付のコネクタボードおよびバッテリ制御ケーブル をRAIDコントローラに取り付けます。

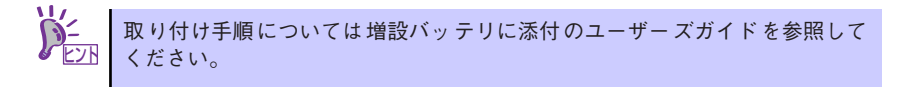

- 2. 165ページを参照して取り外しの準備をする。
- 3. 166ページを参照してサイドカバーを取り外す。
- 4. HDDケージの下側に取り付けら れているバッテリ固定プレートを 取り外す。

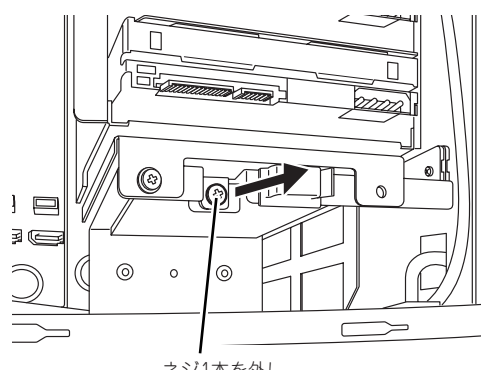

ネジ1本を外し

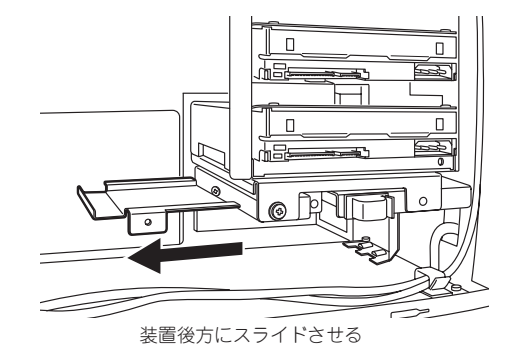

5. バッテリパックに標準で取り付けられているブラケットをネジ3本で取り外し、手 順4で取り外したプレートを取り付ける。

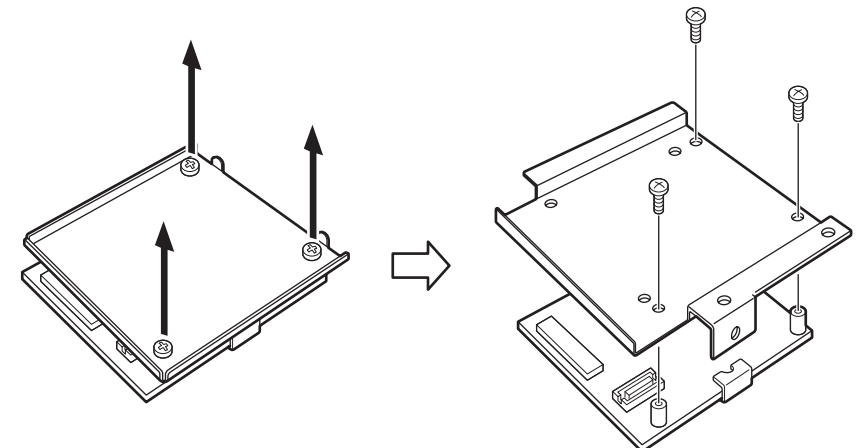

6. バッテリパックにバッテリ制御ケーブルを接続する。

コネクタの向きに注意し、斜め挿しにならないようにしっかりと接続してください。

<コネクタの向き> コネクタとケーブルのマーキングを合わせて接続してください。

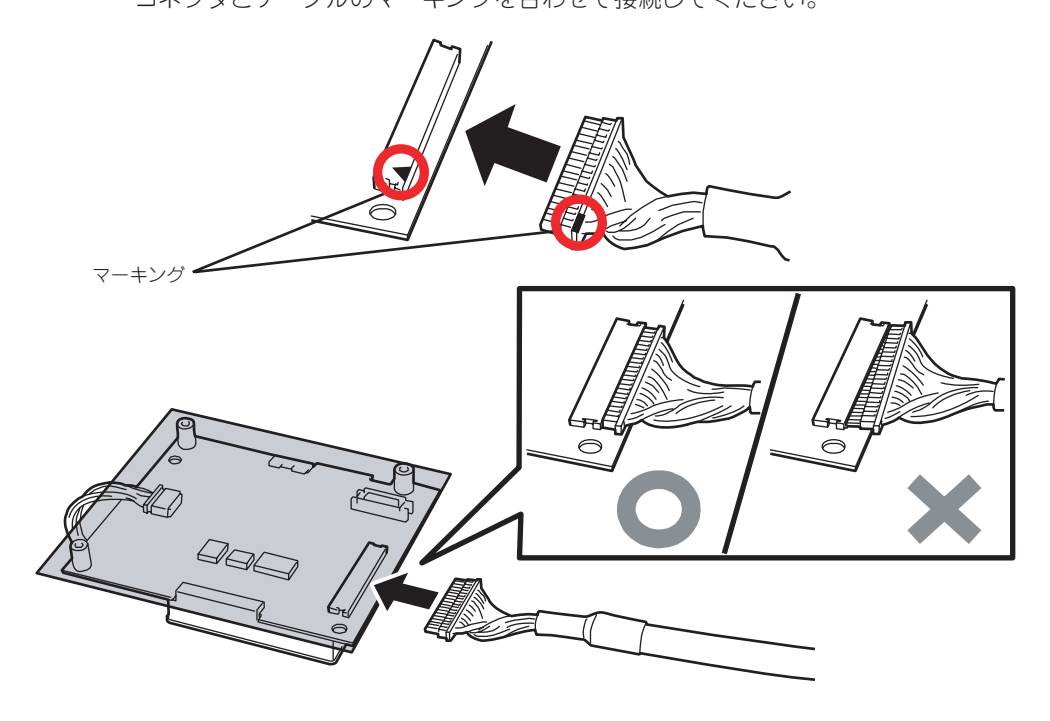

バッテリパックの取り付け、取り外しの際にはバッテリカバーの下図に示した 部分に過度の力をかけないよう特に注意してください。 部品が破損する恐れがあります。 **R-O**<br>重要

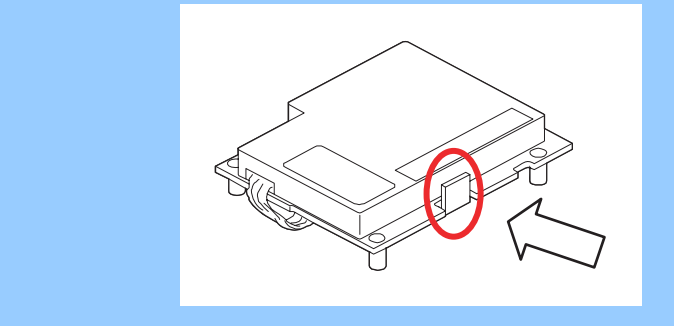

7. バッテリユニットを手順4で外し たネジ1本で本体に取り付ける。

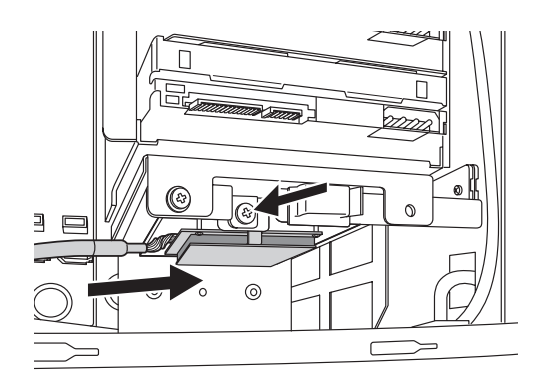

8. バッテリ制御ケーブルのもう一方のコネクタを、RAIDコントローラ上のコネクタ ボードに接続する。コネクタの向きに注意し、斜め挿しにならないようにしっかり と接続してください。

<コネクタの向き> コネクタとケーブルのマーキングを合わせて接続してください。

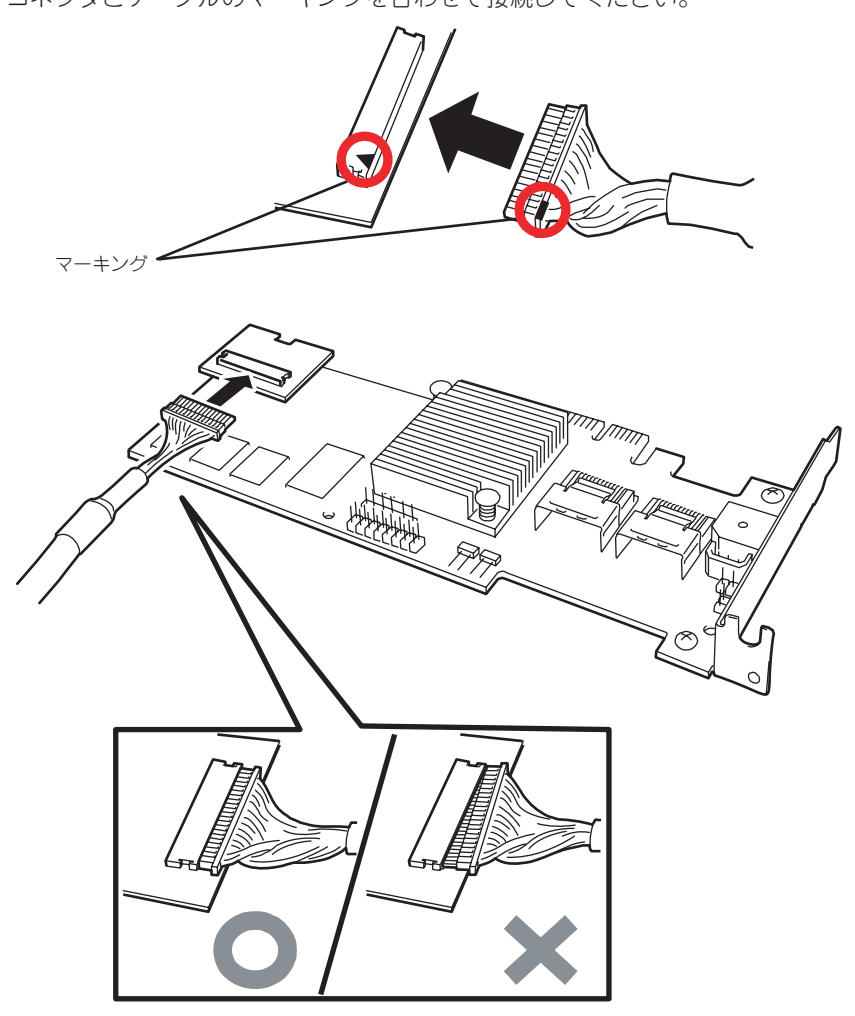

9. RAIDコントローラボードをマ ザーボードのスロットに接続す る。

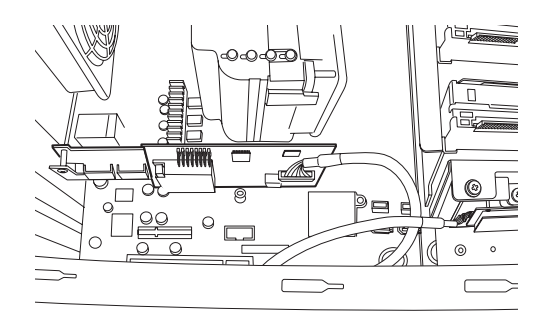

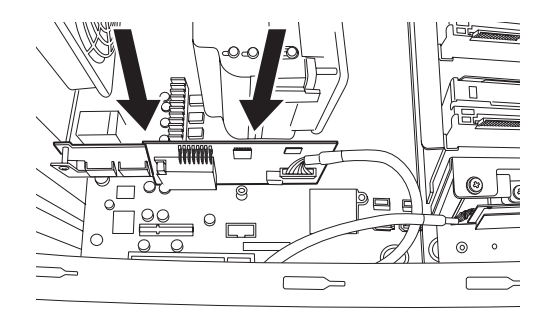

10. 取り外した部品を取り付ける。

取り外し

バッテリユニットは「取り付け」の逆の手順で取り外すことができます。

### N8103-125増設バッテリの取り付け

取り付け

1. N8103-125増設バッテリに添付のコネクションボードおよびリモートバッテリ 接続ケーブルをRAIDコントローラに取り付けます。

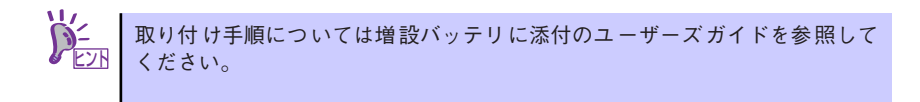

- 2. 165ページを参照して取り外しの準備をする。
- 3. 166ページを参照してサイドカバーを取り外す。

4. HDDケージの下側に取り付けら れているバッテリ固定プレートを 取り外す。

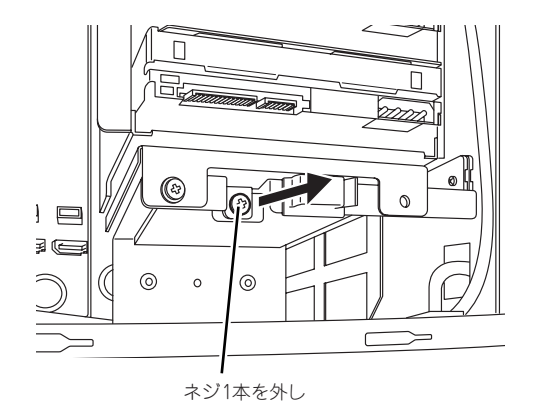

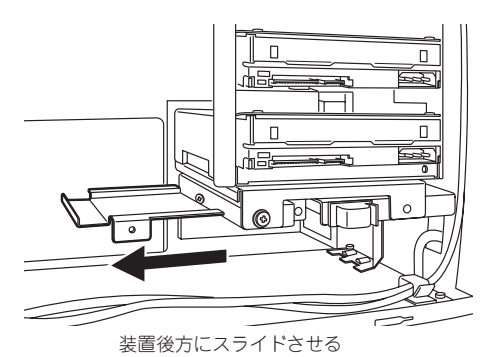

5. バッテリユニットに標準で取り付けられているブラケットをネジ3本で取り外し、 手順4で取り外したプレートを取り付ける。

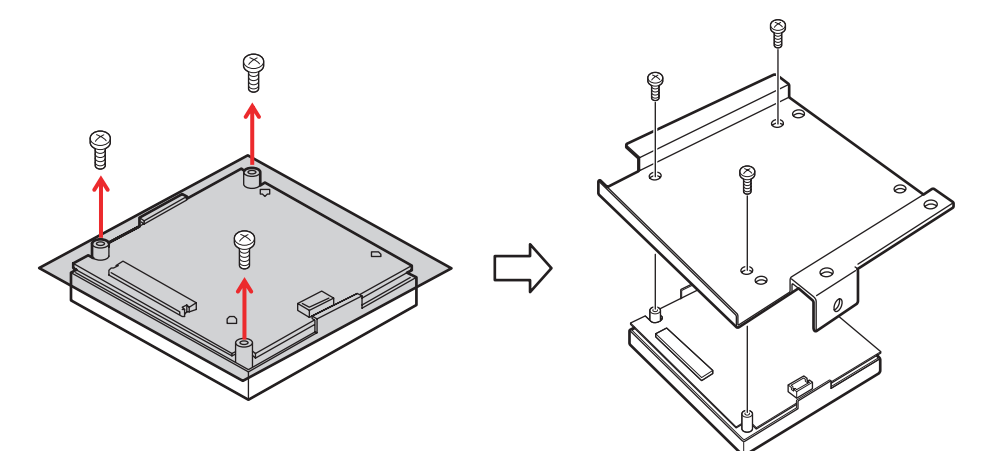

6. バッテリパックにリモートバッテリ接続ケーブルを接続する。

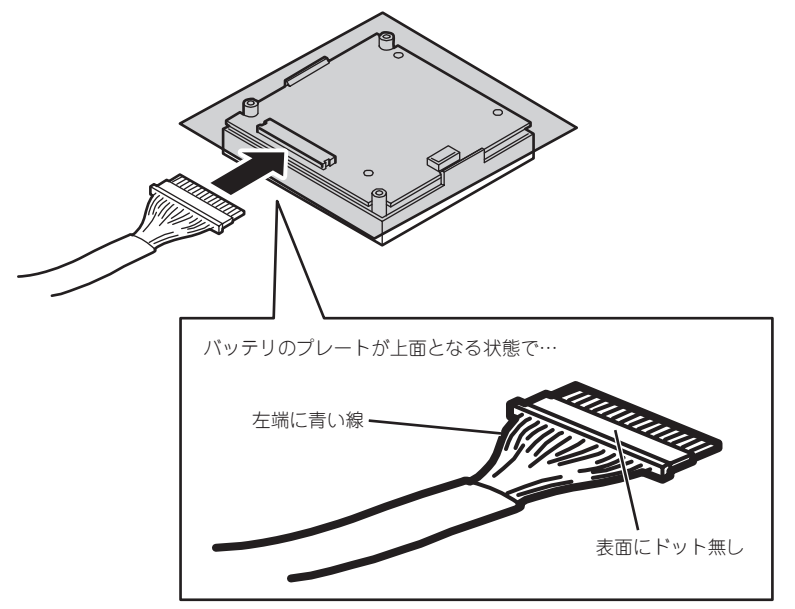

7. バッテリユニットを手順4で外し たネジ1本で本体に取り付ける。

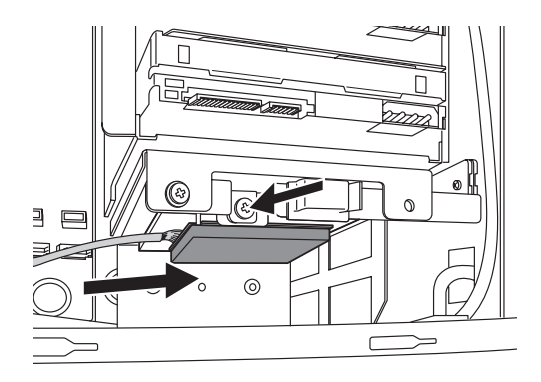

8. RAIDコントローラボードをマ ザーボードのスロットに接続す る。

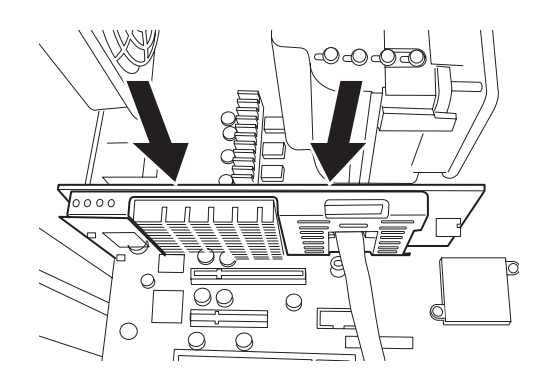

9. 取り外した部品を取り付ける。

### 取り外し

バッテリパックは「取り付け」の逆の手順で取り外すことができます。

# PCIボード

本装置には、PCIボードを取り付けることのできるスロットを4つ用意しています。

 $\blacksquare$ ● PCIボードは大変静電気に弱い電子部品です。取り扱う場合は必ずリス 重要 トストラップ(アームバンドや静電気防止手袋など)を着用し、身体の 静電気を逃がしてからPCIボードを取り扱ってください。また、PCI ボードの端子部分や部品を素手で触ったり、PCIボードを静電気対策が されていない場所に置かないでください。静電気に関する説明は164 ページで詳しく説明しています。

- ⓦ PCIボードの実装については「オプションデバイスと取り付けスロット 一覧」(196ページ)を参照してスロット番号を間違えないように実装 してください。
- ⓦ 取り付けたPCIボードの用途にあわせて「PCI Configuration」の Option ROMの設定(235ページ参照)を行ってください。 Option ROMの展開を無効にすることによりメモリの消費を防ぐだけで なく、起動時間を短縮することもできます。

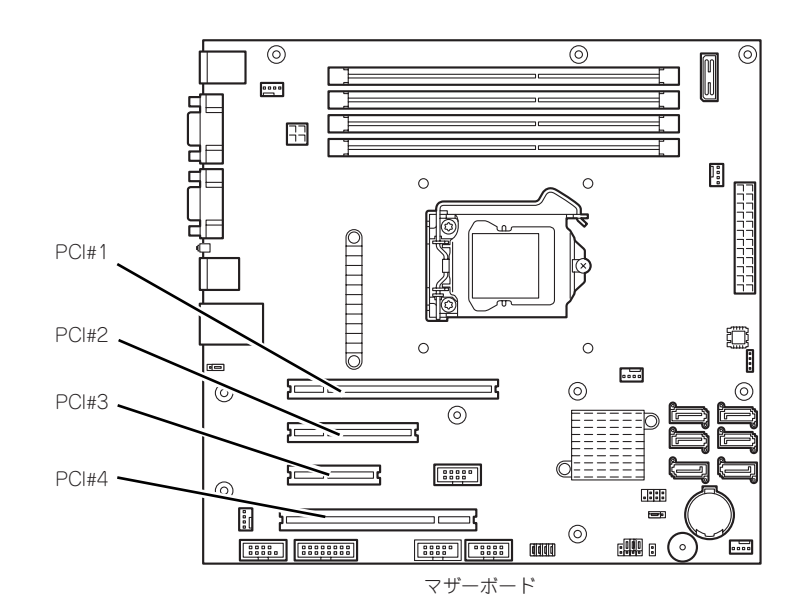

# オプションデバイスと取り付けスロット一覧

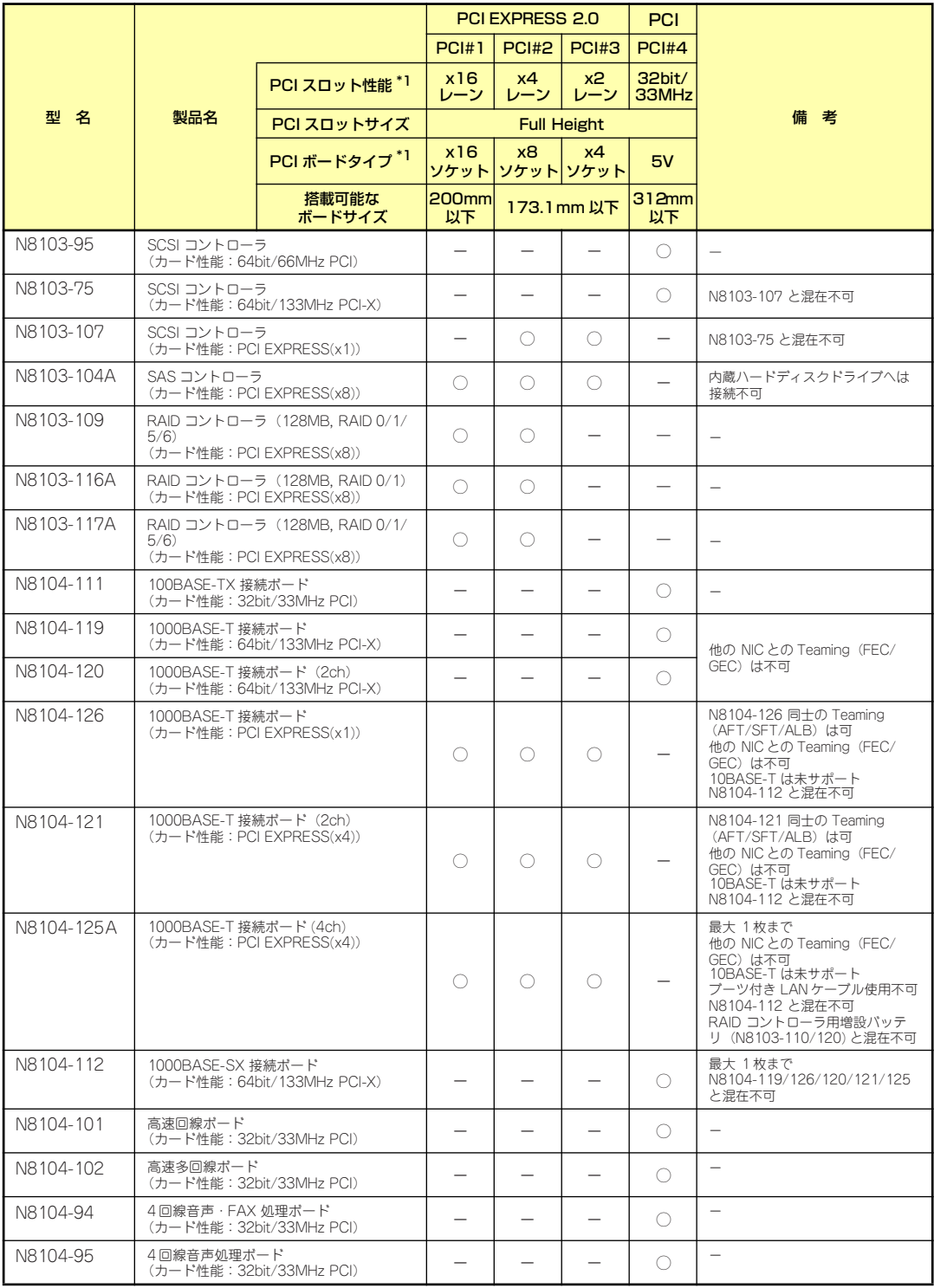

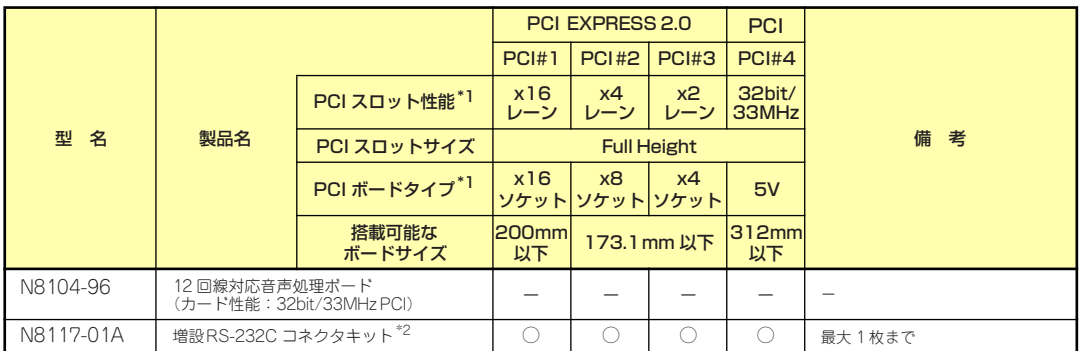

○ 搭載可能 – 搭載不可

\*1 レーン:転送性能(転送帯域)を示す。<例>1レーン=2.5Gbps(片方向)、4レーン=10Gbps(片方向) ソケット:コネクタサイズを示す。ソケット数以下のカードが接続可能。 <例>x4ソケット→x1カード、x4カードは搭載可能。x8カードは搭載不可。

\*2 N8117-01A増設RS-232Cコネクタキットにはケーブルが2種類同梱されています。本装置では「RS-232Cケーブル(B)」 を使用します。

・ 搭載可能なボードの奥行きサイズはショートサイズの場合173.1mmまで、ロングサイズの場合312mmまで。

- 各カードの機能詳細についてはテクニカルガイドを参照してください。

・ 製品名のカッコ内に記載されたカード性能とはカード自身が持つ最高動作性能です。

・ 本体PCIスロットより動作性能の高いPCIカードを使用しても、本体PCIスロットの性能で動作します。

#### 標準ネットワークについて

標準ネットワークと下記オプションLANボードで同一のAFT/ALBのTeamingを組むことが 可能です。

N8104-126、N8104-121、N8104-125A

# 取り付け

次の手順に従ってPCIボードスロットに接続するボードの取り付けを行います。詳細について は、ボードに添付の説明書を参照してください。

- 1. 取り付け前に、取り付けるボードでスイッチやジャンパの設定が必要な場合は、 ボードに添付の説明書を参照して正しく設定しておく。
- 2. 165ページを参照して取り外しの準備をする。
- 3. 166ページを参照してサイドカバーを取り外す。
- 4. PCIボードリテンションスプリン グのタブを上方に持ち上げてロッ クを解除する。

「カチッ」と音がしてロックが解除 されます。

5. PCIボードリテンションスプリン グを本装置コネクタ側に向けて回 転させ、止まる位置まで倒してお く。

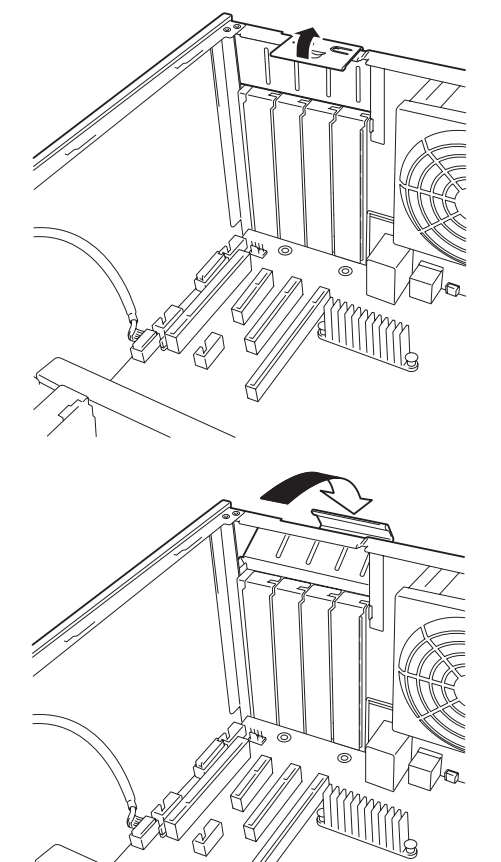

6. 増設スロットカバーを取り外す。

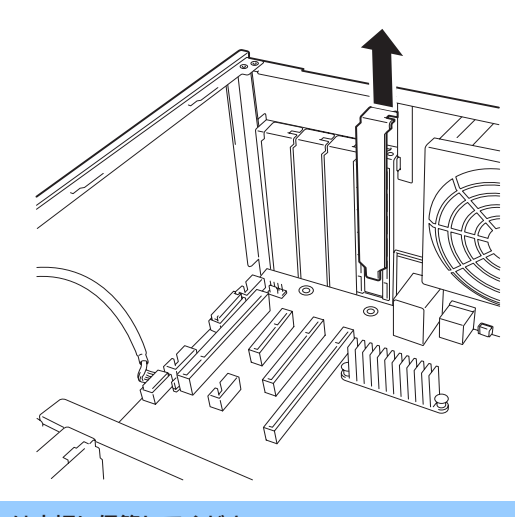

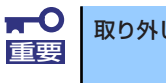

取り外したスロットカバーは大切に保管してください。

7. ボードの部品面を本装置底面側に向け、ボードのリアパネルをフレームのバネに しっかりと当ててからボードの接続部分がスロットに確実に接続するようしっかり とボードを押し込む。

ロングボードの場合は、本装置前面側にあるガイドレールの溝にボードを合わせて からスロットに接続します。

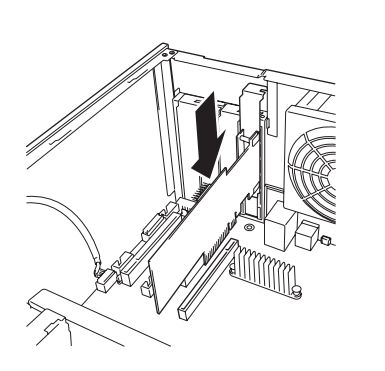

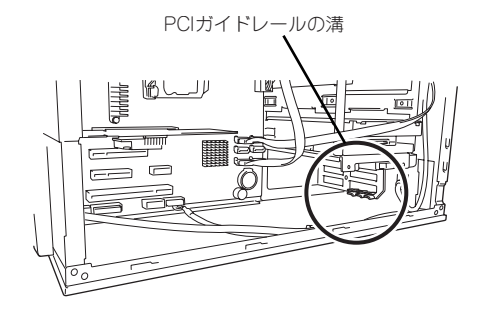

<ロングボードの場合>

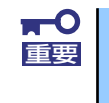

うまくボードを取り付けられないときは、ボードをいったん取り外してから取 り付け直してください。ボードに過度の力を加えるとボードを破損するおそれ がありますので注意してください。

8. 手順5でコネクタ側に退避した PCIリテンションスプリングを手 前に回転させる。

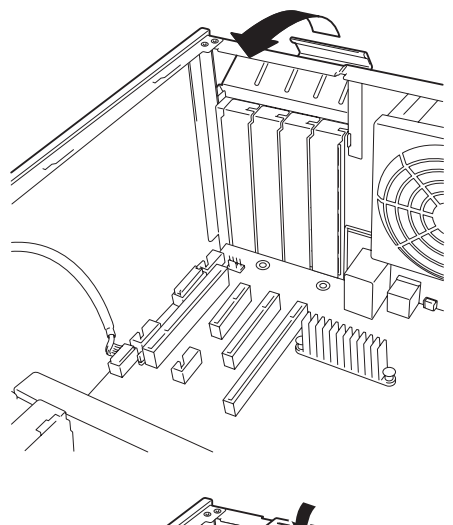

9. PCIボードリテンションスプリン グのタブを「カチッ」と音がして ロックされるまで押す。

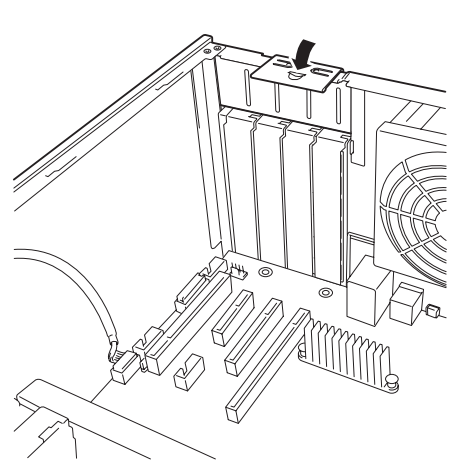

- 10. 本装置を組み立てる。
- 11. 本装置の電源をONにしてPOSTでエラーメッセージが表示されていないことを確 認する。

エラーメッセージが表示された場合は、メッセージをメモした後、保守サービス会 社に保守を依頼してください。

12. BIOSセットアップユーティリティを起動して「Advanced」メニューの「Reset Configuration Data」を「Yes」にする。

ハードウェアの構成情報を更新するためです。詳しくは233ページをご覧ください。

# 取り付け後の設定

取り付けたボードのタイプによっては、取り付け後にユーティリティ(本装置のBIOS セット アップユーティリティやボードに搭載・添付されているセットアップユーティリティ)を使っ て本装置の設定を変更しなければならない場合があります。

ボードに添付の説明書に記載されている内容に従って正しく設定してください。 なお、本装置では電源ON後にPCIバス番号の小さい順にスキャンをします。ボードに搭載さ れたオプションROM内にBIOSユーティリティが格納されている場合は、PCIバス番号の小さ い順にその起動メッセージ(バナー)を表示します。

### 取り外し

次の手順に従ってPCIボードスロットに接続されているボードの取り外しを行います。

- 1. 165ページを参照して取り外しの準備をする。
- 2. 166ページを参照してサイドカバーを取り外す。
- 3. 取り付け手順の4~5を参照してPCIボードリテンションスプリングを取り外す。
- 4. ボードを取り外す。
- 5. 増設スロットカバーを取り付け、取り付け手順の8~9を参照してPCIボードリテ ンションスプリングを取り付ける。
- 6. 本装置を組み立てる。
- 7. 本装置の電源をONにしてPOSTでエラーメッセージが表示されていないことを確 認する。

エラーメッセージが表示された場合は、メッセージをメモした後、保守サービス会 社に保守を依頼してください。

8. BIOSセットアップユーティリティを起動して「Advanced」メニューの「Reset Configuration Data」を「Yes」にする。

ハードウェアの構成情報を更新するためです。詳しくは233ページをご覧ください。

# N8117-01A 増設RS-232Cコネクタキットの取り付け

次の手順に従ってPCIボードスロットに接続するボードの取り付けを行います。詳細について は、コネクタキットに添付の説明書を参照してください。

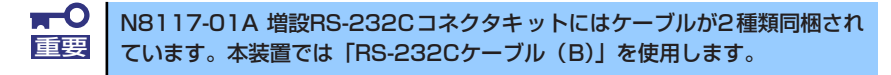

N8117-01Aの構成品は下記です。

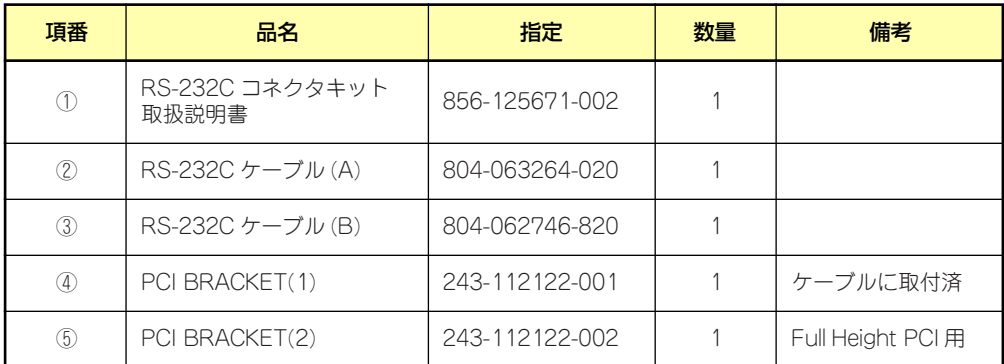

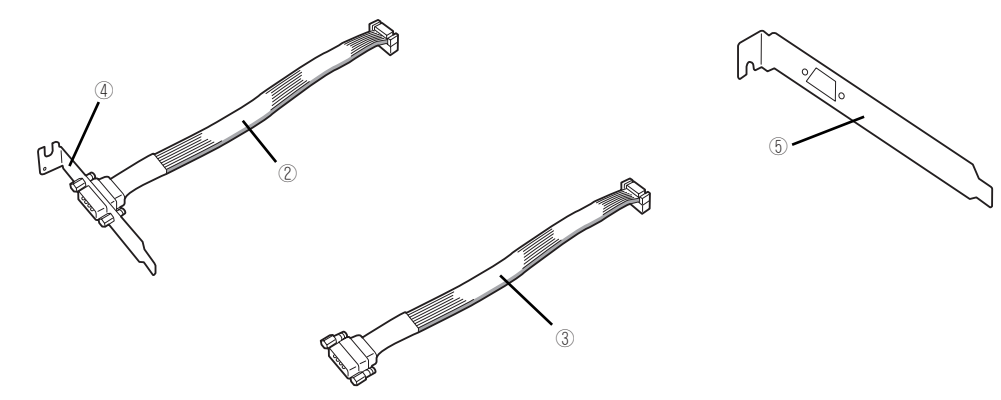

本製品では③と⑤の組み合わせを使用します。 以下の手順に従って取り付けてください。

- 1. 165ページを参照して準備をする。
- 2. トップカバーを取り外す。
- 3. ⑤のPCI BRACKET(2)と③のRS-232Cケーブル(B)を組み立てる。

4. PCIボードリテンションスプリングのロックを外し、増設スロットカバーを取り外 す。

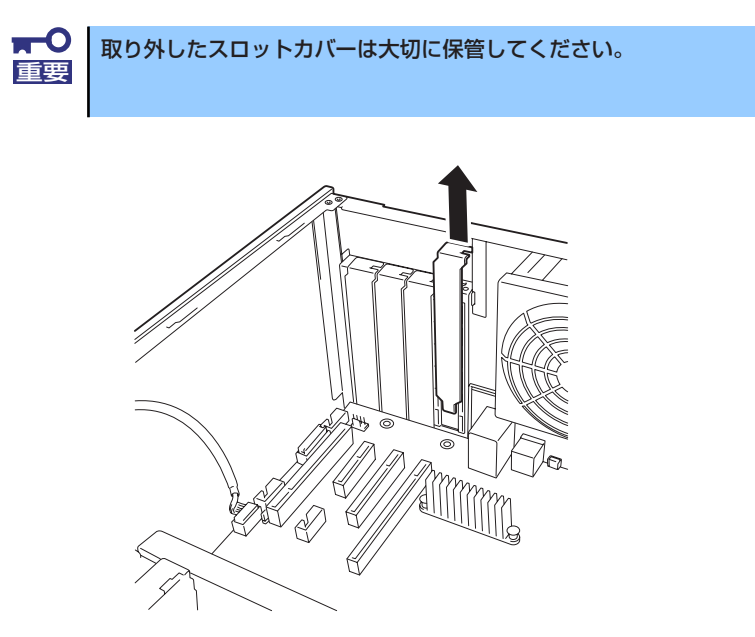

5. ブラケットの先端がフレームのガイドに正しく差し込まれていることを確認し、 しっかりと取り付ける。

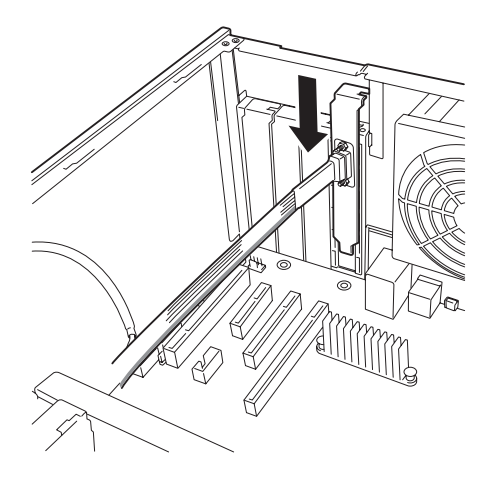

6. 他のPCIボードに緩衝しないようケーブルをフォーミングしてマザーボード上の内 部接続用COMコネクタに接続する。 内部接続用COMコネクタの位置は以下を参照してください。

 $\blacksquare$ ケーブルを接続する場合、コネクタの極性キーを合わせて誤接続しないよう注 重要 意してください。 N8117-01A 増設RS-232Cコネクタキットにはケーブルが2種類同梱され ています。本装置では「RS-232Cケーブル(B)」を使用します。

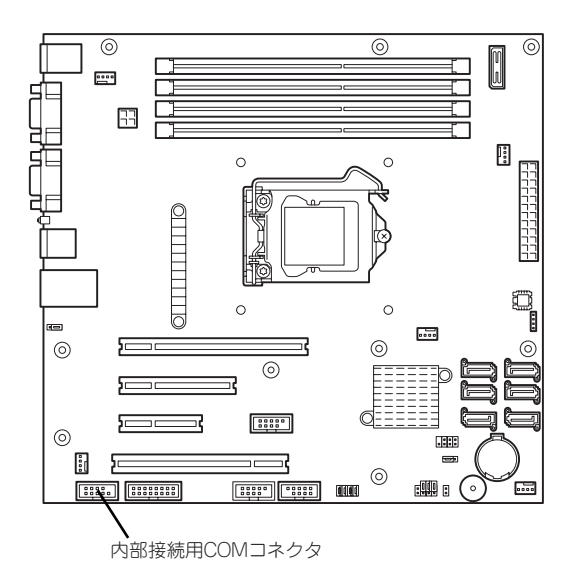

7. 取り外したスロットカバーや工具、ネジ等が装置内部に残っていないことを確認し て装置を組み立てる。

# DIMM

DIMM (Dual In-line Memory Module) は、マザーボード上のDIMMコネクタに取り付けます。マ ザーボード上にはDIMMを取り付けるコネクタが4個あります。

メモリは最大16GB(4GB×4枚)まで増設できます。

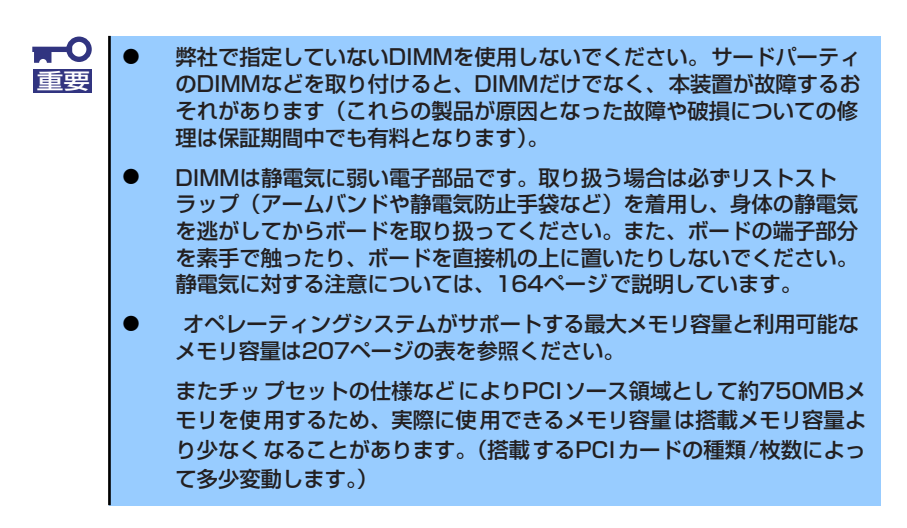

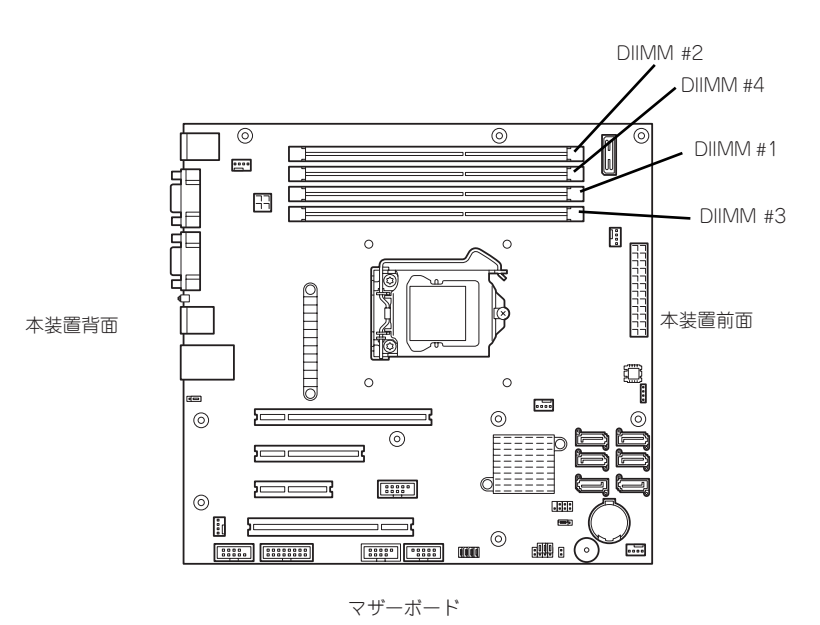

また、本装置ではメモリのDual Channelメモリモードをサポートしています。 Dual Channelメモリモードで動作させるとメモリのデータ転送速度が2倍となります。

### サポートする最大メモリ容量

本装置は基本アーキテクチャ (x86アーキテクチャ)の什様ならびにサポートするOSの什様 により、使用可能なメモリ容量が変わります。

- メモリホールについて
	- ー x86アーキテクチャ (IA-32) は、「Memory Mapped I/O方式」を採用しており、 各種I/Oデバイス(オンボードデバイスやPCIデバイスなど)の制御のために固定的 にメモリ領域(メモリホール)を確保します。
	- メモリホールは、搭載メモリの容量に関係なく、物理4GB以下の一定のメモリ空間 をHW予約空間として確保し、その空間はOSからは利用できないため、物理メモリ 3GB~4GB搭載時はメモリホール分、実際に利用できるメモリが減少する場合が あります。
- ⓦ メモリホール補完機能(Memory Reclaim機能)
	- 本装置はメモリホールを補完するMemory Reclaim機能を標準搭載しています。
	- Memory Reclaim機能はHW(チップセット)にて、メモリホール分の物理メモリ のアドレスをremapすることで搭載物理メモリ容量すべてを利用することが可能と なります。
	- OSのサポートメモリ容量によってはremapメモリ領域を利用できない場合があり ますので、サポートするOSにより利用可能なメモリ容量が変わります。

メモリホール(物理4GB搭載時の例) OS利用可能メモリ:約3.3GB

Memory Reclaim機能(物理4GB搭載時の例) OS利用可能メモリ:約4GB\*

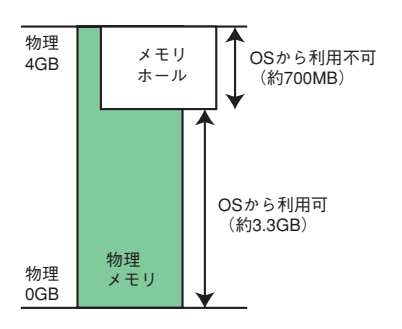

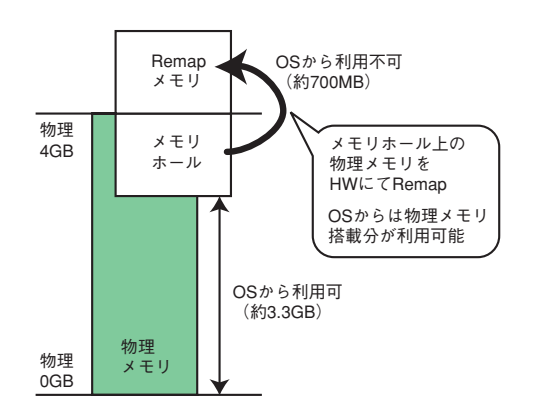

\* OSのサポートメモリが物理メモリ+メモリホールの 合計容量をサポートしている場合。

ⓦ サポートOSごとの最大メモリ容量一覧

| サポート OS                                                                                                    | 各OSが<br>サポートする<br>最大メモリ容量 | 本装置がサポートする<br>最大メモリ容量                                                                                                    |
|----------------------------------------------------------------------------------------------------|---------------------------|----------------------------------------------------------------------------------------------------|
| Windows, small Business Server, 2003 R2<br>Windows Server 2003 R2, Standard Edition<br>Windows Server 2008 Standard Edition                                      | 4GB                       | 4GB(HW-DEP 機能を利用する<br>場合)<br>*出荷時のデフォルト設定                                                                                                    |
|                                                                                                    |                           | 約 3.3GB (HW-DEP 機能を利用<br>しない場合)<br>注意:<br>HW-DEP 機能を利用しない場合<br>は、BIOS セットアップにて<br>Execute Disable Bit (XD Bit) を<br>Disable に変更してください。出<br>荷時は Enable に設定されていま<br>す。 |
| Windows Server 2003 R2, Standard x64 Edition<br>Windows Server 2008 Standard x64 Edition<br>Windows Server 2008 R2 Standard<br>Windows Server 2003 R2 Foundation | 32GB                      | 16GB                                                                                                    |
| RedHat Enterprise Linux 5 Server (x86)<br>RedHat Enterprise Linux ES4 (x86/EM64T)                                                                                | 16 <sub>GB</sub>          | 8GB                                                                                                    |
| RedHat Enterprise Linux 5 Server (EM64T)                                                                                                    | 256GB                     | 8GB                                                                                                    |

# 増設順序

DIMMは、Dual Channelメモリモードを使用する場合と使用しない場合で増設順序や増設単位 が異なります。

#### ⓦ Dual Channelメモリモードを使用しない場合

DIMM#1→DIMM#2→DIMM#3→DIMM#4の順に1枚単位で増設します。

#### Dual Channelメモリモードを使用する場合

次の条件を守ってください。

- ー 2枚単位で取り付けてください。
- 取り付ける2枚のメモリは同じ容量で同じ仕様のものを使ってください。
- ー 取り付けるスロットはDIMM#1とDIMM#2、またはDIMM#3とDIMM#4を一組とし てください(使用する組に順序はありません)。

次に搭載例を示します。

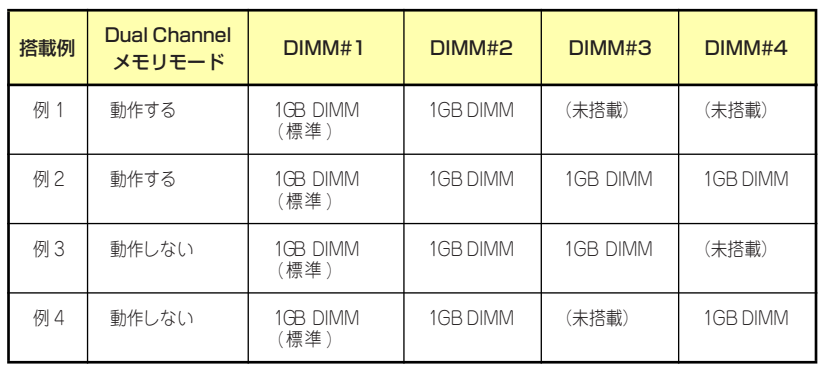

# 取り付け

次の手順に従ってDIMMを取り付けます。

- 1. 165ページを参照して取り付けの準備をする。
- 2. 166ページを参照してサイドカバーを取り外す。
- 3. 左側面が上になるように本装置をしっかりと両手で持ち、ゆっくりと静かに倒す。
- 4. DIMMを取り付けるコネクタにある左右のレバーを開く。
- 5. DIMMを垂直に立てて、コネクタ にしっかりと押し込む。

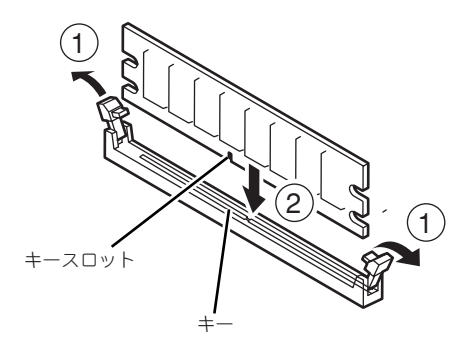

DIMMの向きに注意してください。DIMMの端子側には誤挿入を防止するため チェック のキーとキースロットがあります。

 $\blacksquare$ 無理な力を加えたり斜めに差すとDIMMやコネクタを破損するおそれがあり 重要 ます。まっすぐ、ていねいに差し込んでください。

DIMMがDIMMコネクタに差し込まれるとレバーが自動的に閉じます。

- 6. レバーを確実に閉じる。
- 7. 本装置を組み立てる。
- 8. 本装置の電源をONにしてPOSTの画面でエラーメッセージが表示されていないこ とを確認する。

POSTのエラーメッセージの詳細については323ページを参照してください。

- 9. SETUPを起動して「Advanced」メニューの「Memory Configuration」で増設 したDIMMがBIOSから認識されていること(該当するDIMM Group Statusが 「Normal」になっていること)を確認する(234ページ参照)。
- 10.「Advanced」メニューの「Reset Configuration Data」を「Yes」にする。

ハードウェアの構成情報を更新するためです。詳しくは233ページをご覧ください。

11. ページングファイルサイズの設定を変更する。

Windows Server 2008 (64ビット版)の場合は56ページを参照してください。 Windows Server 2008 (32ビット版)の場合は57ページを参照してください。 Windows Server 2003の場合は82ページを参照してください。 Windows Server 2003 x64 Editions の場合は「Windows Server 2003 R2, Standard x64 Editionインストレーションサプリメントガイド」を参照してくださ  $(.)$
## 取り外し

次の手順に従ってDIMMを取り外します。

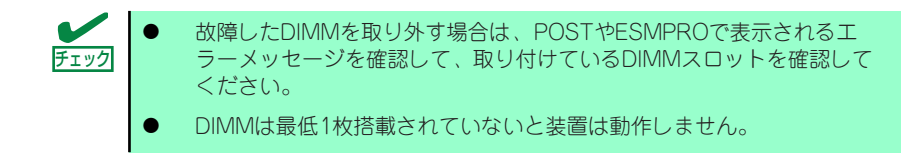

1. 「取り付け」の手順1~3を参照し て取り外しの準備をする。

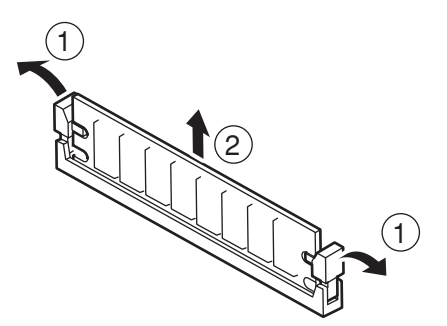

2. 取り外すDIMMのコネクタの両側 にあるレバーを左右にひろげる。

DIMMのロックが解除されます。

3. DIMMを垂直に取り外す。

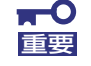

無理な力を加えたり斜めに抜くとDIMMやコネクタを破損するおそれがあり 重要 ます。まっすぐ、ていねいに引き抜いてください。

- 4. 本装置を組み立てる。
- 5. 本装置の電源をONにしてPOSTの画面でエラーメッセージが表示されていないこ とを確認する。

POSTのエラーメッセージの詳細については323ページを参照してください。

「Advanced」メニューの「Reset Configuration Data」を「Yes」にする。ハード ウェアの構成情報を更新するためです。詳しくは233ページをご覧ください。

6. 故障したDIMMを交換した場合は、「Advanced」メニューの「Memory Configuration」で、「Memory Retest」を「Yes」にする。

エラー情報をクリアするためです。詳しくは234ページをご覧ください。

7. ページングファイルサイズの設定を変更する。

Windows Server 2008 (64ビット版) の場合は56ページを参照してください。 Windows Server 2008 (32ビット版)の場合は57ページを参照してください。 Windows Server 2003の場合は82ページを参照してください。 Windows Server 2003 x64 Editions の場合は「Windows Server 2003 R2, Standard x64 Editionインストレーションサプリメントガイド」を参照してくださ  $\cup$ 

## ファイルデバイス

本装置には、光ディスクドライブやMOドライブ、磁気テープドライブなどのバックアップデ バイスを取り付けるスロットがあります。増設スロットは標準の状態で1スロットあります。

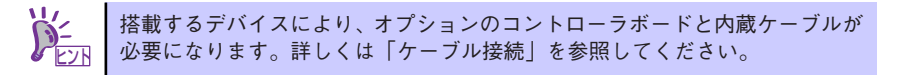

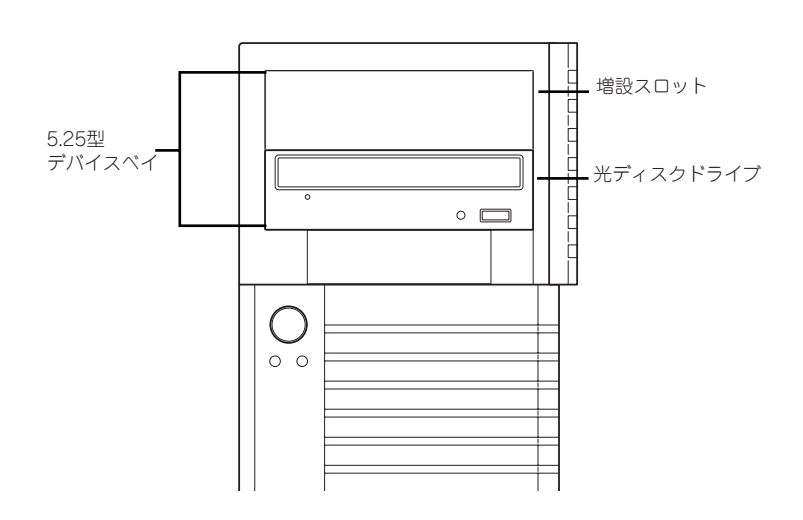

### 取り付け

次の手順に従ってファイルデバイスを取り付けます。ここではオプションのSCSIファイルデ バイスを中心に説明します。

1. デバイスの設定をする。

デバイスベイに取り付けるデバイスの設定は以下のとおりです。

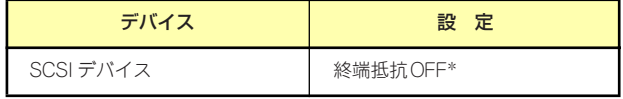

\* オプションの内蔵SCSIケーブルに終端が取り付けられていない場合は 終端抵抗ONに設定してください。

 $\blacksquare$ SCSIデバイスを搭載する場合は、SCSI IDが同じコントローラに接続されて 重要 いる他の外付けSCSIデバイスと重ならないように設定してください。

- 2. 165ページを参照して取り付けの準備をする。
- 3. 166ページと169ページを参照してサイドカバーとフロントベゼルを取り外す。

4. ファイルベイの上側にあるEMIカ バー(取り付けスロットをカバー している板金)の丸穴に指を引っ 掛けて、本装置から取り外す。

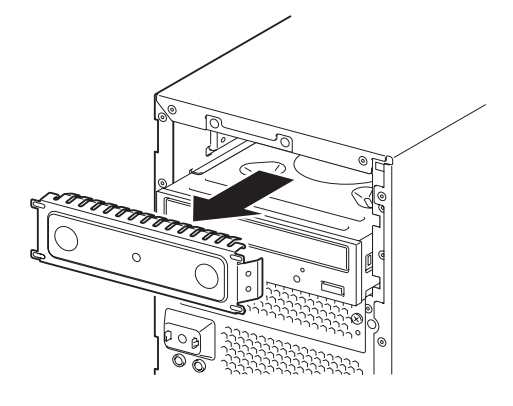

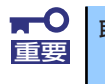

取り外したEMIカバーは大切に保管してください。

5. 本装置の前面に取り付けられてい る専用ネジ2本を取り外す。

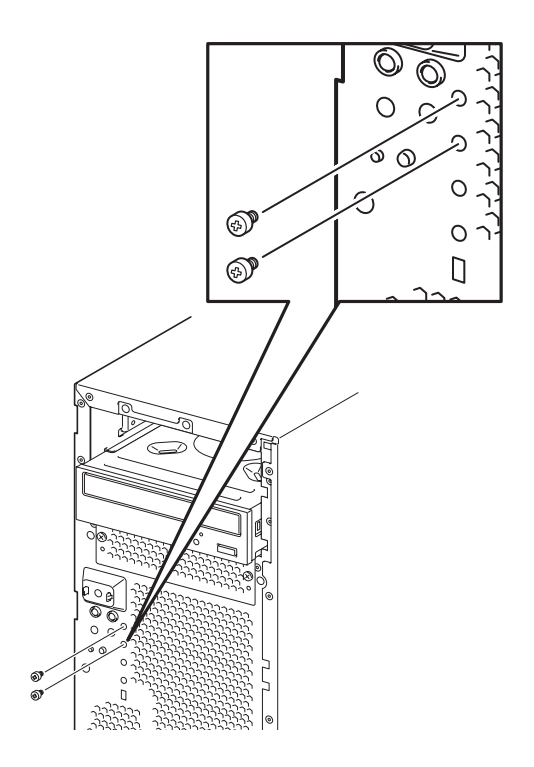

6. 手順5で外したネジ2本を、ファ イルデバイスの右側面に取り付け る。

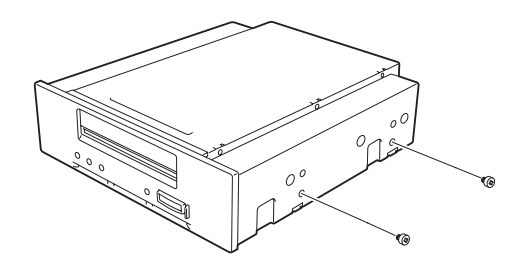

- ヒント ⓦ N8151-59/76/90/101/102を取り付ける場合は、デバイスの右側面には本 装置に添付のデバイス用プレートを間に挟み、本装置に前面にある専用 ネジ2本を取り付けます。 ⓦ デバイス用プレートは、前方が丸穴で、後方が長穴となるように取り付 けます。  $\cal O$
- 7. ファイルデバイスを差し込む。

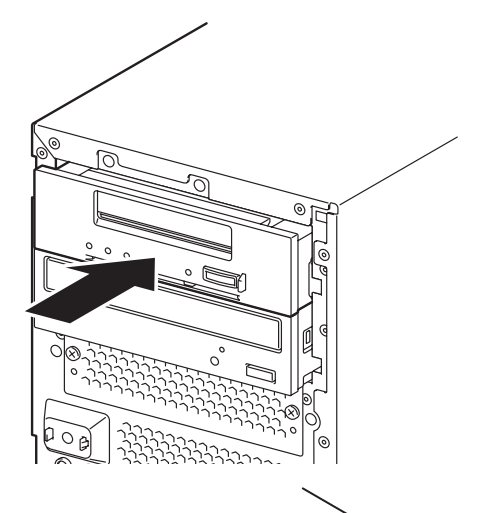

8. デバイスのネジ穴と本装置のネジ 穴との位置合わせを行い、本装置 に添付のネジ(ネジセット (504))2本で固定する。

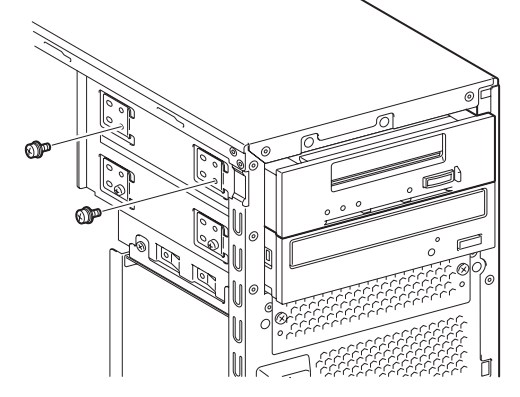

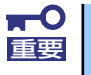

固定に使うネジは必ず本装置に添付のネジ(ネジセット(504))を使用し、 重要 デバイス添付のネジは使用しないでください。

- 9. 取り付けた5.25型デバイスにインタフェースケーブルと電源ケーブルを接続する。 詳しくは、この後の「ケーブル接続」(216ページ)を参照してください。
- 10. 装置を組み立てる。
- 11. SCSIデバイスの場合は、SCSIコントローラのBIOSユーティリティを使って転送 速度などの設定をする。

詳しくはSCSIコントローラに添付の説明書を参照してください。

12. 必要により搭載したデバイスのデバイスドライバをインストールする。 詳しくはデバイスに添付の説明書を参照してください。

#### 取り外し

ファイルデバイスは「取り付け」の逆の手順で取り外すことができます。デバイスを取り外し たままにする場合は、保管していたEMIカバーとダミーカバーを取り付けてください。

## 光ディスクドライブ

標準の光ディスクドライブをオプションの内蔵DVDSuperMUTLIドライブへ交換する手順に ついて説明します。

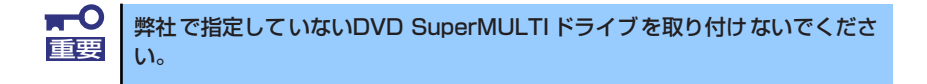

#### 交換手順

次の手順に従ってオプションの内蔵DVDSuperMULTIドライブへ交換します。

- 1. 165ページを参照して取り付けの準備をする。
- 2. 166ページと169ページを参照してサイドカバーとフロントベゼルを取り外す。
- 3. 標準装備の光ディスクドライブからすべてのケーブルを取り外す。
- 4. 光ディスクドライブを固定してい る2本のネジを取り外す。

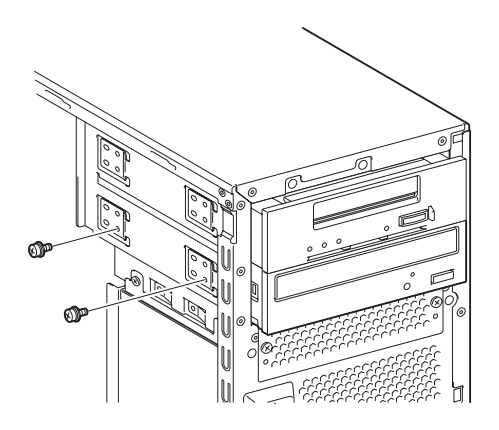

- 5. 標準装備の光ディスクドライブを 取り外す。
- 
- 6. 光ディスクドライブについている 2本のネジを取り外す。

- 7. 取り外した2本のネジを、内蔵 DVD SuperMULTIドライブに固 定する。
- 8. 内蔵DVD SuperMULTIドライブ を装置に差し込む。

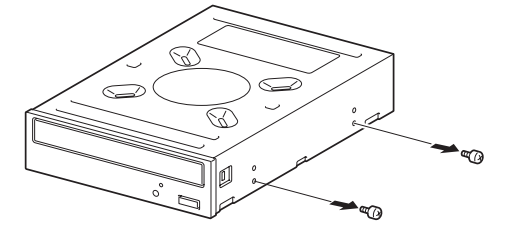

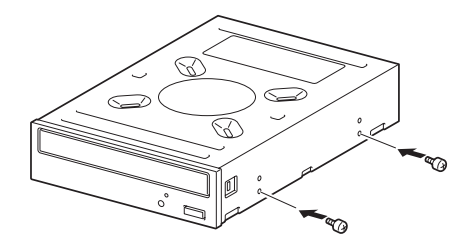

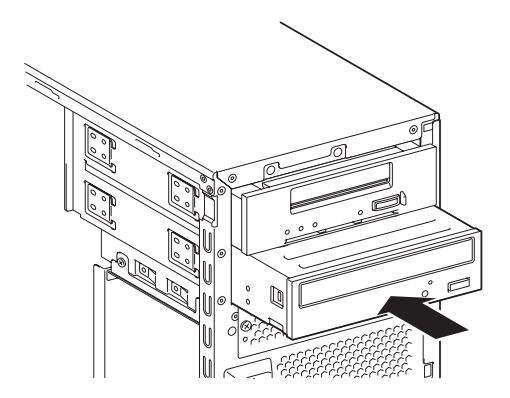

9. 内蔵DVD SuperMULTI ドライ ブを手順4で外した2本のネジで 装置に固定する。

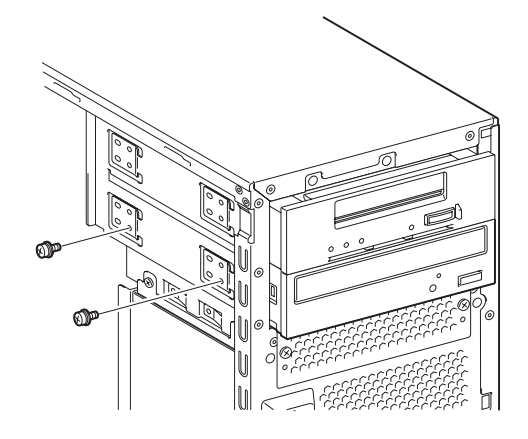

10. 取り付けた内蔵DVD SuperMULTIドライブにインタフェースケーブルと電源ケー ブルを接続する。

ケーブルの接続はこの後の「ケーブル接続」(216ページ)を参照してください。

11. 手順1~3で取り外したケーブルや部品を取り付け、装置を組み立てる。

## 取り外し

内蔵DVDSuperMULTIドライブは「交換手順」の逆の手順で取り外すことができます。

# **ケーブル接続**

装置内部のデバイスのケーブル接続例を示します。

## **インタフェースケーブル**

インタフェースケーブルの接続について説明します。

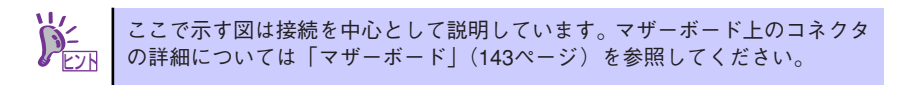

## ハードディスクドライブの増設

ハードディスクドライブを増設した際の接続について説明します。

## SATAハードディスクドライブまたはソリッドステートドライブをオンボードの SATAコントローラに接続する場合

SATAハードディスクまたはソリッドステートドライブを増設した場合は、次の図のとおりに ケーブルを接続します。ハードディスクドライブは下から順に取り付けてください。

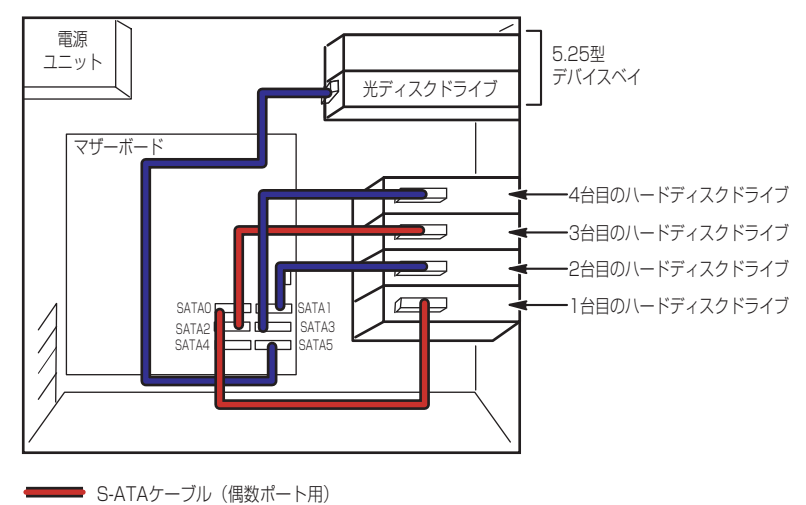

■ S-ATAケーブル (奇数ポート用)

SATAディスクまたはソリッドステートドライブを2台以上接続している場合は、マザーボー ド上のコントローラを利用してRAIDシステムを構築することができます。構築できるRAIDレ ベルや構築方法の詳細については、「RAIDシステムのコンフィグレーション」(258ページ)を 参照してください。

## SASハードディスクドライブ、SATAハードディスクドライブまたは ソリッドステートドライブをRAIDコントローラに接続する場合

RAIDコントローラに接続する場合は、専用のインターフェースケーブルが必要です。 2.5型ハードディスクドライブの場合 : K410-220(00) 内蔵SASケーブル 3.5型ハードディスクドライブの場合 : K410-221(00) 内蔵SASケーブル

ハードディスクドライブは、上から順に取り付けてください。

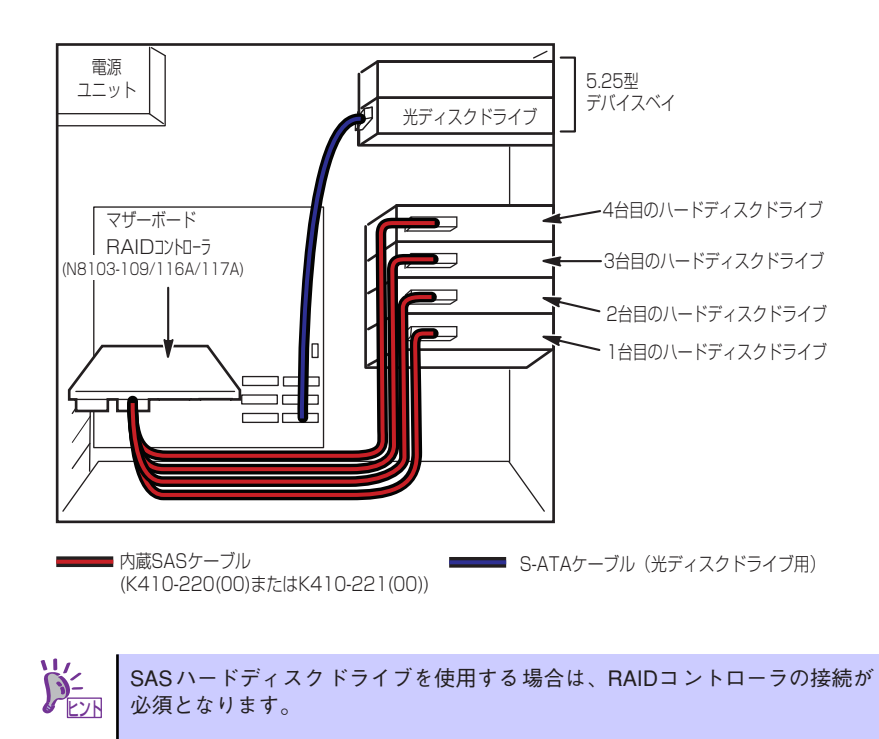

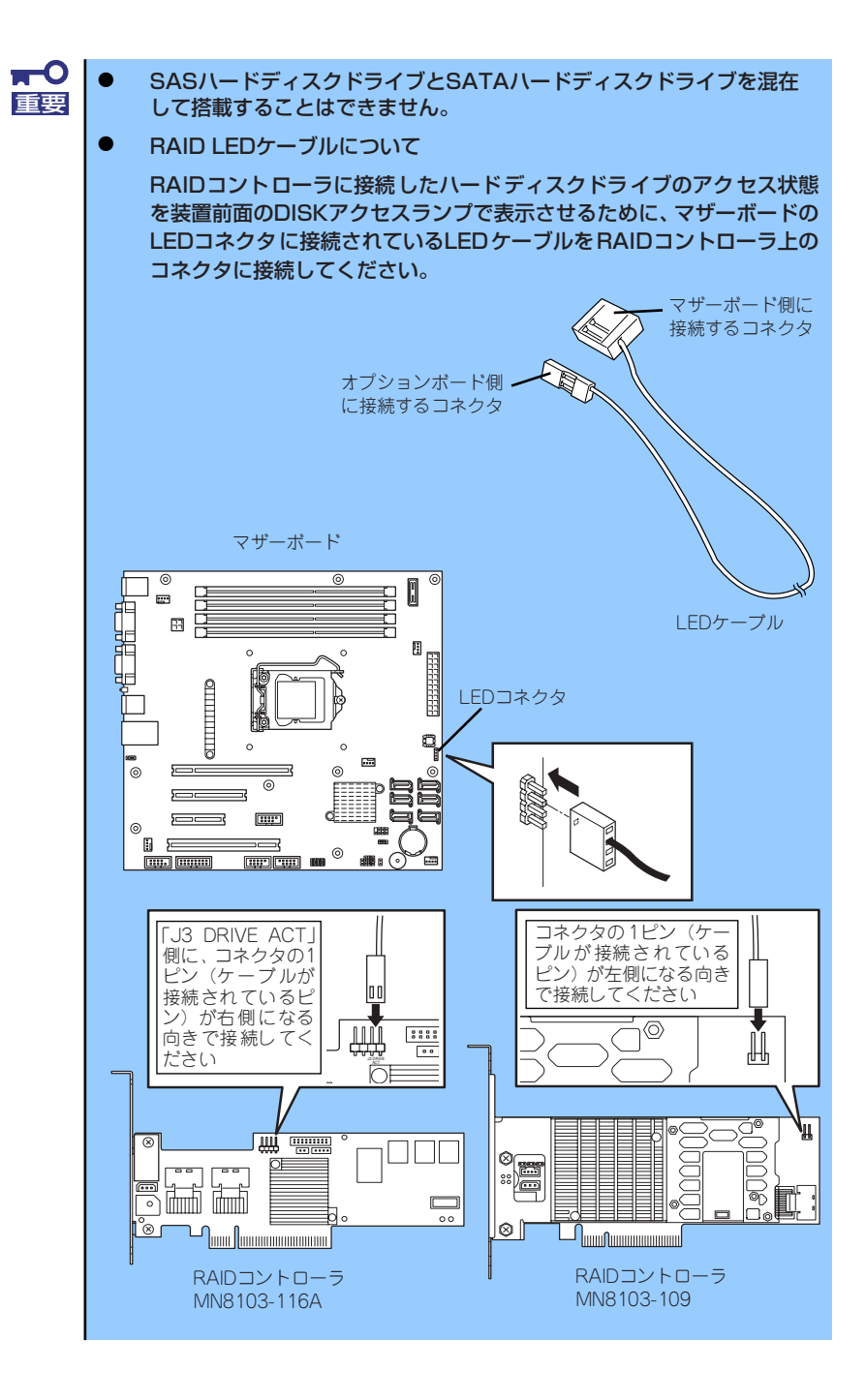

## 5.25型デバイスの接続

5.25型デバイスベイにはSCSIデバイス、SASデバイス、USBデバイス(内部接続用)を搭載 することができます。

#### SCSIデバイスを搭載する場合

接続はSCSIコントローラと専用のSCSIケーブル (K410-160(00)) を使用します。SCSI IDは 他のSCSIデバイスと重複しないように設定してください。SCSIケーブル(K410-160(00)) にはSCSI接続の終端をするためのコネクタが取り付けられているため、5.25型デバイスの終 端の設定を無効にしてください。

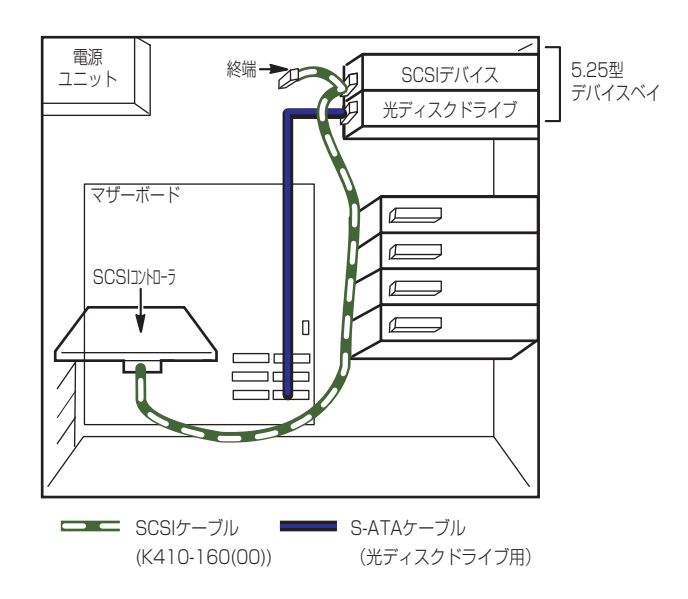

## SASデバイスを搭載する場合

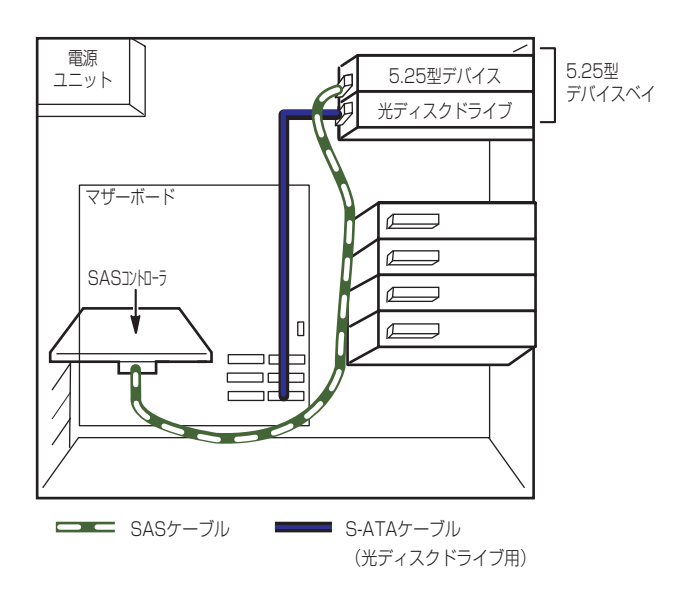

## USBデバイス(内部接続用)を搭載する場合

接続に使用するUSBケーブルはK410-210(00)内蔵USBケーブルを使用します。

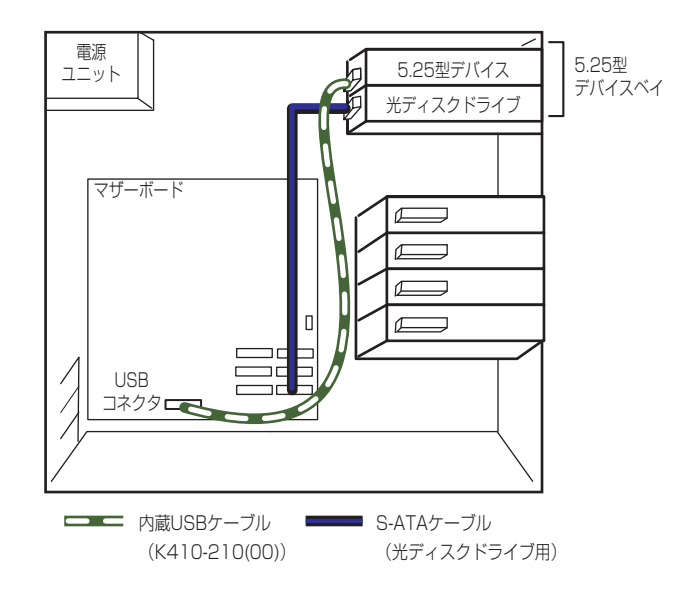

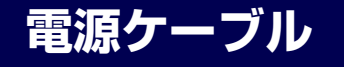

電源ケーブルの接続例を示します。ここに示す電源ケーブル以外は本装置では使用しません。

ハードディスクドライブをオンボードのSATAコントローラに接続する場合

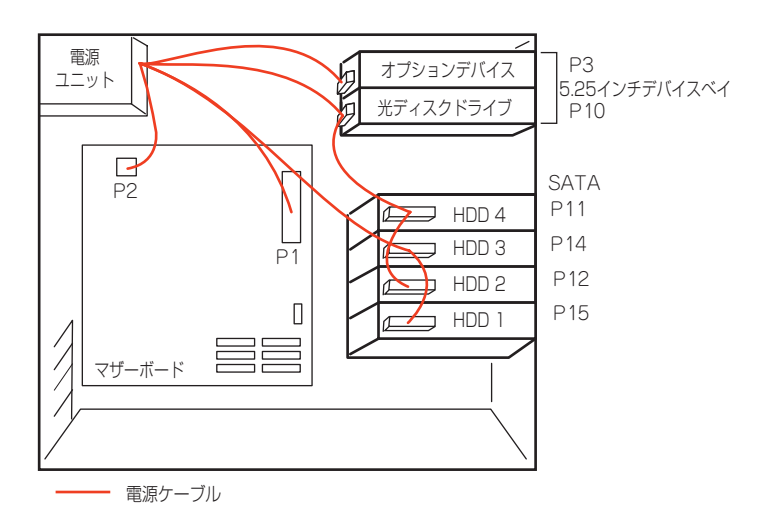

ハードディスクドライブをRAIDコントローラに接続する場合

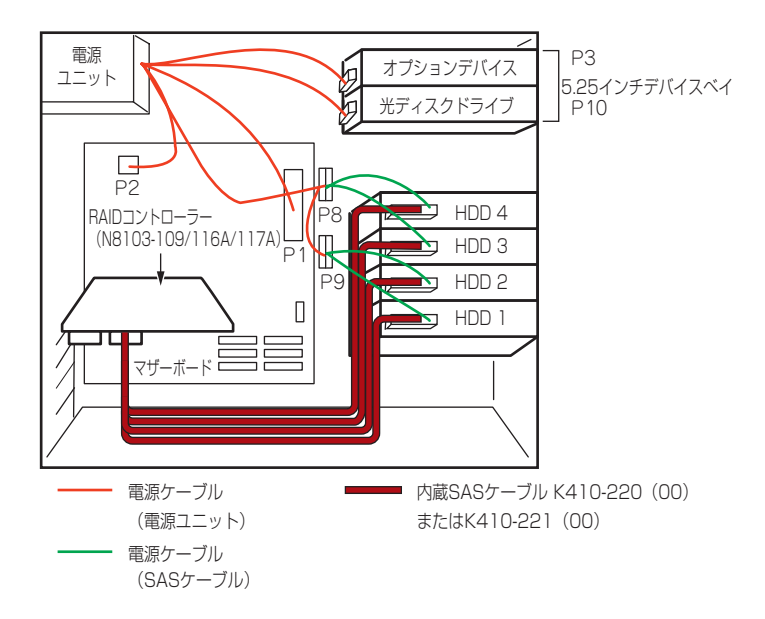

# **システムBIOSのセットアップ(SETUP)**

Basic Input Output System (BIOS) の設定方法について説明します。

導入時やオプションの増設/取り外し時にはここで説明する内容をよく理解して、正しく設定 してください。

## **概 要**

SETUPはハードウェアの基本設定をするためのユーティリティツールです。このユーティリ ティは本体内のフラッシュメモリに標準でインストールされているため、専用のユーティリ ティなどがなくても実行できます。

SETUPで設定される内容は、出荷時に最も標準で最適な状態に設定していますのでほとんど の場合においてSETUPを使用する必要はありませんが、この後に説明するような場合など必 要に応じて使用してください。

- $\mathbf{H}^{\bullet}$ SETUPの操作は、システム管理者(アドミニストレータ)が行ってく 重要ださい。
	- SETUPでは、パスワードを設定することができます。パスワードには、 「Supervisor」と「User」の2つのレベルがあります。「Supervisor」 レベルのパスワードでSETUPにアクセスした場合、すべての項目の変 更ができます。「Supervisor」のパスワードが設定されている場合、 「User」レベルのパスワードでは、設定内容を変更できる項目が限られ ます。
	- OS(オペレーティングシステム)をインストールする前にパスワード を設定しないでください。
	- ⓦ SETUPユーティリティは、最新のバージョンがインストールされてい ます。このため設定画面が本書で説明している内容と異なる場合があり ます。設定項目については、オンラインヘルプを参照するか、保守サー ビス会社に問い合わせてください。

## **起 動**

装置の電源をONにするとディスプレイ装置の画面に「NEC」ロゴが表示されます(SETUPの 設定によってはPOST (Power On Self-Test)の実行内容が表示されることがあります)。こ のとき、次のメッセージが画面左下に表示されます。

「NEC」ロゴ表示の場合のメッセージ

Press <F2> to enter SETUP or Press <F12> to Network

POST実行内容表示の場合のメッセージ

Press <F2> to enter SETUP <F10> Boot menu <F12> to boot from Network

このメッセージが表示されている間に<F2>キーを押すと、SETUPが起動してMainメニュー 画面を表示します。

以前にSETUPを起動してパスワードを設定している場合は、パスワードを入力する画面が表 示されます。パスワードを入力してください。

#### Enter password[  $\qquad$  ]

パスワードの入力は、3回まで行えます。3回とも誤ったパスワードを入力すると、本装置は 動作を停止します(これより先の操作を行えません)。電源をOFFにしてください。

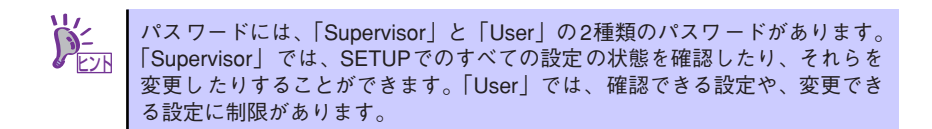

## **キーと画面の説明**

キーボード上の次のキーを使ってSETUPを操作します(キーの機能については、画面下にも 表示されています)。

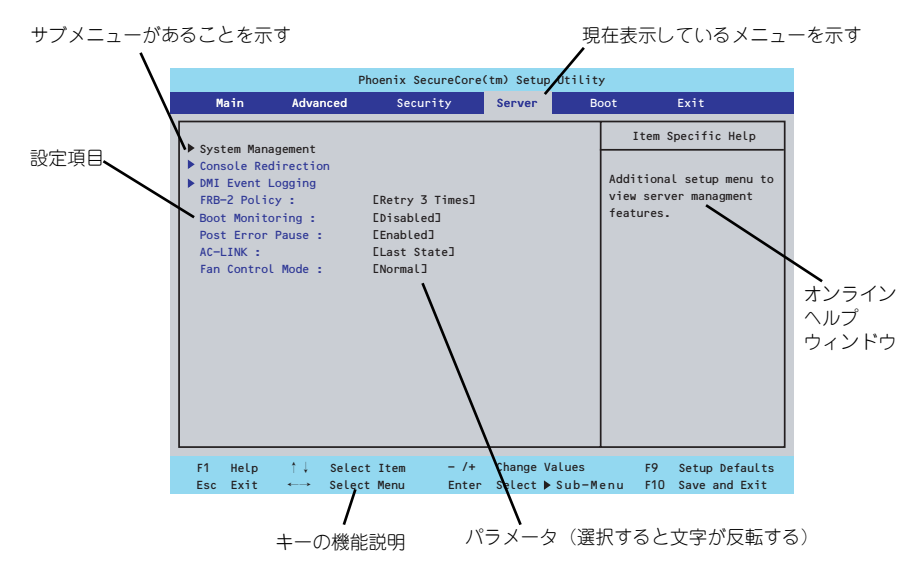

□ カーソルキー(↑、↓)

画面に表示されている項目を選択します。文字の表示が反転している項目が現在選 択されています。

□ カーソルキー(←、→)

MainやAdvanced、Security、Server、Boot、Exitなどのメニューを選択します。

□ <->キー/<+>キー

選択している項目の値(パラメータ)を変更します。サブメニュー(項目の前に ーールのでいる項目の値 バンス ラバ 88メンレ&す。フラバーユ<br>「▶」がついているもの)を選択している場合、このキーは無効です。

□ <Enter>キー

選択したパラメータの決定を行うときに押します。

□ <Esc>キー

ひとつ前の画面に戻ります。押し続けると「Exit」メニューに進みます。

□ <F1>キー

SETUP の操作でわからないことがあったときはこのキーを押してください。 SETUPの操作についてのヘルプ画面が表示されます。<Esc>キーを押すと、元の画 面に戻ります。

□ <F9>キー

現在表示している項目のパラメータをデフォルトのパラメータに戻します(出荷時 のパラメータと異なる場合があります)。

□ <F10>キー

設定したパラメータを保存してSETUPを終了します。

## **設定例**

次にソフトウェアと連携した機能や、システムとして運用するときに必要となる機能の設定例 を示します。

#### 日付・時間の設定

日付や時間の設定は、オペレーティングシステム上でもできます。

「Main」→「System Time」(時刻の設定)

「Main」→「System Date」(日付の設定)

#### 管理ソフトウェアとの連携関連

#### 「ESMPRO/ServerManager」を使ってネットワーク経由で装置の電源を制御する

「Advanced」→「Advanced Chipset Control」→「Wake On LAN/PME」→「Enabled」 「Server」→「AC-LINK」→「Stay Off」

#### ハードディスクドライブ関連

#### ハードディスクドライブの状態を確認する

「Main」→「SATA Port 0/1/2/3/4/5」→ 表示を確認する

#### UPS関連

#### UPSと電源連動させる

- UPSから電源が供給されたら常に電源をONさせる 「Server」→「AC-LINK」→「Power On」
- UPSから電源が供給されても電源をOFFのままにする 「Server」→「AC-LINK」→「Stay Off」

#### 起動関連

#### 起動デバイスの順番を確認する

「Boot」→起動順序を確認する

#### 装置に接続している起動デバイスの順番を変える、起動デバイスを登録する

「Boot」→起動順序を設定する

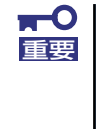

起動可能な外付け周辺機器または内蔵デバイスを取り付けた後、必ずBootメ ニューのBoot Priority Orderを確認してください。起動可能なデバイスが Excluded from boot orderに表示されている場合には、そのデバイスにカー ソルを合わせ<x>キーを押してBoot priority orderへ移動します。

#### メモリ関連

#### 搭載しているメモリ(DIMM)の状態を確認する

「Advanced」→「Memory Configuration」→表示を確認する

画面に表示されているDIMMグループとマザーボード上のソケットの位置は下図のよう に対応しています。

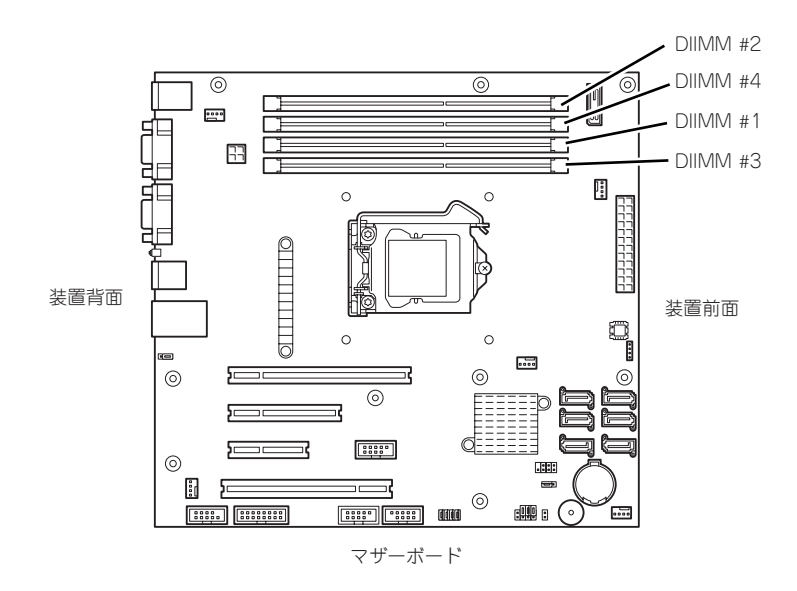

#### メモリ(DIMM)のエラー情報をクリアする

「Advanced」→「Memory Configuration」→「Memory Retest」→「Yes」→再起動す るとクリアされる

#### メモリ(DIMM)の詳細テストを実行する

「Advanced」→「Memory Configuration」→「Extended RAM Step」→「1MB」→再 起動すると詳細テストを実行する

#### CPU関連

#### 搭載しているCPUの状態を確認する

「Main」→「Processor Setting」→「Processor CPUID」→表示を確認する

キーボード関連

#### Numlockを設定する

「Advanced」→「NumLock」→「Off(起動時に無効)/On(起動時に有効)」

#### セキュリティ関連

#### BIOSレベルでのパスワードを設定する

「Security」→「Set Supervisor Password」→パスワードを入力する

「Security」→「Set User Password」→パスワードを入力する

管理者パスワード(Supervisor)、ユーザーパスワード(User)の順に設定します。

#### 外付け周辺機器関連

#### 外付け周辺機器に対する設定をする

「Advanced」→「Peripheral Configuration」→それぞれの機器に対して設定をする

#### 内蔵デバイス関連

#### RAIDコントローラまたはSCSIコントローラなどを取り付ける

「Advanced」→「PCI Configuration」→「PCI Slot n Option ROM(n:スロット番号)」→ 「Enabled」

#### ハードウェアの構成情報をクリアする(内蔵機器の取り付け/取り外しの後)

「Advanced」→「Reset Configuration Data」→「Yes」→再起動するとクリアされる。

#### ファン低速モード(サイレントモード)での運用

#### ファン低速モード(サイレントモード)で運用する

「Server」→「Fan Control Mode」→「Low」

\* 本装置のPCIスロットにボードが取り付けられていると、ファン低速モード(サイレン トモード)にはなりません。

#### 設定内容のセーブ関連

#### BIOSの設定内容を保存して終了する

「Exit」→「Exit Saving Changes」

#### 変更したBIOSの設定を破棄して終了する

「Exit」→「Exit Discarding Changes」

#### BIOSの設定をデフォルトの設定に戻す

「Exit」→「Load Setup Defaults」

#### 変更したBIOSの設定を破棄する

「Exit」→「Discard Changes」

#### 現在の設定内容を保存する

「Exit」→「Save Changes」

## **パラメータと説明**

SETUPには大きく6種類のメニューがあります。

- Mainメニュー
- Advancedメニュー
- Securityメニュー
- Serverメニュー
- Bootメニュー
- Exitメニュー

このメニューの中からサブメニューを選択することによって、さらに詳細な機能の設定ができ ます。次に画面に表示されるメニュー別に設定できる機能やパラメータ、出荷時の設定を説明 をします。

## Main

SETUPを起動すると、はじめにMainメニューが表示されます。項目の前に「▶」がついてい るメニューは、選択して<Enter>キーを押すとサブメニューが表示されます。

| Phoenix SecureCore(tm) Setup Utility                                                                                                    |                                                                                                    |                                                                             |  |  |  |  |  |  |  |  |
|----------------------------------------------------------------------------------------------------|----------------------------------------------------------------------------------------------------|-----------------------------------------------------------------------------|--|--|--|--|--|--|--|--|
| Main<br>Advanced                                                                                                    | Security<br>Server                                                                                       | <b>Boot</b><br>Exit                                                         |  |  |  |  |  |  |  |  |
| System Time :                                                                                                    | [13:57:33]                                                                                               | Item Specific Help                                                          |  |  |  |  |  |  |  |  |
| System Date :                                                                                                    | E11/19/2009J                                                                                             | <tab>, <shift-tab>, or<br/><enter> selects field.</enter></shift-tab></tab> |  |  |  |  |  |  |  |  |
| Hard Disk Pre-Delay :<br>$\triangleright$ SATA Port $0$<br>SATA Port 1<br>SATA Port 2<br>SATA Port 3<br>SATA Port 4<br>$\triangleright$ SATA Port 5<br>Processor Setting<br>Language : | [Disabled]<br><b>E250GB SATAOJ</b><br>[None]<br>[None]<br>[None]<br>[None]<br>ECD-ROM]<br>[English (US)] |                                                                             |  |  |  |  |  |  |  |  |
| $\uparrow \downarrow$<br>F <sub>1</sub><br>Help<br>Select Item<br>Exit<br>Select Menu<br><b>Esc</b><br>$\longleftrightarrow$                                                           | Change Values<br>$-$ /+<br>Select ▶ Sub-Menu<br>Enter                                                    | F9<br>Setup Defaults<br>F <sub>10</sub><br>Save and Exit                    |  |  |  |  |  |  |  |  |

Mainメニューの画面上で設定できる項目とその機能を示します。 項目については次の表を参照してください。

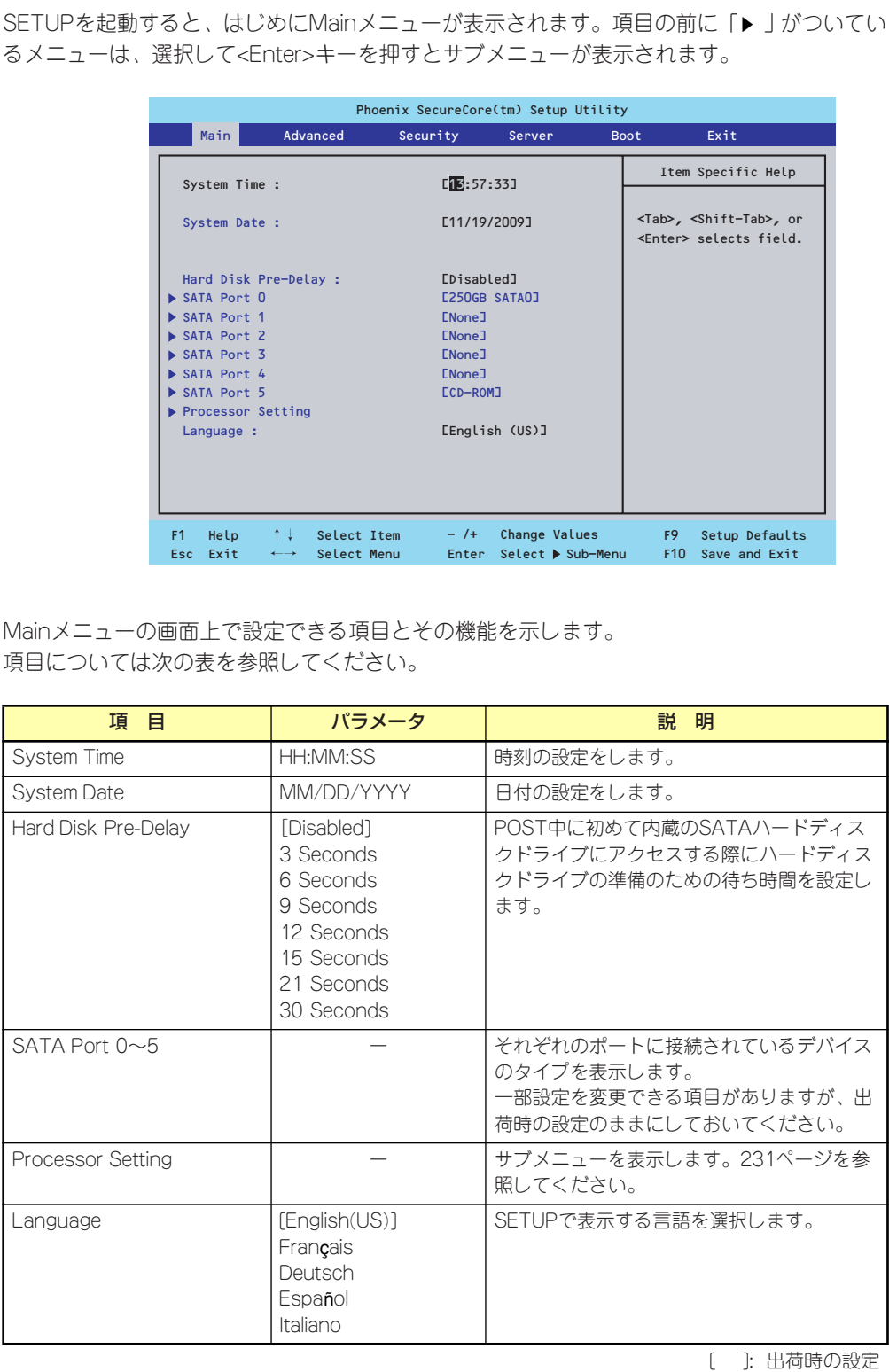

 $<sub>m</sub>$ </sub> BIOSのパラメータで時刻や日付の設定が正しく設定されているか必ず確認し 重要てください。次の条件に当てはまる場合は、運用の前にシステム時計の確認・ 調整をしてください。

- 装置の輸送後
- 装置の保管後
- 装置の動作を保証する環境条件 (温度: 10℃~35℃・湿度: 20%~ 80%)から外れた条件下で休止状態にした後

システム時計は毎月1回程度の割合で確認してください。また、高い時刻の精 度を要求するようなシステムに組み込む場合は、タイムサーバ(NTPサーバ) などを利用して運用することをお勧めします。

システム時計を調整しても時間の経過と共に著しい遅れや進みが生じる場合 は、お買い求めの販売店、または保守サービス会社に保守を依頼してください。

## Processor Setting

Mainメニューで「Processor Setting」を選択すると、以下の画面が表示されます。 (搭載CPUによってメニュー表示が異なります。)

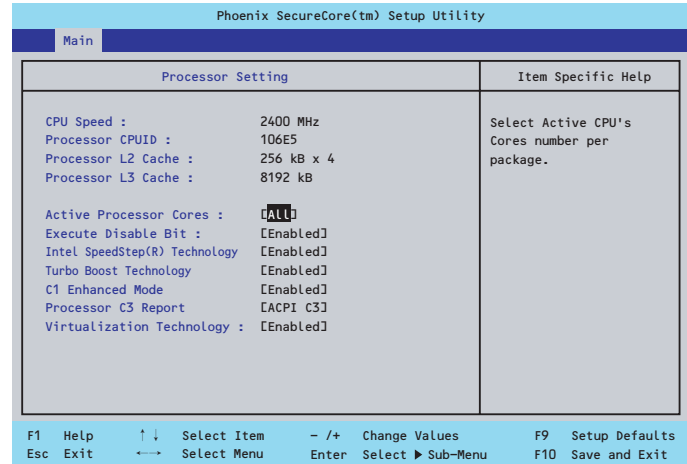

項目については次の表を参照してください。

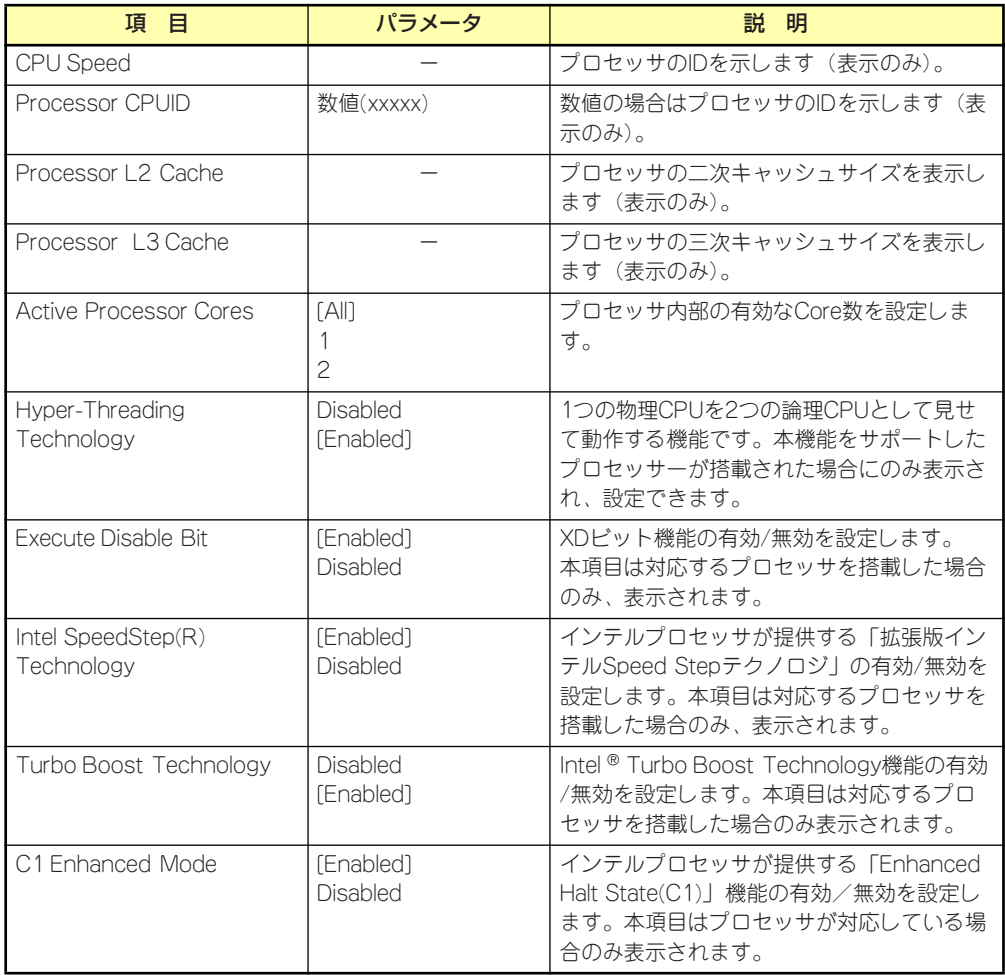

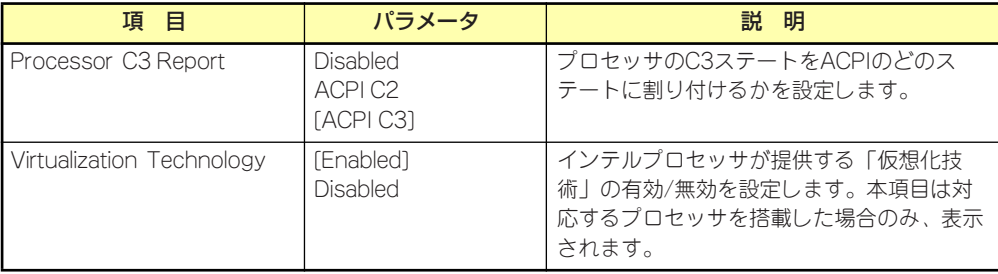

## Advanced

カーソルを「Advanced」の位置に移動させると、Advancedメニューが表示されます。 項目の前に「 」がついているメニューは、選択して<Enter>キーを押すとサブメニューが表 ▼� 示されます。

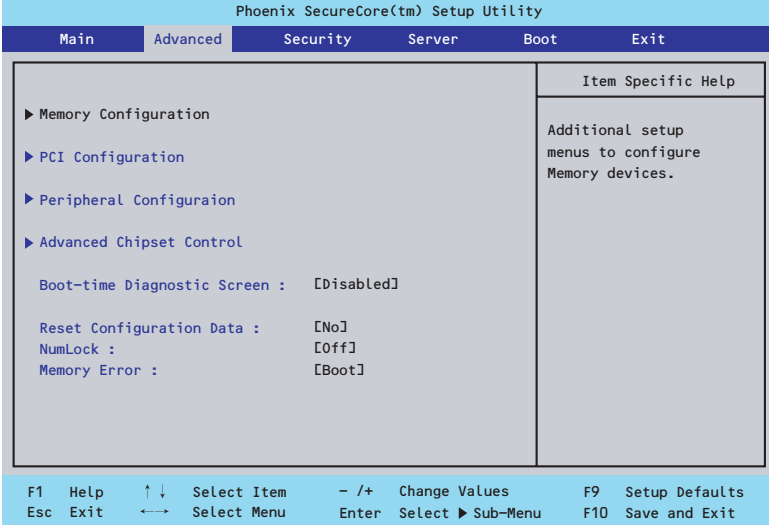

項目については次の表を参照してください。

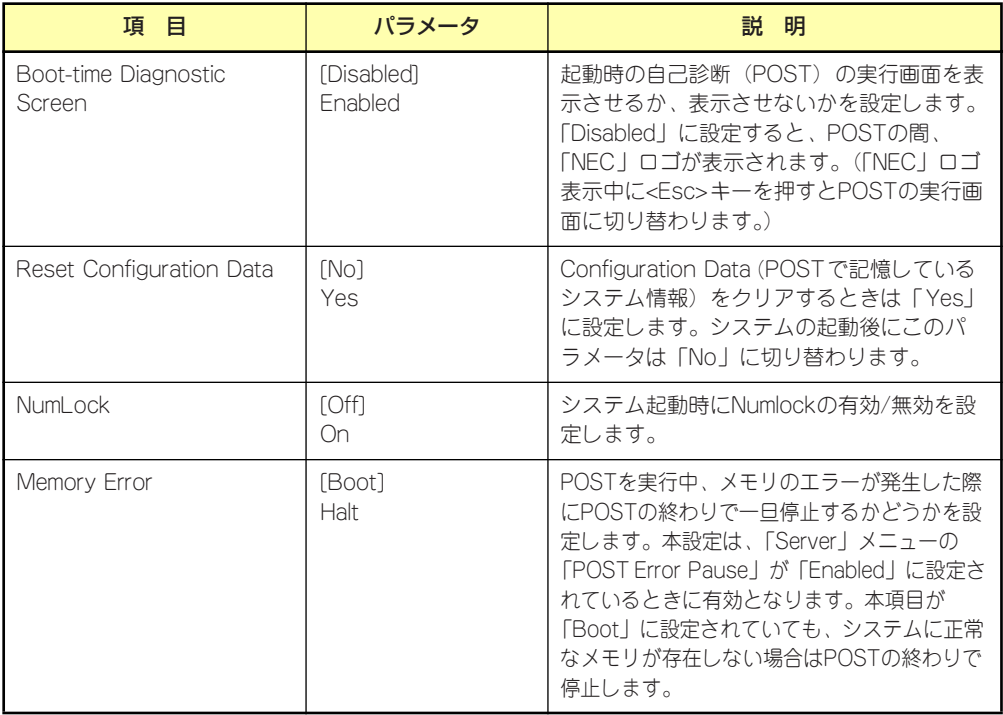

## Memory Configuration

Advancedメニューで「Memory Configuration」を選択すると、以下の画面が表示されます。

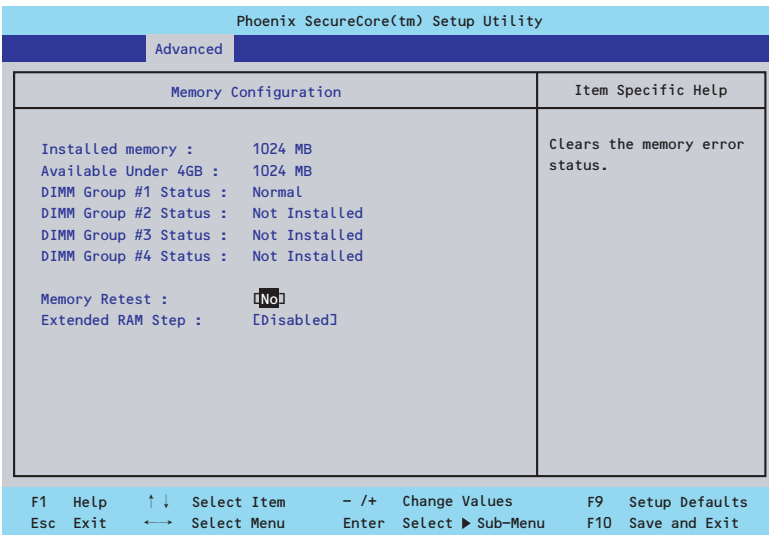

項目については次の表を参照してください。

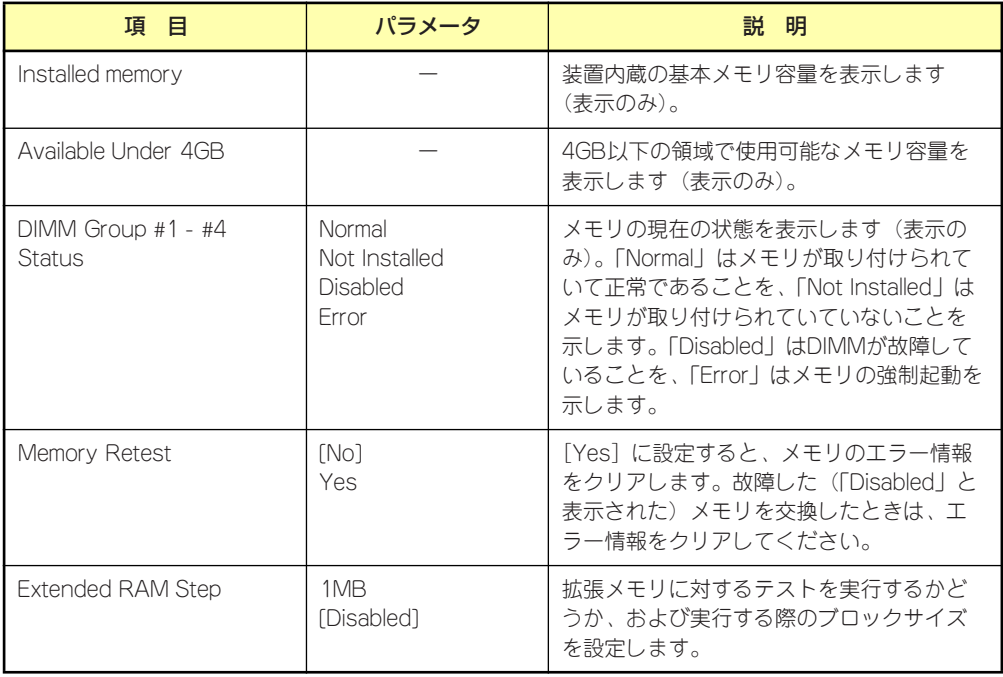

## **PCI** Configuration

Advancedメニューで「PCI Configuration」を選択すると、以下の画面が表示されます。項 Advanced ハーユー て in or configuration」 を選択するこ、以下の画面が 我がこれよす。<br>目の前に「▶」がついているメニューは、選択して<Enter>キーを押すとサブメニューが表示 されます。

|                   | Phoenix SecureCore(tm) Setup Utility                                                                                                    |                              |                            |          |                                                  |        |                                    |                                   |                                 |  |  |  |
|-------------------|----------------------------------------------------------------------------------------------------|------------------------------|----------------------------|----------|--------------------------------------------------|--------|------------------------------------|-----------------------------------|---------------------------------|--|--|--|
|                   | Main                                                                                                    | <b>Advanced</b>              |                            | Security |                                                  | Server |                                    | <b>Boot</b>                       | Exit                            |  |  |  |
| PCI Configuration |                                                                                                    |                              |                            |          |                                                  |        |                                    | Item Specific Help                |                                 |  |  |  |
|                   | PCI Device, Onboard VGA<br>PCI Device, Onboard Lan<br>PCI Slot 1 Option ROM :<br>PCI Slot 2 Option ROM :<br>PCI Slot 3 Option ROM :<br>PCI Slot 4 Option ROM : |                              |                            |          | [Enabled]<br>[Enabled]<br>[Enabled]<br>[Enabled] |        |                                    | to configure VGA<br>controller.   | Additional setup menus          |  |  |  |
| F1<br><b>Esc</b>  | Help<br>Exit                                                                                                    | ↑↓.<br>$\longleftrightarrow$ | Select Item<br>Select Menu |          | $-$ /+<br>Enter                                  |        | Change Values<br>Select ▶ Sub-Menu | F <sub>9</sub><br>F <sub>10</sub> | Setup Defaults<br>Save and Exit |  |  |  |

項目については次の表を参照してください。

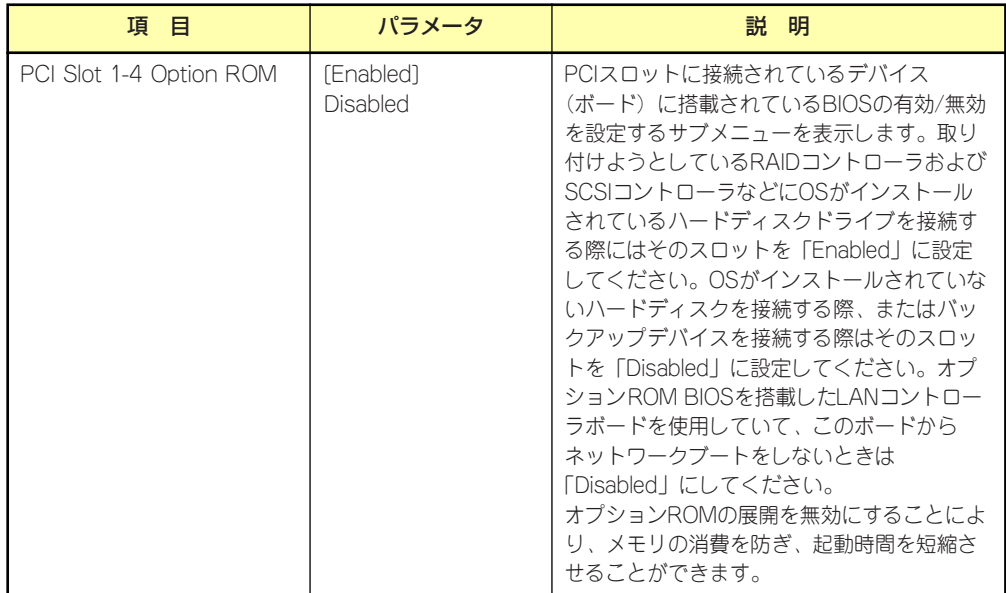

## PCI Device, Onboard VGA

Advancedメニューで「PCI Device, Onboard VGA」を選択すると、以下の画面が表示され ます。項

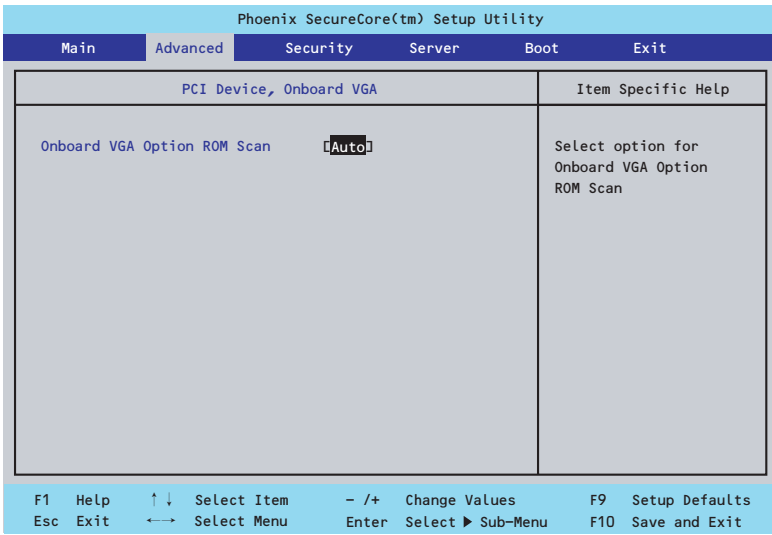

項目については次の表を参照してください。

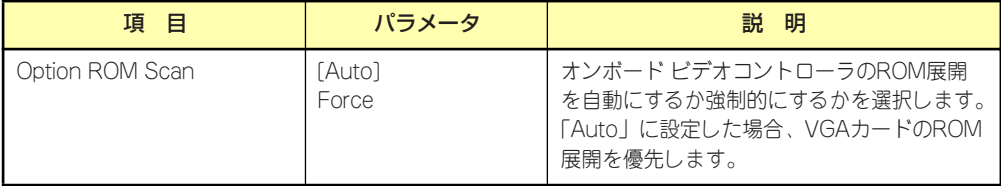

## PCI Device, Onboard Lan

AdvancedメニューのPCI ConfigurationでPCI Device, Onboard Lanを選択すると以下の画 面が表示されます。

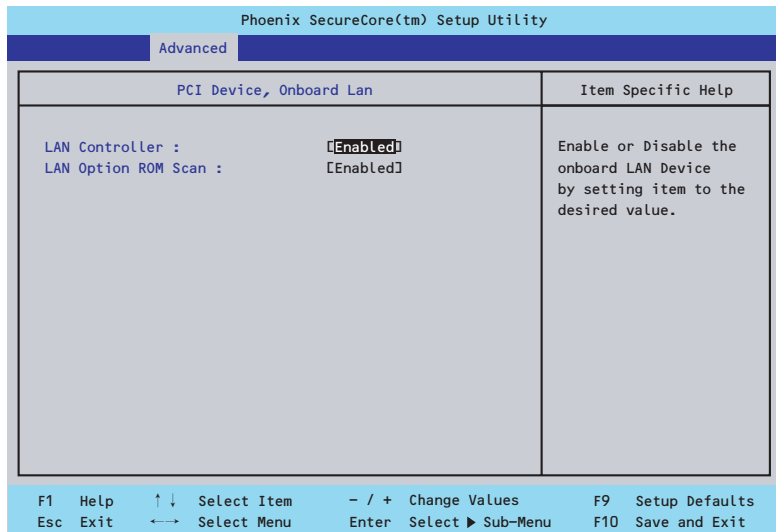

項目については次の表を参照してください。

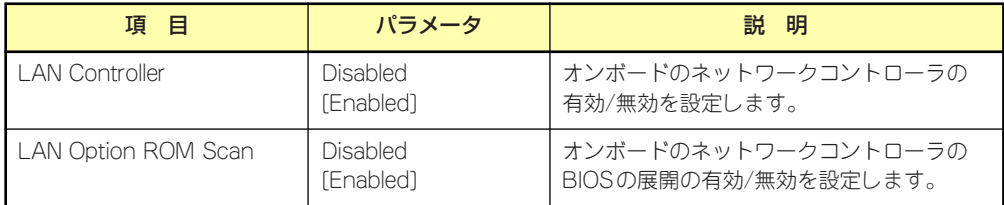

## Peripheral Configuration

Advancedメニューで「Peripheral Configuration」を選択すると、以下の画面が表示されます。

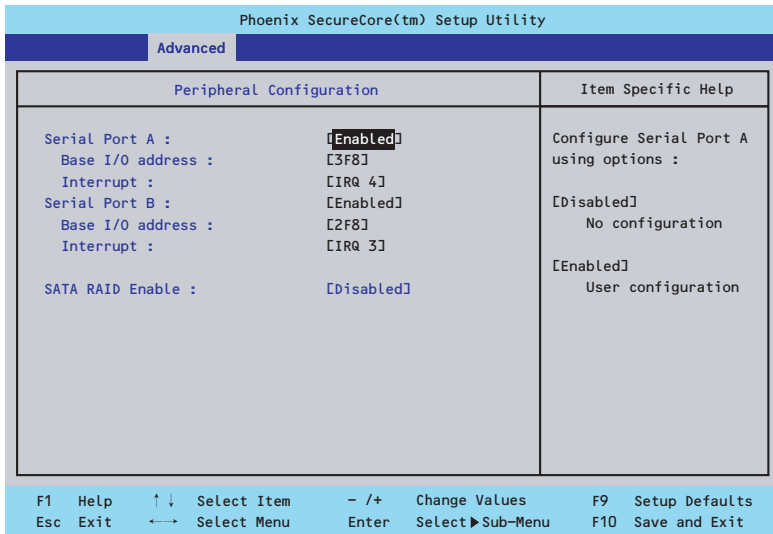

項目については次の表を参照してください。

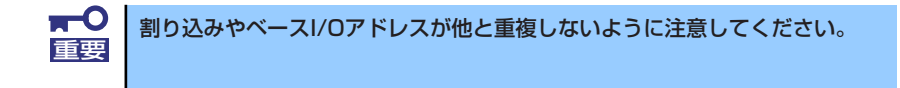

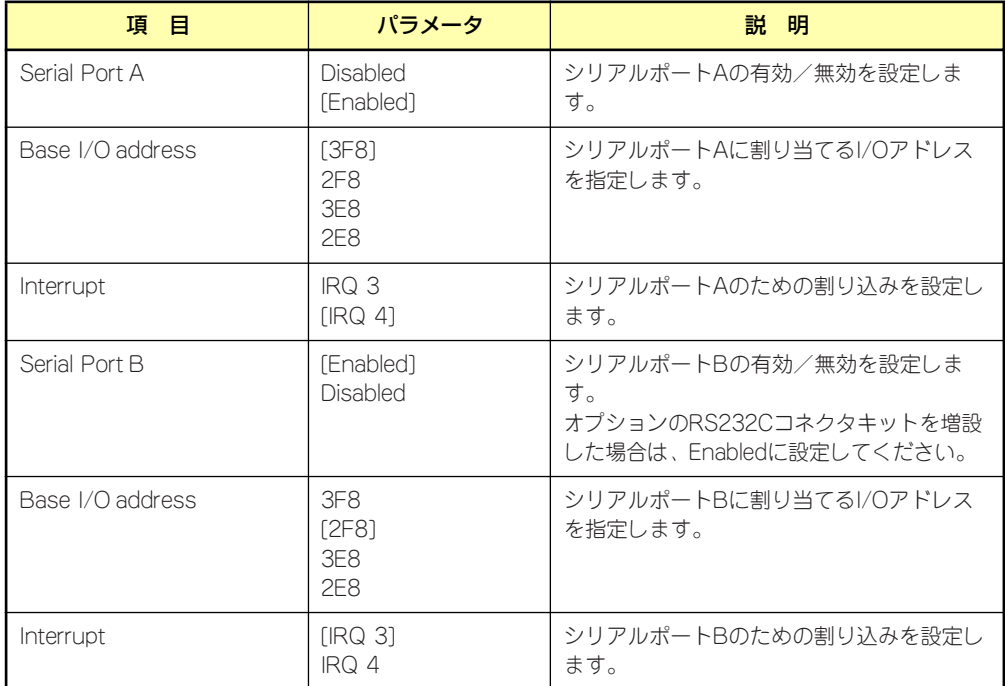

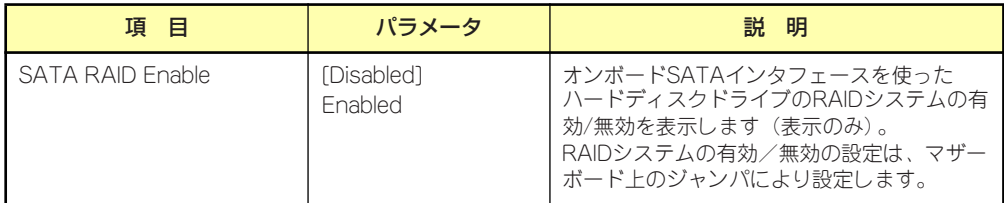

## Advanced Chipset Control

Advancedメニューで「Advanced Chipset Control」を選択すると、以下の画面が表示され ます。

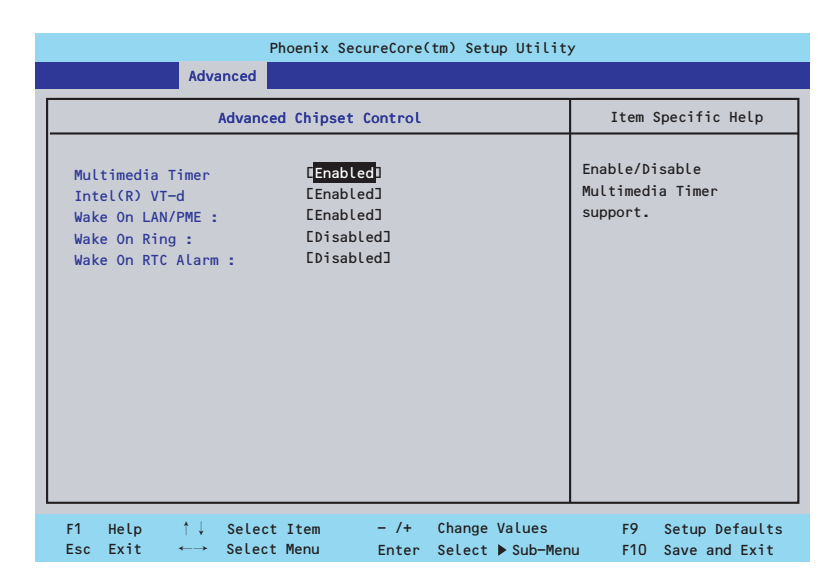

項目については次の表を参照してください。

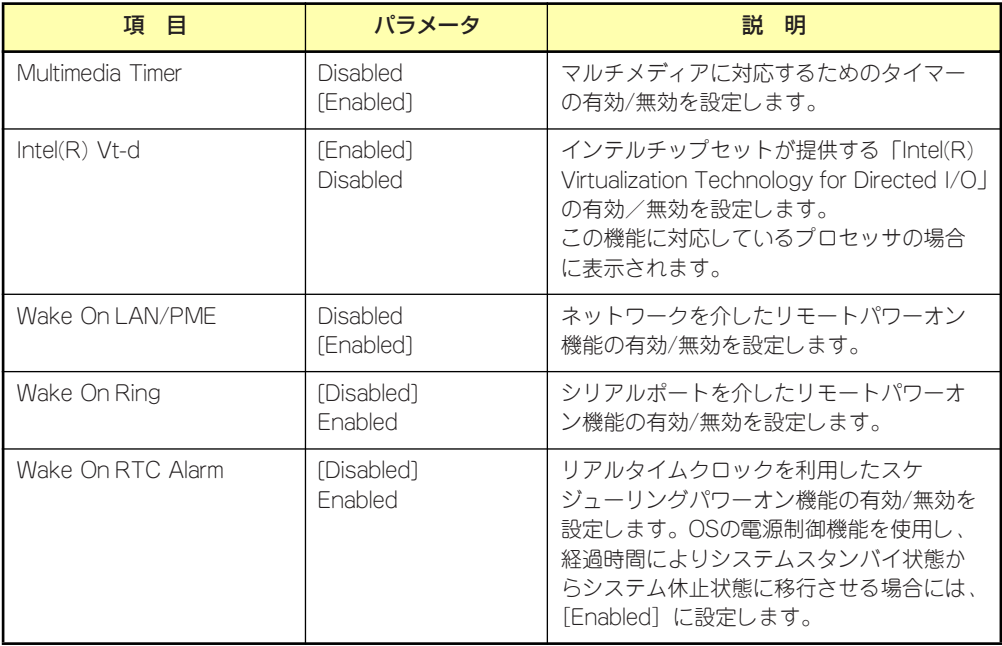

## **Security**

カーソルを「Security」の位置に移動させると、Securityメニューが表示されます。

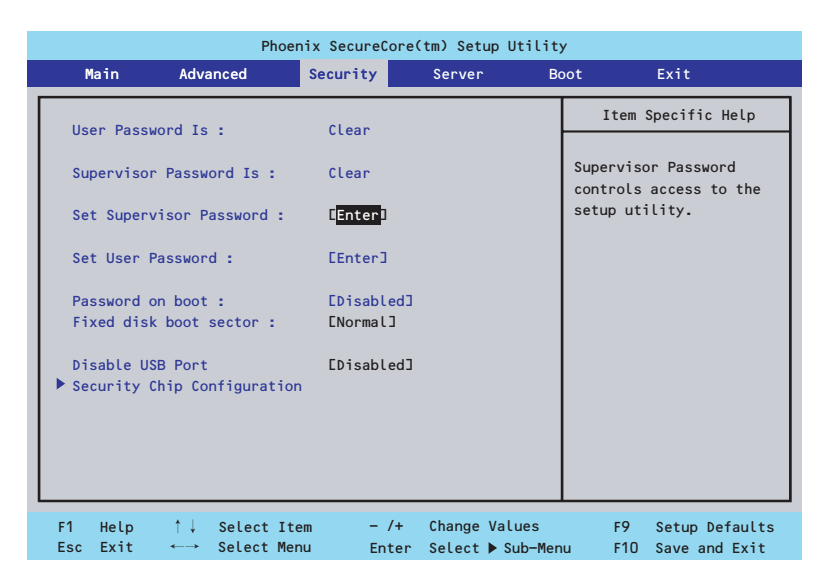

Set Supervisor PasswordもしくはSet User Passwordのどちらかで<Enter>キーを押すと パスワードの登録/変更画面が表示されます。 ここでパスワードの設定を行います。

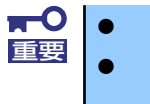

OSのインストール前にパスワードを設定しないでください。 パスワードを忘れてしまった場合は、保守サービス会社までお問い合せ ください。

各項目については次の表を参照してください。

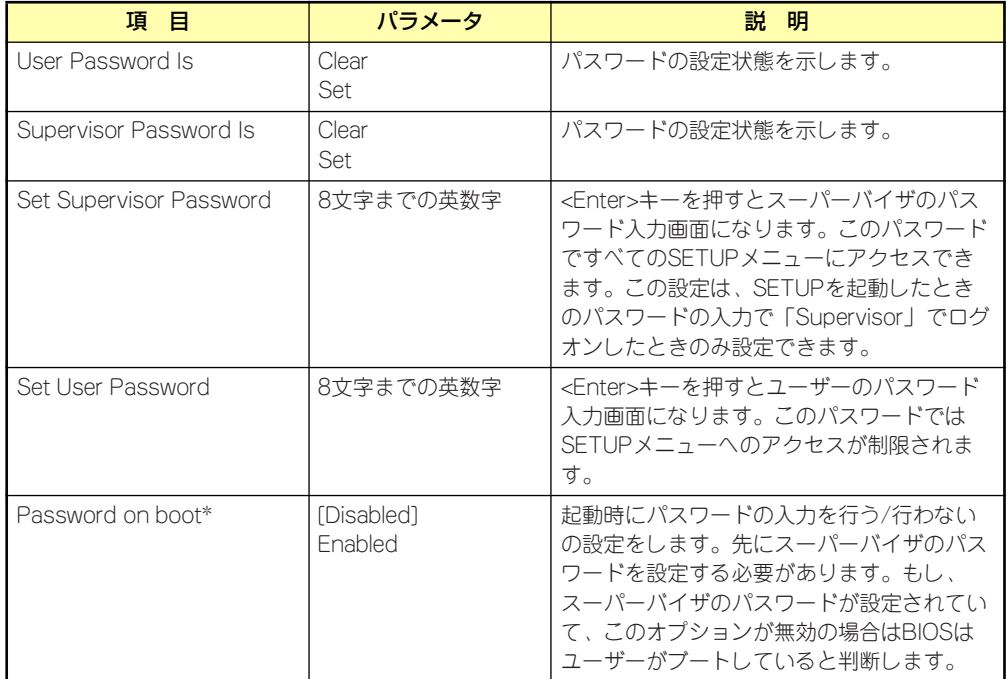

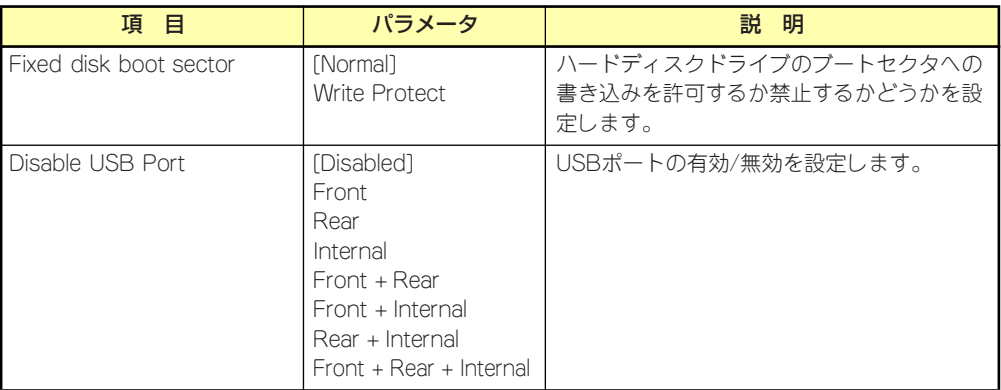

\* パスワードを登録したときに指定できます。

## Security Chip Configuration

Securityメニューで「Security Chip Configuration」を選択すると、以下の画面が表示されま す。なお、下記の画面は「TPM Support」を[Enabled]に設定したときの画面です。

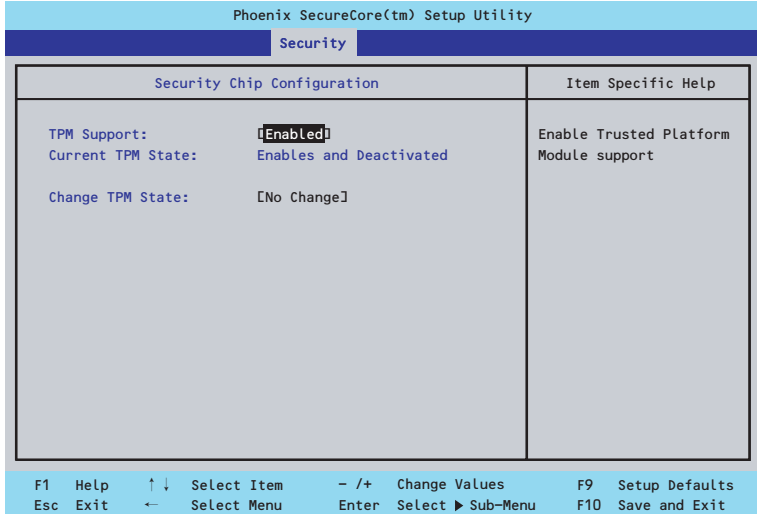

#### 項目については次の表を参照してください。

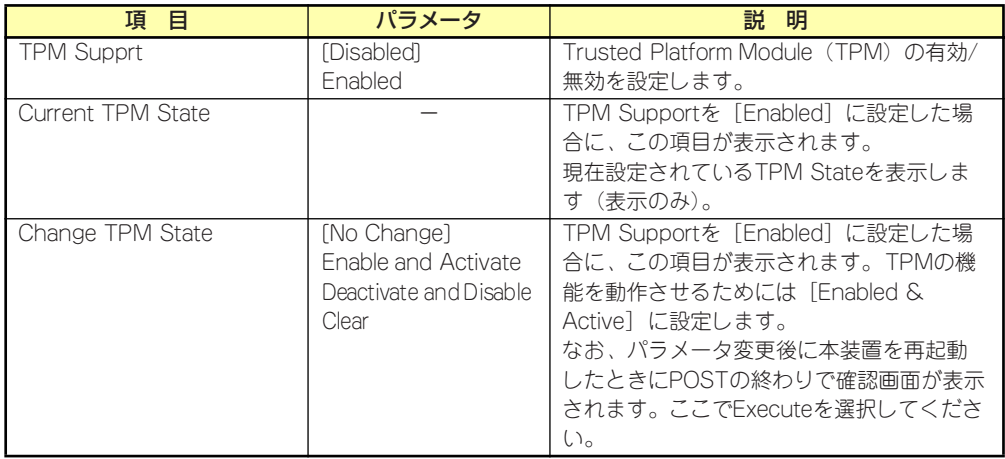

### $\blacksquare$ 重要

「Change TPM State」で[No Change]以外のパラメータを選択し、TPM Stateの変更を行う場合、本装置再起動後のPOSTの終わりに以下のメッセー ジが表示されます。

設定変更を行うためにはExecuteを選択してください。

Enable & Activateが選択された場合:

Physical Presence operations

TPM configuration change was requested to State: Enable & Activate

Note: This action will switch on the TPM

Reject Execute

#### Deactivate & Disableが選択された場合:

Physical Presence operations

TPM configuration change was requested to State: Deactivate & Disable

Note: This action will switch off the TPM

WARNING!!! Doing so might prevent security applications that rely on the TPM from functioning

as expected

Reject Execute

#### Clearが選択された場合:

Physical Presence operations

TPM configuration change was requested to State: Clear

#### **WARNING!!!**

Clearing erases information stored on the TPM. You will lose all created keys and access to data encrypted by these keys.

Reject

Execute
## **Server**

カーソルを「Server」の位置に移動させると、Serverメニューが表示されます。 ン・シル e Toorver」の歴書に移動させると、Oorverバーユーが扱かされぬ 9。<br>Serverメニューで設定できる項目とその機能を示します。項目の前に「▶」がついているメ ニューは、選択して<Enter>キーを押すとサブメニューが表示されます。

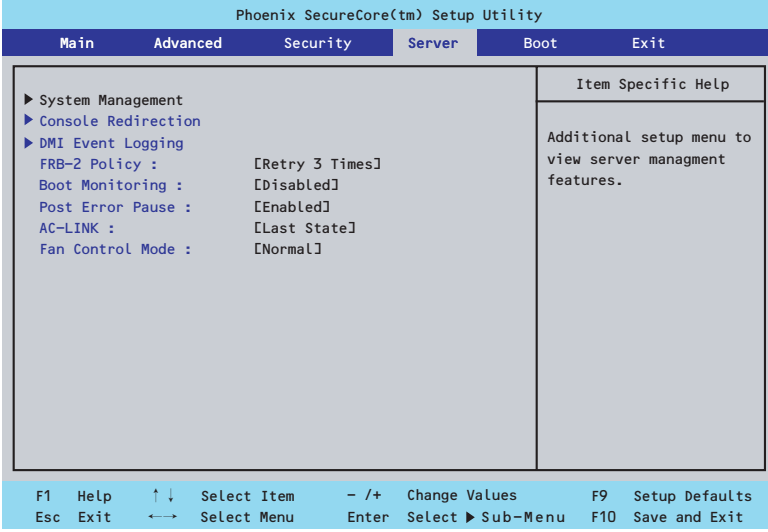

#### 各項目については次の表を参照してください。

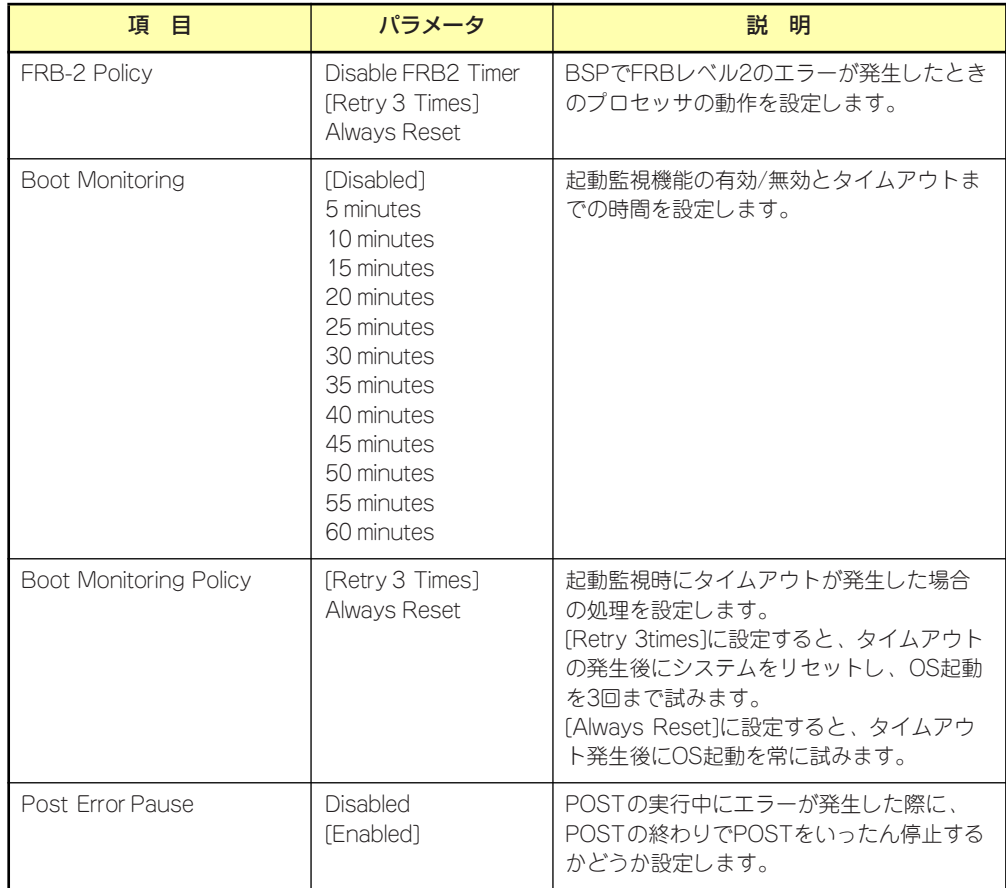

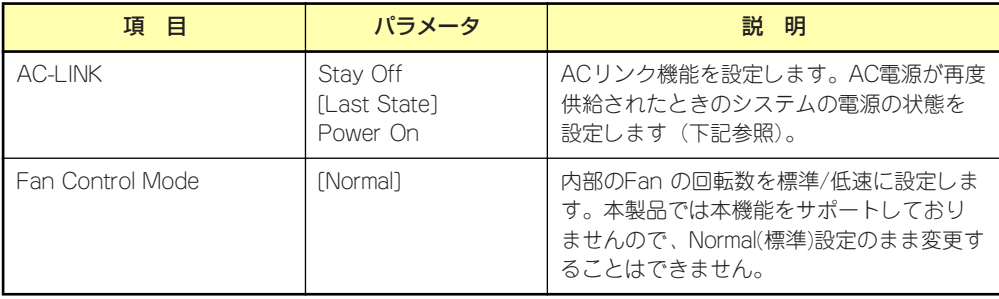

[ ]: 出荷時の設定

「AC-LINK」の設定と本体のAC電源がOFFになってから再度電源が供給されたときの動作を下 の表に示します。

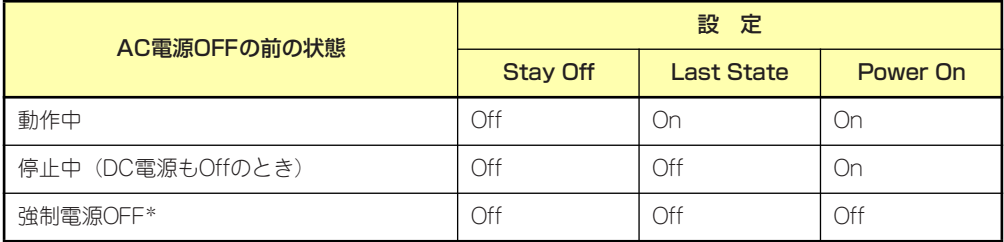

\* POWER/SLEEPスイッチを4秒以上押し続ける操作です。強制的に電源をOFFにします。 この操作後には「power On」の設定がされていても電源ONしません。

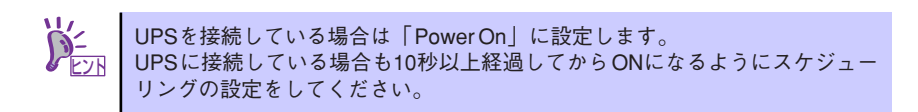

### System Management

Serverメニューで「System Management」を選択し、<Enter>キーを押すと、以下の画面が 表示されます。

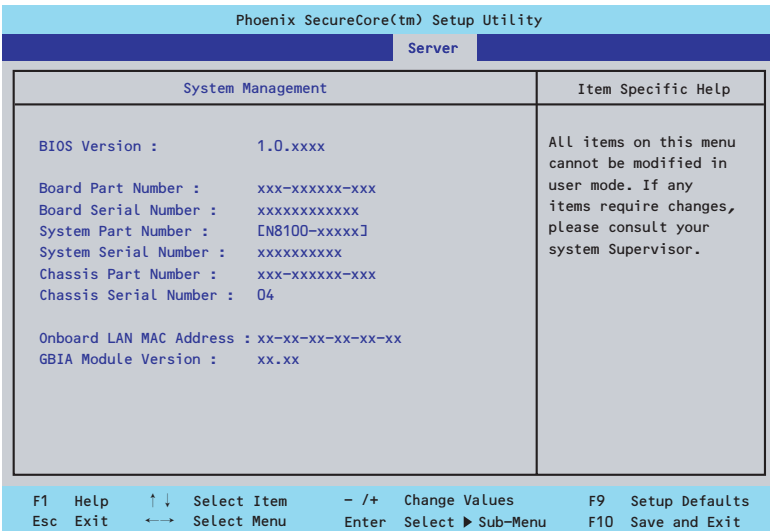

項目については次の表を参照してください(すべて表示のみ)。

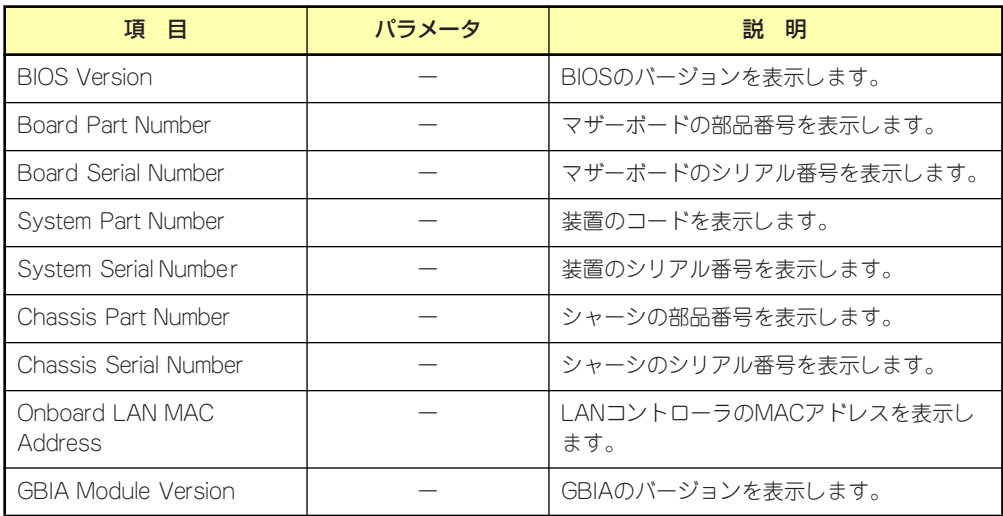

#### Console Redirection

Serverメニューで「Console Redirection」を選択し、<Enter>キーを押すと、以下の画面が 表示されます。

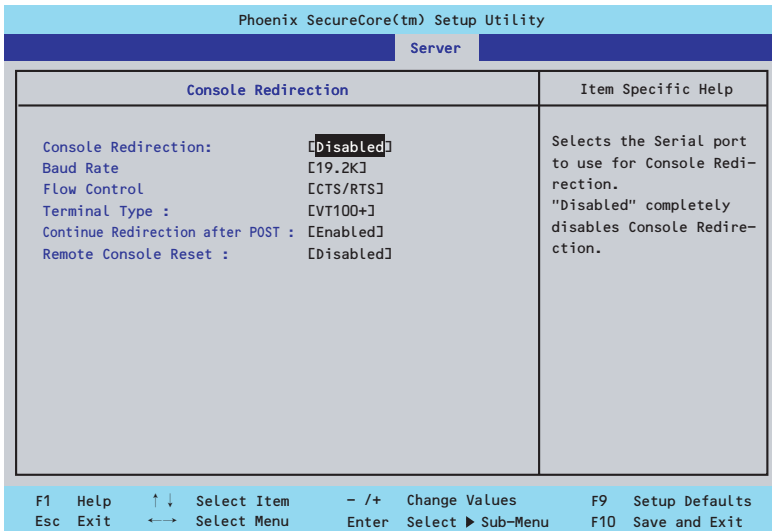

項目については次の表を参照してください。

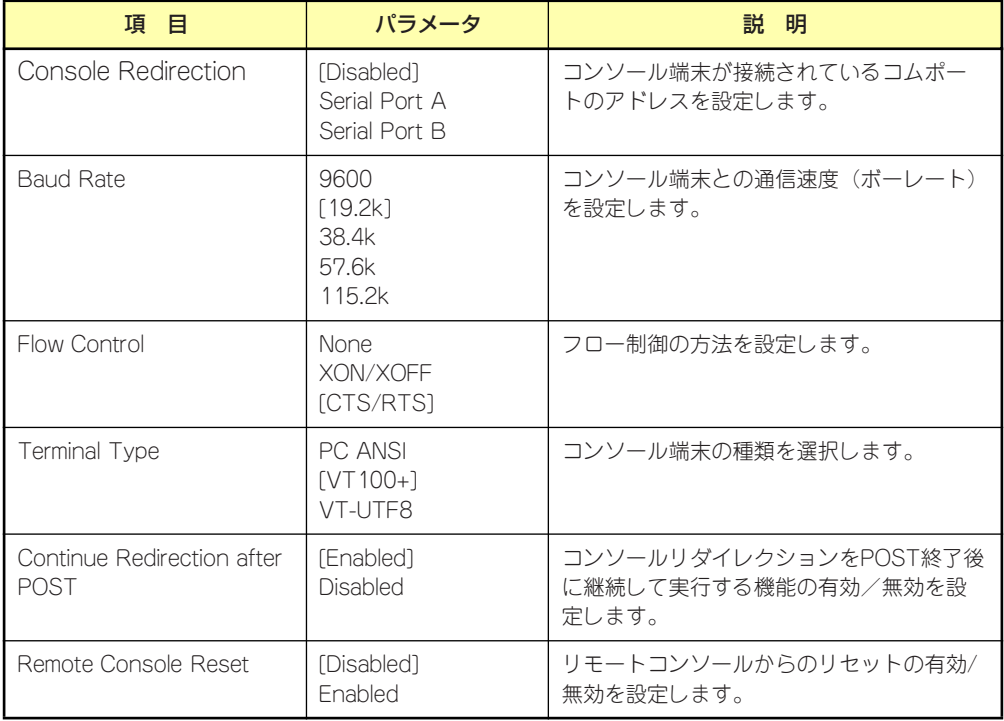

[ ]: 出荷時の設定

## DMI Event Logging

Serverメニューで「DMI Event Logging」を選択し、<Enter>キーを押すと、以下の画面が表 示されます。

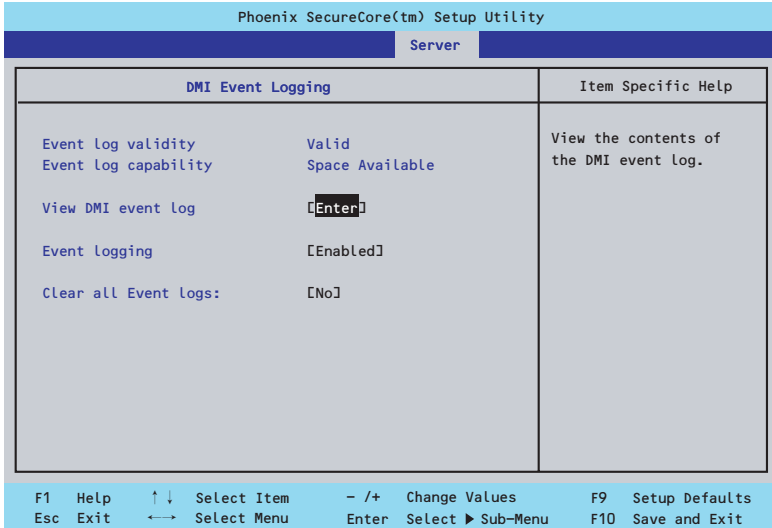

#### 項目については次の表を参照してください。

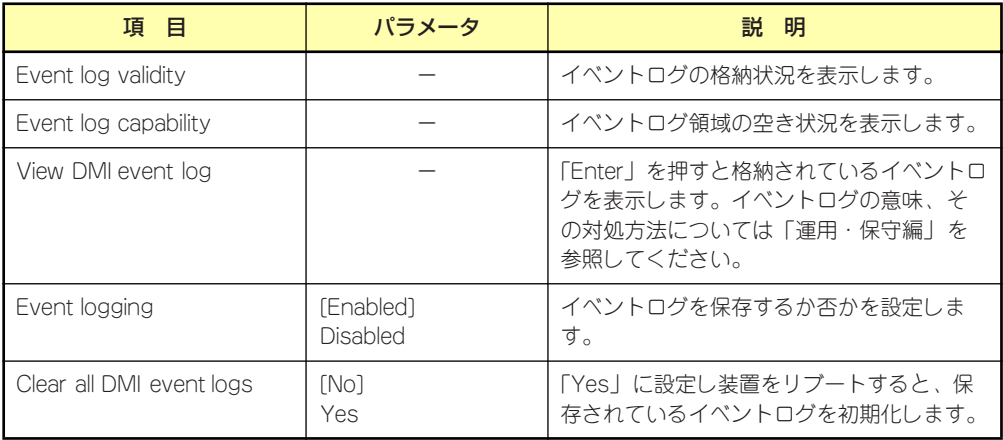

[ ]: 出荷時の設定

# Boot

カーソルを「Boot」の位置に移動させると、起動順位を設定するBootメニューが表示されま す。

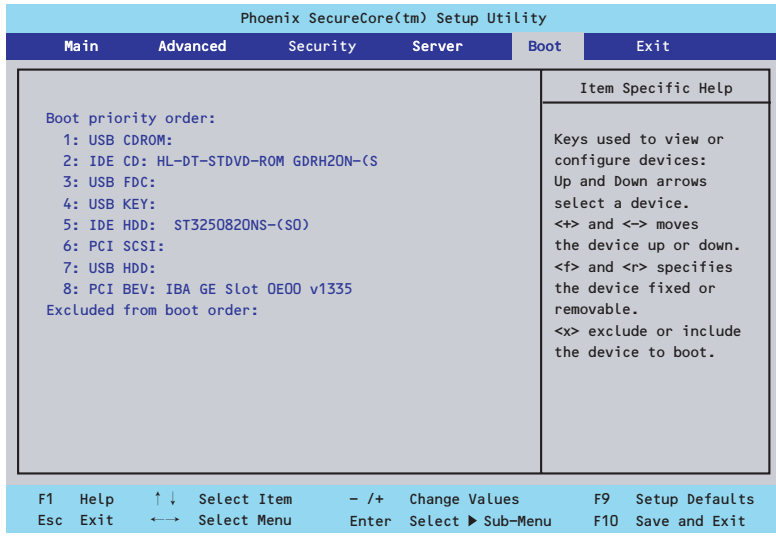

システムは起動時にこのメニューで設定した順番にデバイスをサーチし、起動ソフトウェアを 見つけるとそのソフトウェアで起動します。

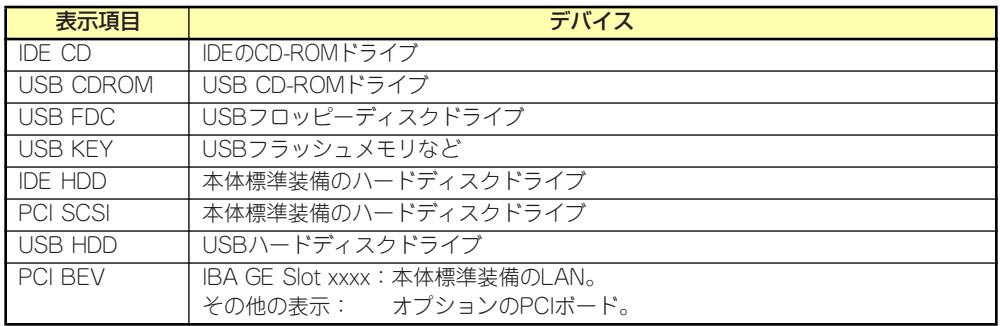

- 1. BIOSは起動可能なデバイスを検出すると、該当する表示項目にそのデバイスの情 報を表示します。 メニューに表示されている任意のデバイスから起動させるためにはそのデバイスを 起動デバイスとして登録する必要があります(最大8台まで)。
- 2. デバイスを選択後して<X>キーを押すと、選択したデバイスを起動デバイスとして 登録/解除することができます。 最大8台の起動デバイスを登録済みの場合は<X>キーを押しても登録することはで きません。現在の登録済みのデバイスから起動しないものを解除してから登録して ください。

3. <↑>キー/<↓>キーと<+>キー/<->キーで登録した起動デバイスの優先順位 (1位から8位)を変更できます。 各デバイスの位置へ<↑>キー/<↓>キーで移動させ、<+>キー/<->キーで優先 順位を変更できます。

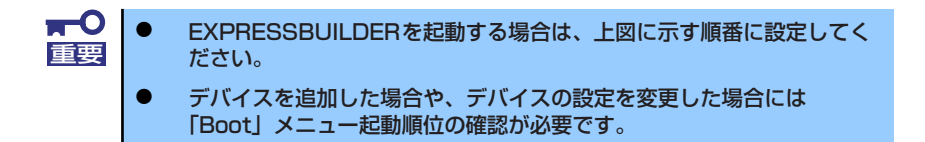

# **Exit**

カーソルを「Exit」の位置に移動させると、Exitメニューが表示されます。

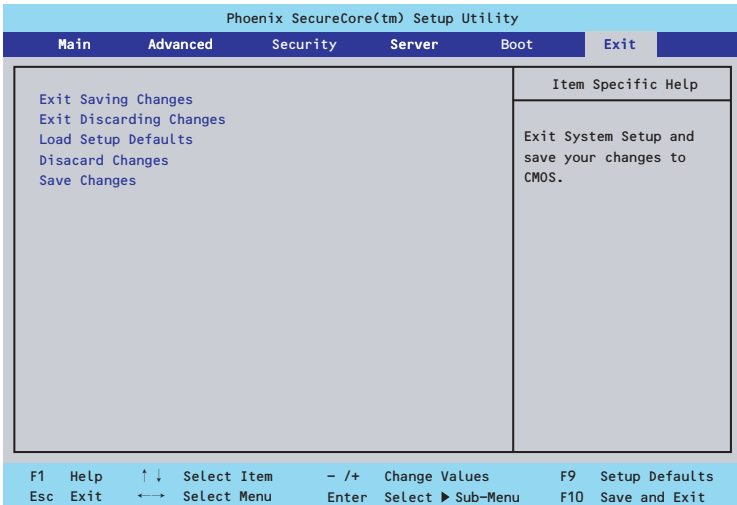

このメニューの各オプションについて以下に説明します。

ⓦ Exit Saving Changes

新たに選択した内容をCMOSメモリ(不揮発性メモリ)内に保存してSETUPを終わらせ る時に、この項目を選択します。Exit Saving Changesを選択すると、確認の画面が表示 されます。ここで、「Yes」を選ぶと新たに選択した内容をCMOSメモリ内に保存して SETUPを終了し、自動的にシステムを再起動します。

#### **Exit Discarding Changes**

新たに選択した内容をCMOSメモリ内に保存しないでSETUPを終わらせたい時にこの項目 を選択します。ここで、「No」を選択すると、変更した内容を保存しないでSETUPを終了 し、システムはBootメニューで設定した順番でソフトウェアを起動します。「Yes」を選択 すると変更した内容をCMOSメモリ内に保存してSETUPを終了し、自動的にシステムを再 起動します。

ⓦ Load Setup Defaults

SETUPのすべての値をデフォルト値に戻したい時に、この項目を選択します。Load Setup Defaultsを選択すると、確認の画面が表示されます。ここで、「Yes」を選択する と、デフォルト値に戻ります。「No」を選択するとExitメニューの画面に戻ります。

#### ⓦ Discard Changes

今まで変更した内容を破棄し、SETUPを起動する以前の設定に戻します。

Save Changes

今まで変更した内容を保存し、SETUPを続けます。

# **リセットとクリア**

本装置が動作しなくなったときやBIOSで設定した内容を出荷時の設定に戻すときに参照して ください。

# **リセット**

OSが起動する前に動作しなくなったときは、<Ctrl>キーと<Alt>キーを押しながら、<Delete> キーを押してください。リセットが実行されます。

> $\blacksquare$ リセットは、本体のDIMM内のメモリや処理中のデータをすべてクリアしてし 重要 まいます。ハングアップしたとき以外でリセットを行うときは、本装置がなに も処理していないことを確認してください。

# **強制電源OFF**

OSから正常にシャットダウンできなくなったときや、POWER/SLEEPスイッチを押しても電 源をOFFにできなくなったとき、リセットが機能しないときなどに使用します。

装置のPOWER/SLEEPスイッチを4秒ほど押し続けてください。電源が強制的にOFFになりま す。(電源を再びONにするときは、電源OFFから約10秒ほど待ってから電源をONにしてくだ  $\geq$ ( $\geq$ )

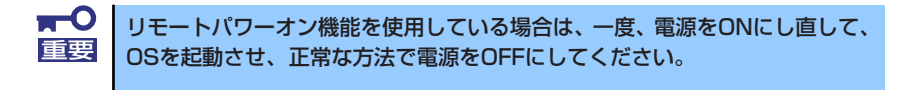

# **CMOSメモリ・パスワードのクリア**

CMOSメモリに保存されている内容をクリアする場合はマザーボード上のコンフィグレー ションジャンパを操作して行います。

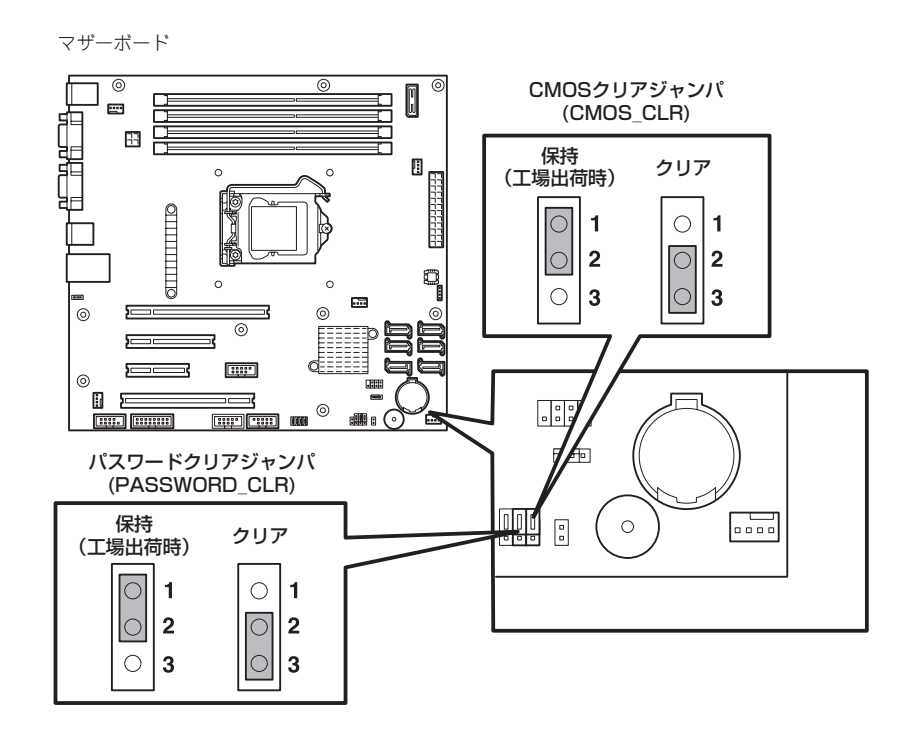

次にクリアする方法を示します。

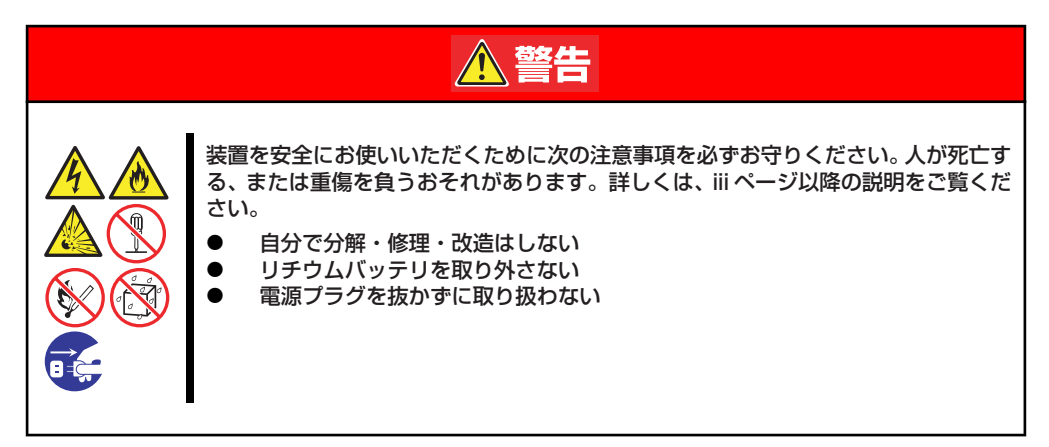

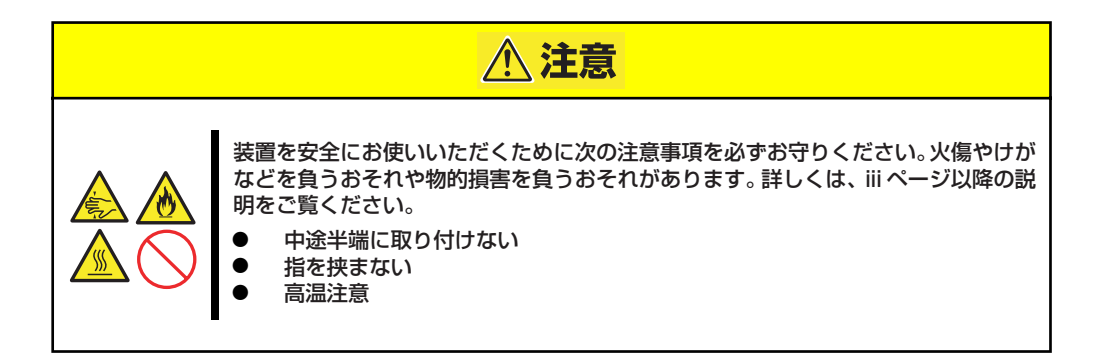

 $\blacksquare$ 装置内部の部品は大変静電気に弱い電子部品です。本体の金属フレーム部分な 重要 どに触れて身体の静電気を逃がしてから取り扱ってください。内部の部品や部 品の端子部分を素手で触らないでください。静電気に関する説明は164ページ で詳しく説明しています。

- ⓦ CMOSメモリのクリア
	- 1. 装置の電源をOFFにし、電源コードを取り外す。
	- 2. 166ページを参照してサイドカバーを取り外す。
	- 3. ジャンパスイッチの設定を「保持(1-2)」から「クリア(2-3)」に変更する。

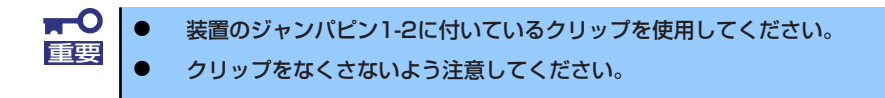

- 4. 5秒ほど待って、ジャンパスイッチの設定を元に戻す。
- 5. サイドカバーを取り付ける。
- 6. 本体を元どおりに組み立ててから電源コードを接続し、POWER/SLEEPスイッチ を押す。
- 7. POST中に<F2>キーを押してBIOSセットアップユーティリティを起動し、Exit メニューから"Load Setup Default"を実行した後、各種設定の変更を行い、設 定内容を保存する。
- ⓦ パスワードのクリア
	- 1. 165ページを参照して準備をする。
	- 2. 166ページを参照してサイドカバーを取り外す。
	- 3. クリアしたい機能のジャンパスイッチの位置を確認する。
	- 4. ジャンパスイッチの設定を「保持」から「クリア」に変更する。 254ページの図を参照してください。
	- 5. 電源コード、キーボード、マウス、ディスプレイを接続して装置の電源をONにす る。
	- 6. 以下のエラーメッセージでPOSTが停止します。

ERROR 8151: Password Cleared By Jumper. Press  $\langle F1 \rangle$  to resume,  $\langle F2 \rangle$  to Setup.

- 7. 電源をOFFにして、いったん電源コードを取り外し、手順4で変更したジャンパス イッチの位置を元に戻す。
- 8. サイドカバーを取り付け、周辺機器のケーブルと電源コードを取り付け直す。

# **割り込みライン**

割り込みラインは、出荷時に次のように割り当てられています。オプションを増設するときな どに参考にしてください。

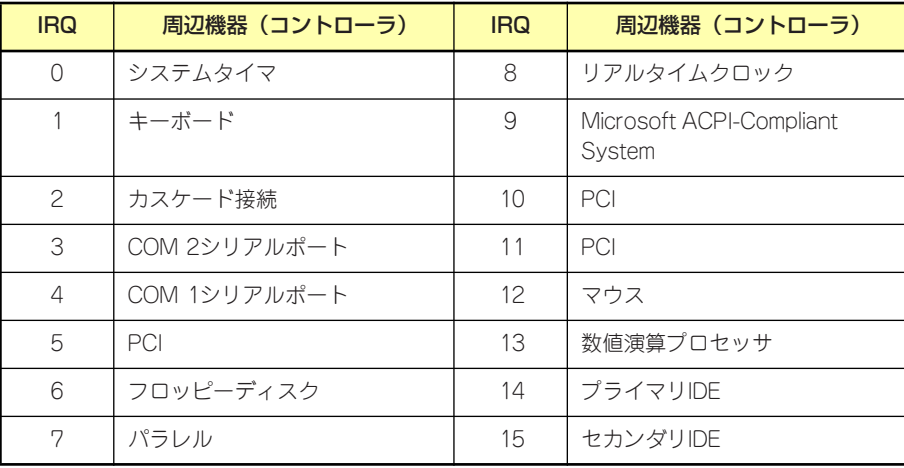

# **RAIDシステムのコンフィグレーション**

ここでは、本装置のオンボードのRAIDコントローラ(LSI Embedded MegaRAIDTM)を使用し て、内蔵のハードディスクドライブをRAIDシステムとして使用する方法について説明します。 オプションのRAIDコントローラ(N8103-109/116A/117A)によるRAIDシステムの使用方 法については、オプションに添付の説明書などを参照してください。

> 本体装置のオンボードのRAIDコントローラ(LSI Embedded MegaRAIDTM)や オプションのRAIDコントローラ(N8103-109/116A/117A)は休止状態やス タンバイをサポートしていません。休止状態、スタンバイへの移行は行わないでく ださい。 重要

# **RAIDについて**

# RAIDの概要

#### RAID(Redundant Array of Inexpensive Disks)とは

直訳すると低価格ディスクの冗長配列となり、ハードディスクドライブを複数まとめて扱う技 術のことを意味します。

つまりRAIDとは複数のハードディスクドライブを1つのディスクアレイ(ディスクグループ) として構成し、これらを効率よく運用することを言います。これにより単体の大容量ハード ディスクドライブより高いパフォーマンスを得ることができます。

オンボードのRAIDコントローラ(LSI Embedded MegaRAIDTM)では、1つのディスクグ ループを複数の論理ドライブ(バーチャルディスク)に分けて設定することができます。

これらの論理ドライブは、OSからそれぞれ1つのハードディスクドライブとして認識されま す。OSからのアクセスは、ディスクグループを構成している複数のハードディスクドライブ に対して並行して行われます。

また、使用するRAIDレベルによっては、あるハードディスクドライブに障害が発生した場合 でも残っているデータやパリティからリビルド機能によりデータを復旧させることができ、高 い信頼性を提供することができます。

### RAIDレベルについて

RAID機能を実現する記録方式には、複数の種類(レベル)が存在します。その中でオンボードの RAIDコントローラ(LSI Embedded MegaRAIDTM)がサポートするRAIDレベルは、「RAID 0」 「RAID 1」「RAID 10」です。ディスクグループを作成する上で必要となるハードディスクドラ イブの数量はRAIDレベルごとに異なりますので、下の表で確認してください。

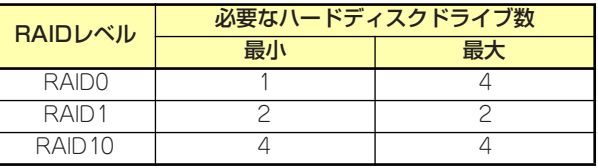

アミスト

各RAIDのレベル詳細は、「RAIDレベル」(261ページ)を参照してください。

#### ディスクグループ(Disk Group)

ディスクグループは複数のハードディスクドライブをグループ化したものを表します。設定可 能なディスクグループの数は、ハードディスクドライブの数と同じ数です。 次の図はオンボードのRAIDコントローラ(LSI Embedded MegaRAIDTM)にハードディスクド ライブ を2台接続し、2台で1つのディスクグループ(DG)を作成した構成例です。

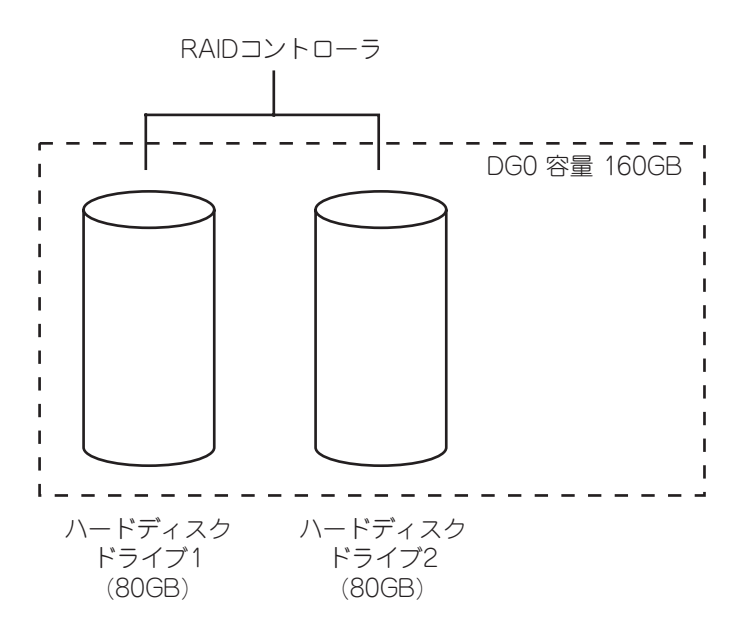

#### 論理ドライブ(Logical Drive)

バーチャルディスクは作成したディスクグループ内に、論理ドライブとして設定したものを表 し、OSからは物理ドライブとして認識されます。設定可能なバーチャルディスクの数は、ディ スクグループ当たり最大8個、コントローラ当たり最大8個になります。

次の図はオンボードのRAIDコントローラ(LSI Embedded MegaRAIDTM)にハードディスクド ライブを2台接続し、2台で1つのディスクグループを作成し、ディスクグループにRAID1の バーチャルディスク(VD)を2つ設定した構成例です。

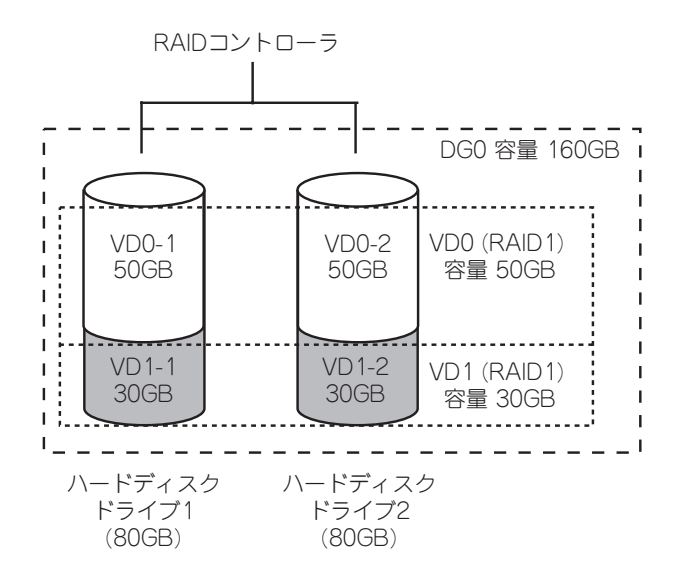

#### ホットスペア(Hot Spare)

ホットスペアとは、冗長性のあるRAIDレベルで作成したディスクグループを構成するハード ディスクドライブに障害が発生した場合に、代わりに使用できるように用意された予備のハー ドディスクドライブ です。ハードディスクドライブ の障害を検出すると、障害を検出した ハードディスクドライブ を切り離し(オフライン)、ホットスペアを使用してリビルドを実行し ます。

# RAIDレベル

オンボードのRAIDコントローラ(LSI Embedded MegaRAIDTM)がサポートしているRAIDレ ベルについて詳細な説明をします。

オンボードのRAID コントローラ(LSI Embedded MegaRAIDTM)がサポートするRAIDレベル は、「RAID 0」「RAID 1」「RAID 10」です。

#### RAIDレベルの特徴

各RAIDレベルの特徴は下表の通りです。

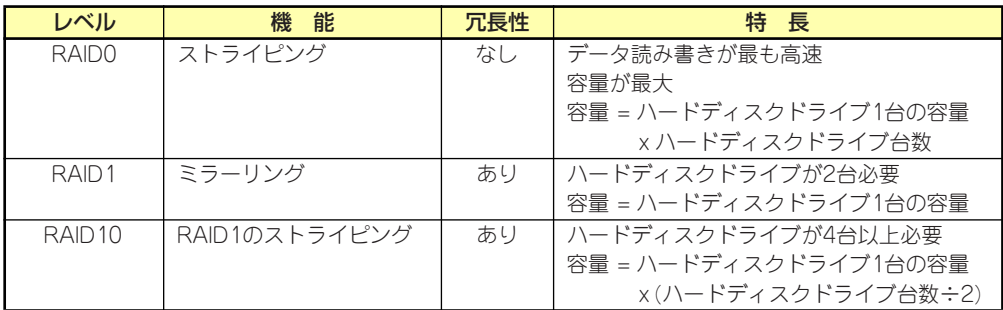

### 「RAID0」について

データを各ハードディスクドライブへ分散して記録します。この方式を「ストライピング」と 呼びます。

図ではストライプ1(ハードディスクドライブ1)、ストライプ2(ハードディスクドライブ2)、ス トライプ3(ハードディスクドライブ3)・・・というようにデータが記録されます。すべての ハードディスクドライブに対して一括してアクセスできるため、最も優れたディスクアクセス 性能を提供することができます。

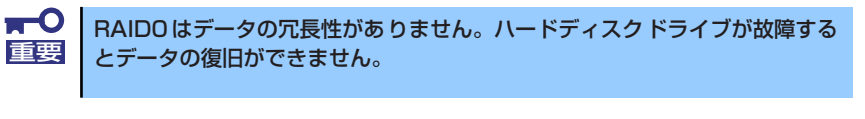

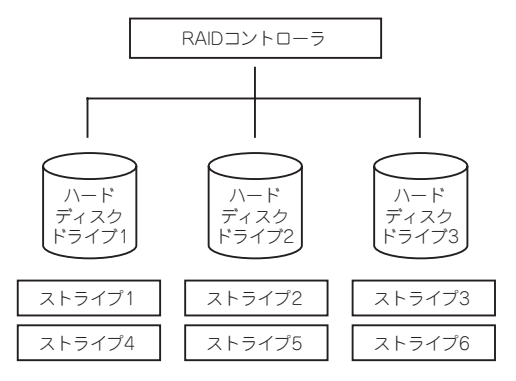

#### 「RAID1」について

1つのハードディスクドライブ に対してもう1つのハードディスクドライブ へ同じデータを 記録する方式です。この方式を「ミラーリング」と呼びます。

1台のハードディスクドライブ にデータを記録するとき同時に別のハードディスクドライブ に同じデータが記録されます。一方のハードディスクドライブ が故障したときに同じ内容が 記録されているもう一方のハードディスクドライブ を代わりとして使用することができるた め、システムをダウンすることなく運用できます。

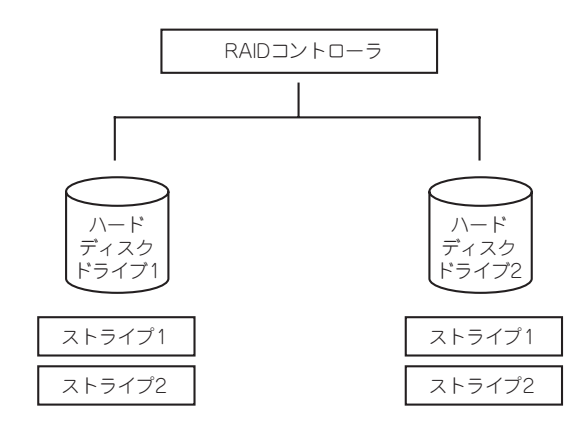

#### 「RAID10」について

データを2つのハードディスクドライブ へ「ミラーリング」方式で分散し、さらにそれらのミ ラーを「ストライピング」方式で記録しますので、RAID0 の高いディスクアクセス性能と、 RAID1 の高信頼性を同時に実現することができます。

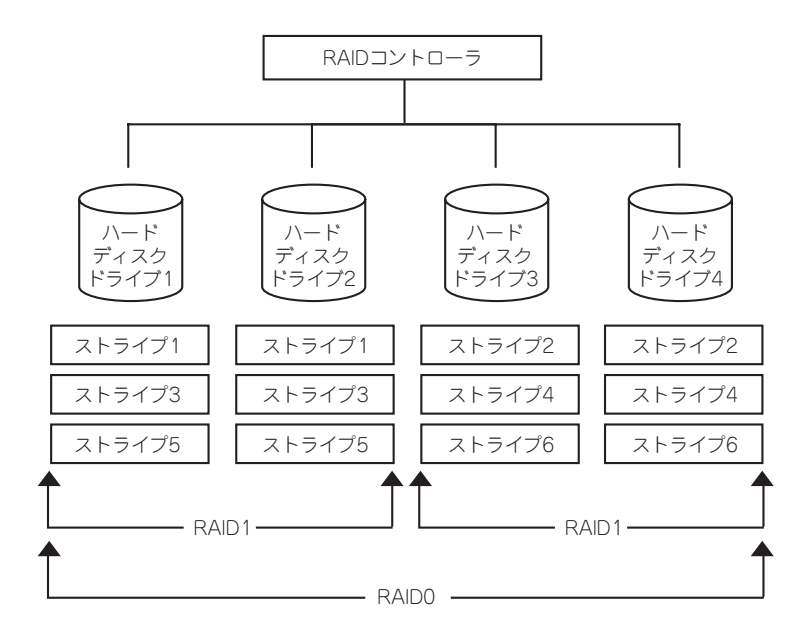

# **オンボードのRAIDコントローラのコンフィグレーション**

本装置のオンボードのRAIDコントローラ(LSI Embedded MegaRAID<sup>TM</sup>)を使用して、内蔵の ハードディスクドライブをRAIDシステムとして使用する方法について説明します。

# ハードディスクドライブの取り付け

装置に構築したいRAIDレベルの最小必要台数以上のハードディスクドライブを取り付けてく ださい。取り付け手順については、「ハードディスクドライブの取り付け」(263ページ)を参 照してください。

> $\blacksquare$ 取り付けるハードディスクドライブは同じ回転速度のものを使用してくださ 重要 い。また、RAID1を構築する場合は、同じ容量のハードディスクドライブを 使用することをお勧めします。

# RAIDシステムの有効化

取り付けたハードディスクドライブは、単一のハードディスクドライブか、RAIDシステムの ハードディスクドライブのいずれかで使用することができます。 RAIDシステムとして使用するためには、マザーボードのジャンパスイッチ設定を変更してく ださい。

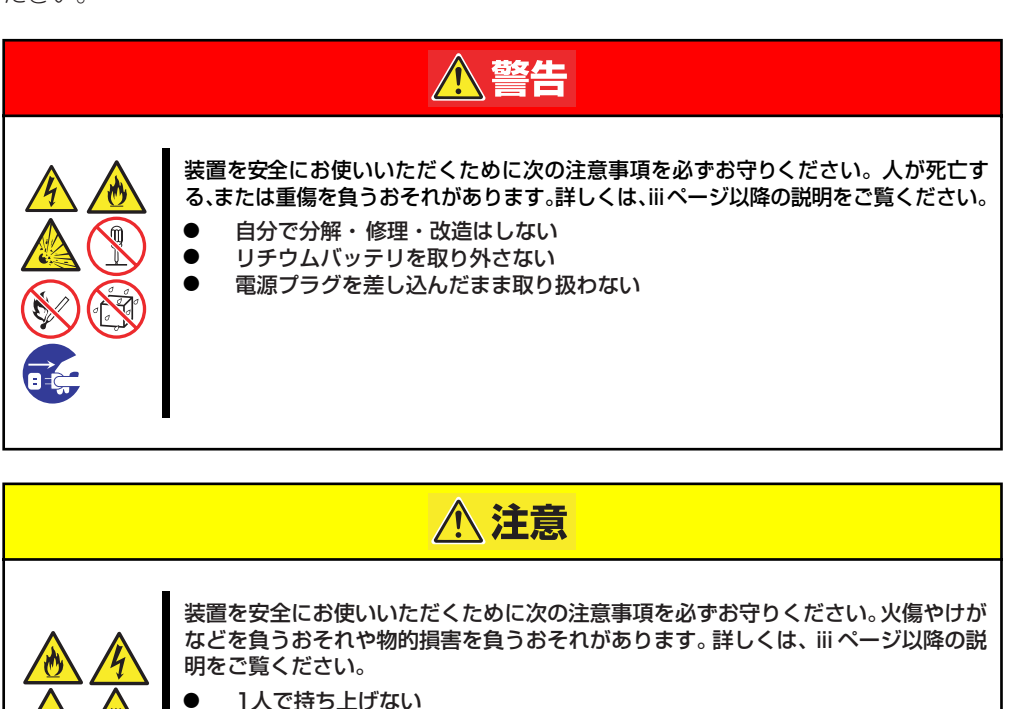

- 
- ⓦ 中途半端に取り付けない
- ⓦ カバーを外したまま取り付けない
- 指を挟まない
- ⓦ 高温注意

次の手順でジャンパスイッチの設定を変更します。

- 1. 165ページを参照して準備をする。
- 2. 166ページを参照してサイドカバーを取り外す。
- 3. ジャンパスイッチの設定を「RAID」に変更する。

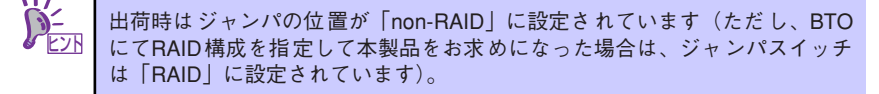

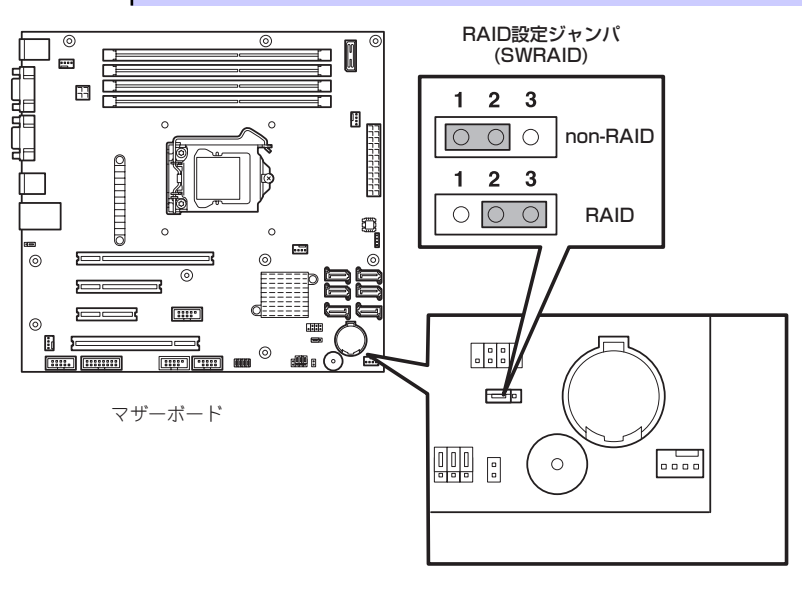

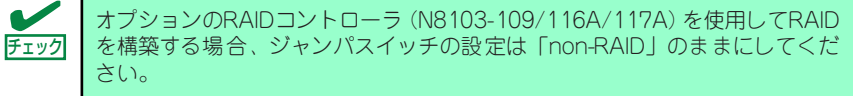

4. 取り外したサイドカバーを取り付ける。

ジャンパの設定を変更したら、LSI Software RAID Configuration UtilityでRAIDシステムを構 築します。

> 添付の「EXPRESSBUILDER」DVDが提供する「シームレスセットアップ」を 使うと自動でRAIDシステムを構築することができます。また、インストール するオペレーティングシステムがWindowsオペレーティングシステムの場合 は、オペレーティングシステムのインストールまで切れ目なく自動で行うこと ができます。 ヒント

# RAIDシステム管理ユーティリティの起動と終了

オンボードのRAIDコントローラ(LSI Embedded MegaRAIDTM)の管理ユーティリティは、LSI Software RAID Configuration Utilityです。

#### ユーティリティの起動

1. 装置の電源投入後、次に示す画面が表示された時に、<Esc>キーを押す。

POSTの画面が表示されます。

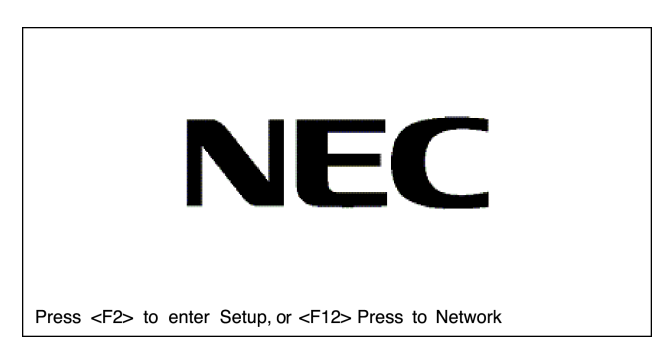

2. POST画面で、以下の表示を確認したら、<Ctrl>+<M>キーを押す。

LSI MegaRAID Software RAID BIOS Version xxxxxx LSI SATA RAID Found at PCI Bus No:xx Dev No:xx Device present at port& xxxxxxxx xxxxMB xx Virtual drive(s) Configured Press Ctrl-M or Enter to Run LSI Software RAID Setup Utility

ユーティリティが起動し、以下に示すTOPメニューを表示します。

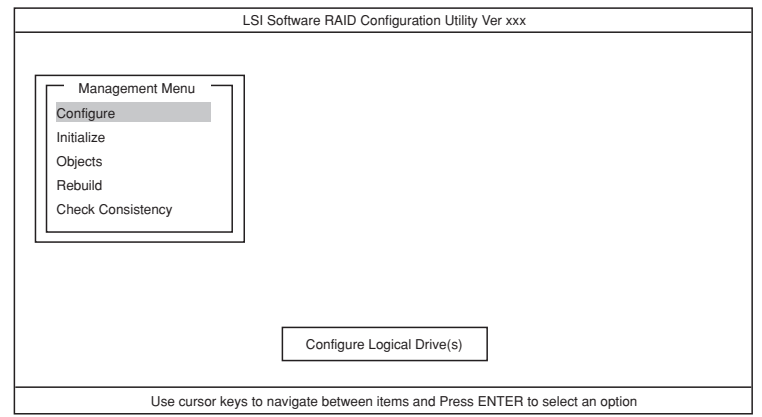

以降の操作については、「メニューツリー」(266ページ)と「操作手順」(268ペー ジ)を参考に操作および各種設定をしてください。

#### ユーティリティの終了

ユーティリティのTOPメニューで<Esc>キーを押します。 確認のメッセージが表示されたら「Yes」を選択してください。

Press <Ctrl> <Alt> <Del> to REBOOT the system.

上に示すメッセージが表示されたら、<Ctrl>+<Alt>+<Del>キーを押します。再起動します。

## メニューツリー

◇:選択・実行パラメータ ●:設定パラメータ ・:情報表示 ◆:バーチャルドライブ生成後設定(変更)可能

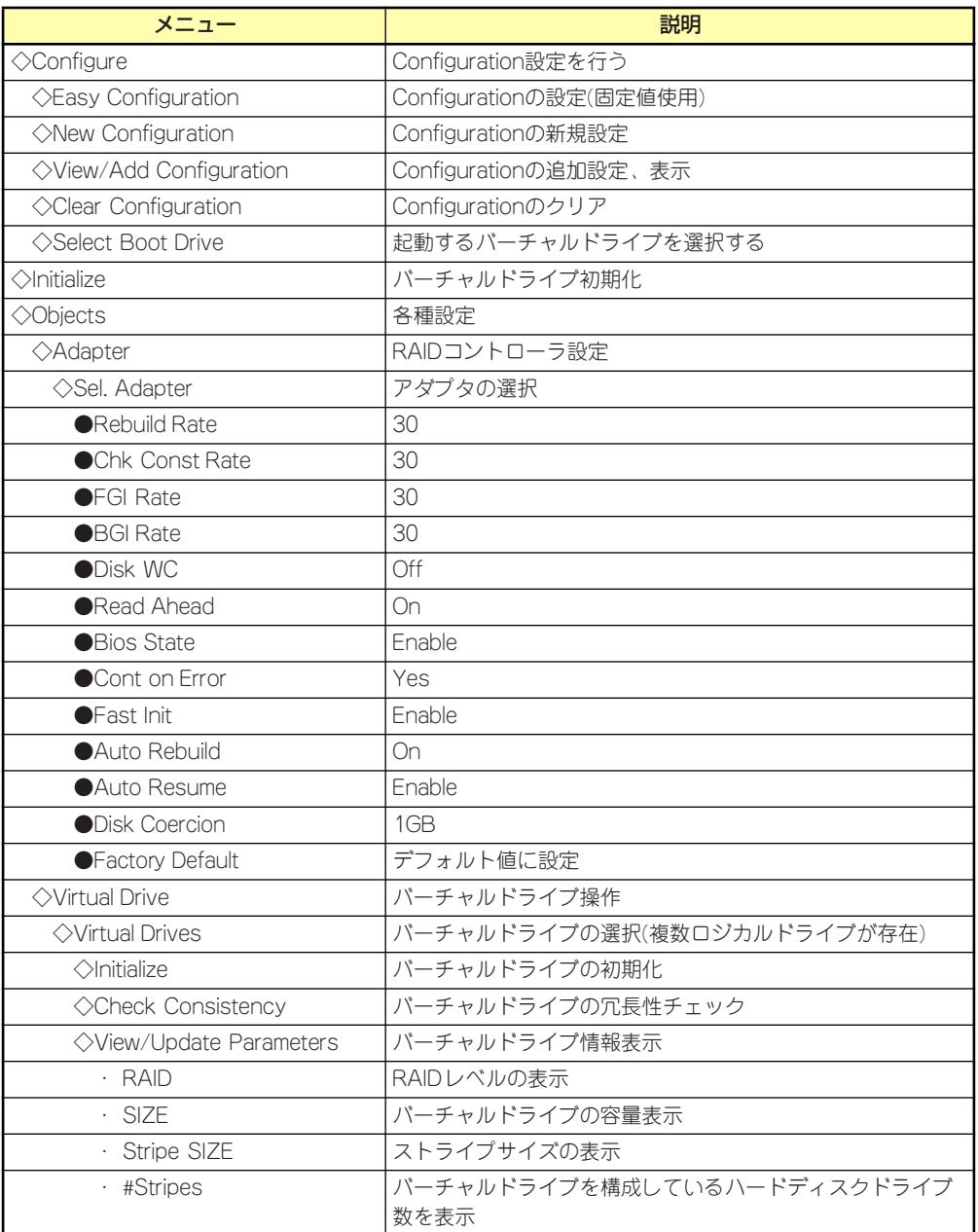

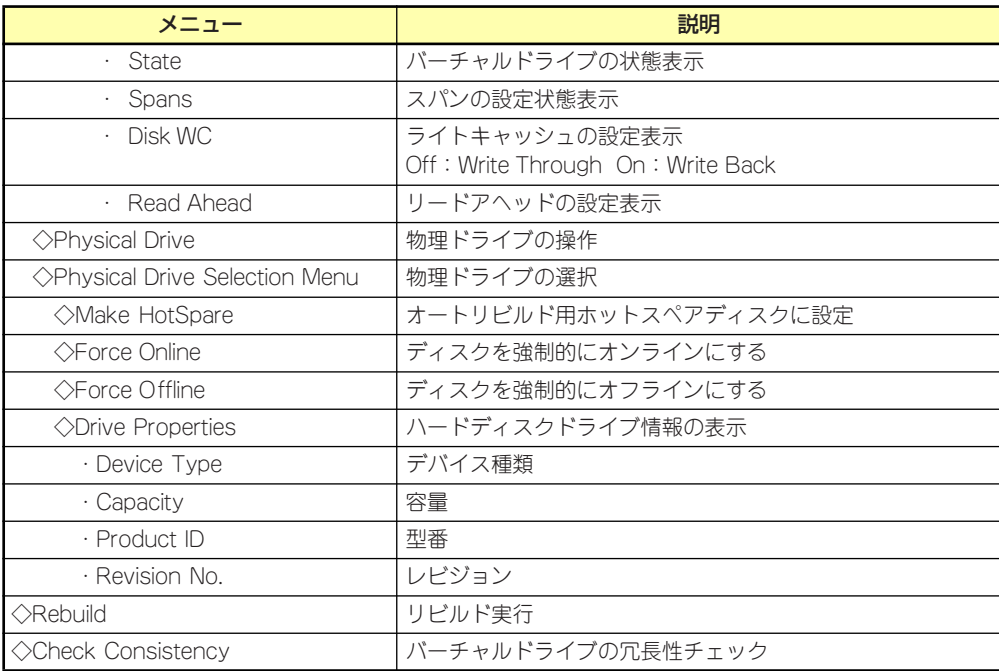

# 操作手順

#### Configurationの新規作成/追加作成

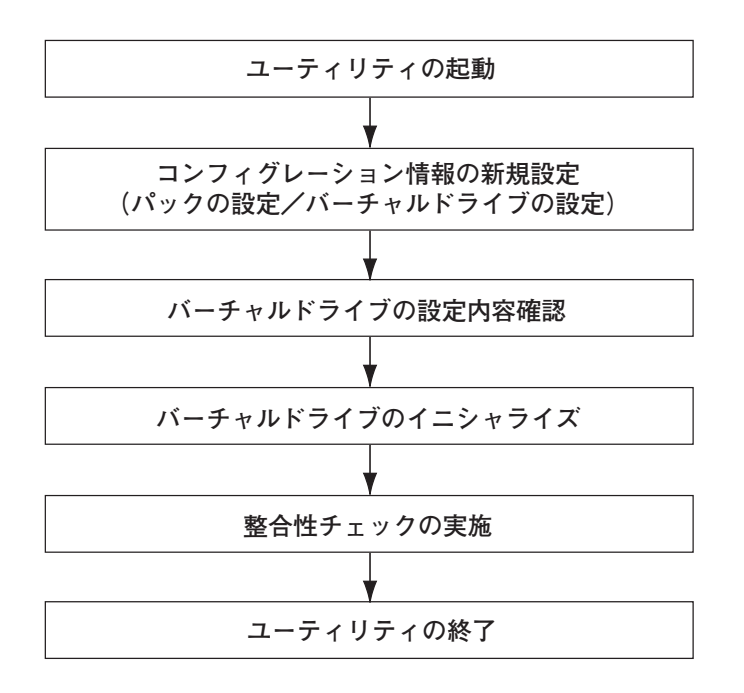

- 1. ユーティリティを起動する。
- 2. TOPメニュー (Management Menu)より、「Configure」→「New Configuration」を選択する。追加作成の場合は、「View/add Configuration」 を選択する。

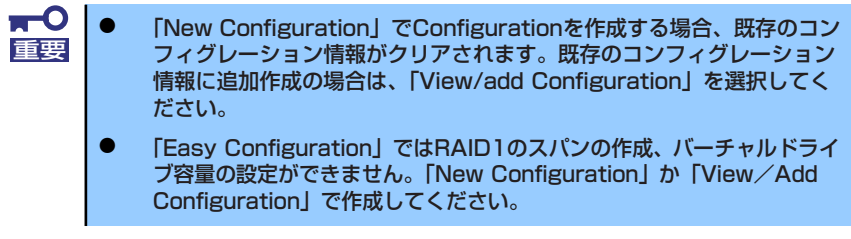

3. 確認のメッセージ (Proceed?) が表示されるので、「Yes」を選択する。

SCAN DEVICEが開始され(画面下にスキャンの情報が表示されます)、終了すると、 「New Configuration - ARRAY SELECTION MENU」画面が表示されます。

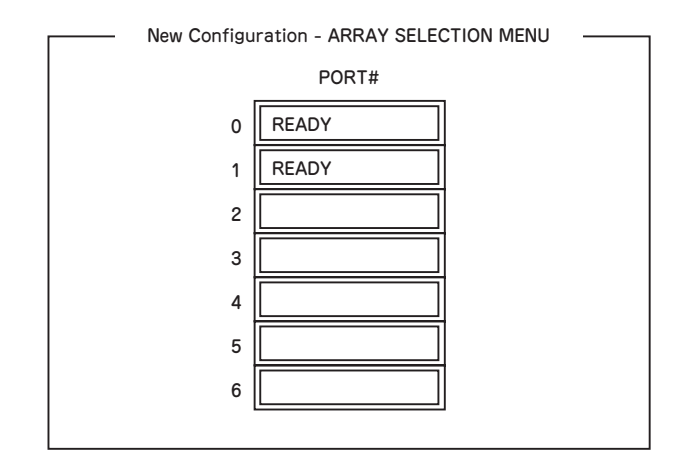

4. カーソルキーでパックしたいハードディスクドライブにカーソルを合わせ、スペー スキーを押す。

ハードディスクドライブが選択されます(選択ハードディスクドライブの表示が 「READY」から「ONLIN」になります)。

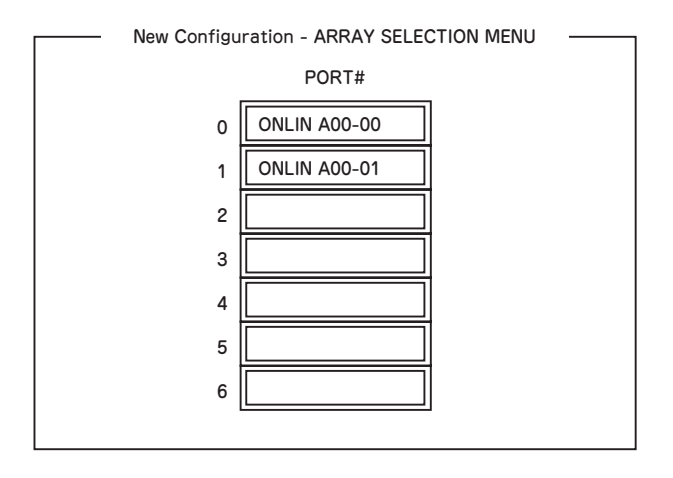

5. <F10>キーを押して、Select Configurable Array(s)を設定する。

6. スペースキーを押す。

SPAN-1が設定されます。

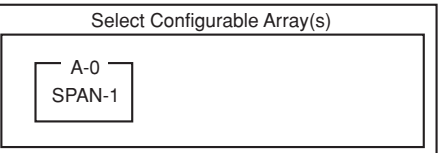

7. <F10>キーを押してバーチャルドライブの作成を行う。

「Virtual Drives Configure」画面が表示されます。(下図は、ハードディスクドライ ブ2台、RAID1を例にしています)

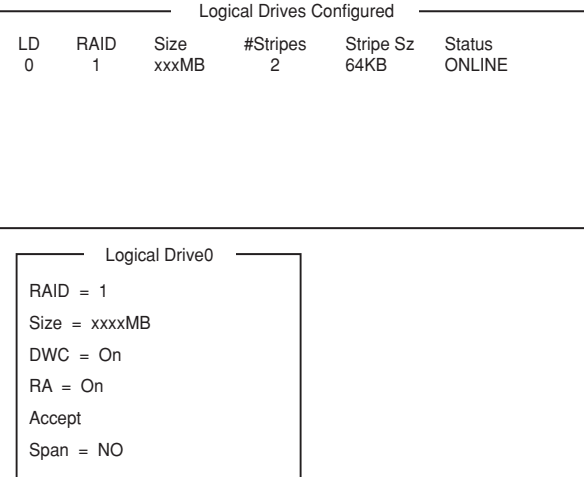

- 8. カーソルキーで「RAID」、「Size」、「DWC」、「RA」、「Span」を選択し、 <Enter>キーで確定させ、各種を設定する。
	- (1) 「RAID」:RAIDレベルの設定を行います。

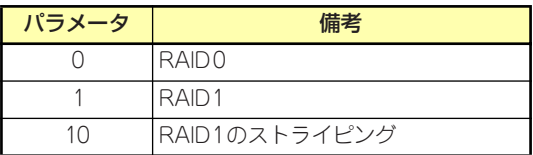

パックを組んだHDDの数によって選択可能なRAIDレベルが変わります。

(2) 「Size」:バーチャルドライブのサイズを指定します。オンボードのRAIDコン トローラは最大8個のバーチャルドライブが作成できます。

(3) 「DWC」:Disk Write Cacheの設定を行います。

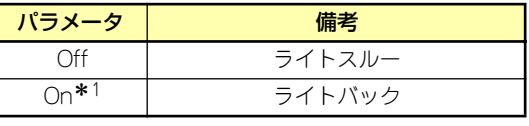

\* 1 推奨設定

(4) 「RA」:Read Aheadの設定を行います。

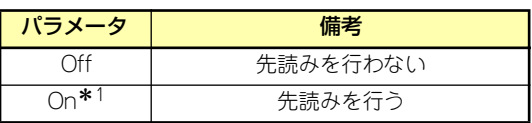

- \* 1 推奨設定
- (5) 「Span」:Span設定を行います。

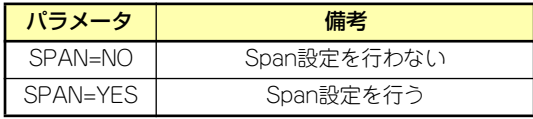

SPAN実行時は、パックを組む時に図の様に2組以上の同一パックを作成しま す。

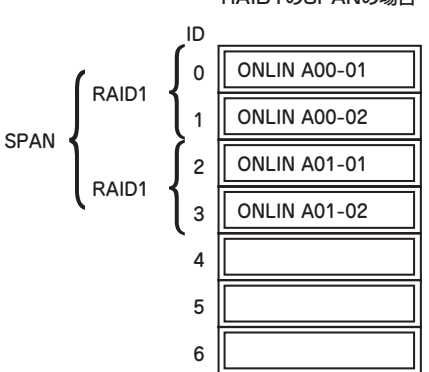

9. すべての設定が完了したら、「Accept」を選択して、<Enter>キーを押す。

バーチャルドライブが生成され、「Virtual Drive Configured」画面にバーチャルド ライブが表示されます。

10. バーチャルドライブを生成したら、<Esc>キーを押して画面を抜け、「Save Configuration?」画面まで戻り、「Yes」を選択する。

Configurationがセーブされます。

- 11. Configurationのセーブ完了メッセージが表示されたら、<Esc>キーでTOPメ ニュー画面まで戻る。
- 12. TOPメニュー画面より「Objects」→「Virtual Drive」→「View/Update Parameters」を選択してバーチャルドライブの情報を確認する。

RAID1のSPANの場合

- 13. TOPメニュー画面より「Initialize」を選択する。
- 14.「Virtual Drives」の画面が表示されたら、イニシャライズを行うバーチャルドラ イブにカーソルを合わせ、スペースキーを押す。 バーチャルドライブが選択されます。
- 15. バーチャルドライブを選択したら、<F10>キーを押してInitializeを行う。

実行確認画面が表示されるので、「Yes」を選択するとInitializeが実行されます。

「Initialize Virtual Drive Progress」画面のメータ表示が100%になったら、Initialize は完了です。

- 16. Initializeを実施済みのバーチャルドライブに対して、整合性チェックを行う。 詳細な実行方法は「整合性チェック」(275ページ)を参照してください。
- 17. <Esc>キーでTOPメニューまで戻って、ユーティリティを終了する。

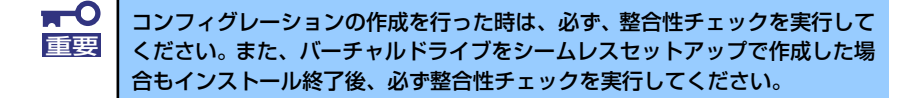

# マニュアルリビルド

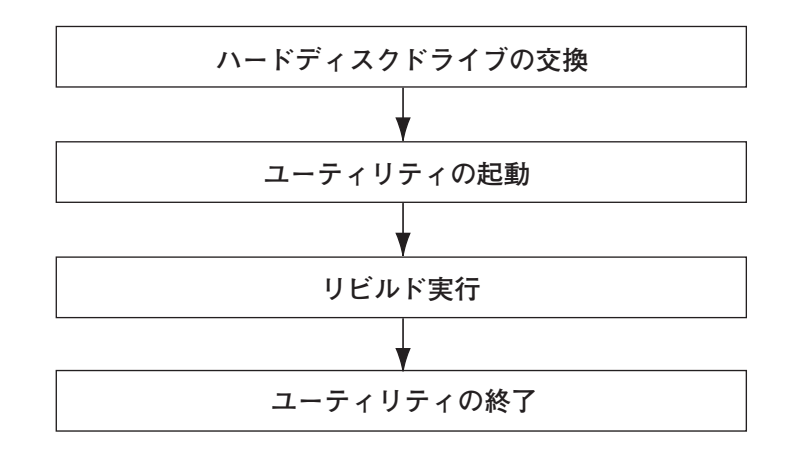

- 1. ハードディスクドライブを交換し、装置を起動する。
- 2. ユーティリティを起動する。
- 3. TOPメニューより、「Rebuild」を選択する。

「Rebuild -PHYSICAL DRIVES SELECTION MENU」画面が表示されます。

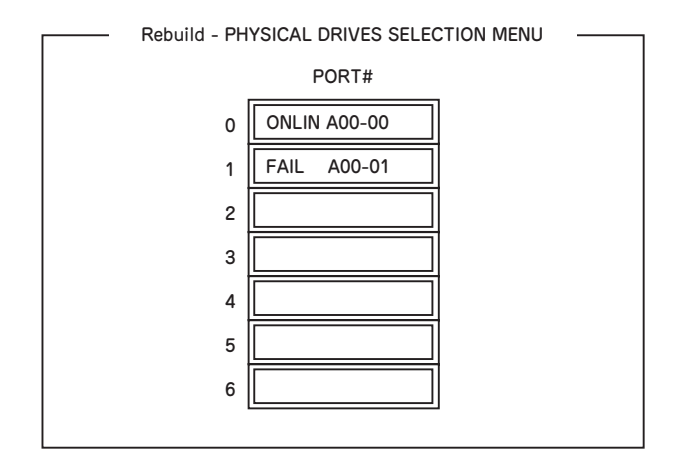

4. 「FAIL」になっているHDDにカーソルを合わせ、スペースキーで選択する。(複数 のハードディスクドライブを選択可能(同時リビルド))

ハードディスクドライブが選択されると、"FAIL"の表示が点滅します。

- 5. ハードディスクドライブの選択が完了したら、<F10>キーを押してリビルドを実 行する。
- 6. 確認の画面が表示されるので、「Yes」を選択する。

リビルドがスタートします。

「Rebuild Physical Drives in Progress」画面のメータ表示が100%になったらリビ ルド完了です。

7. <Esc>キーでTOPメニューまで戻って、ユーティリティを終了する。

#### ホットスペアの設定

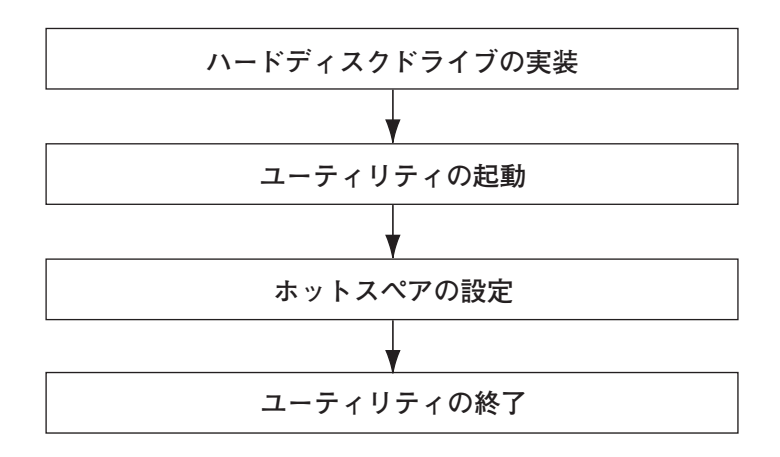

- 1. ホットスペア用のハードディスクドライブを実装し、本体装置を起動する。
- 2. ユーティリティを起動する。
- 3. TOPメニューより、「Objects」→「Physical Drive」を選択する。 「Objectsts - PHYSICAL DRIVE SELECTION MENU」画面が表示されます。

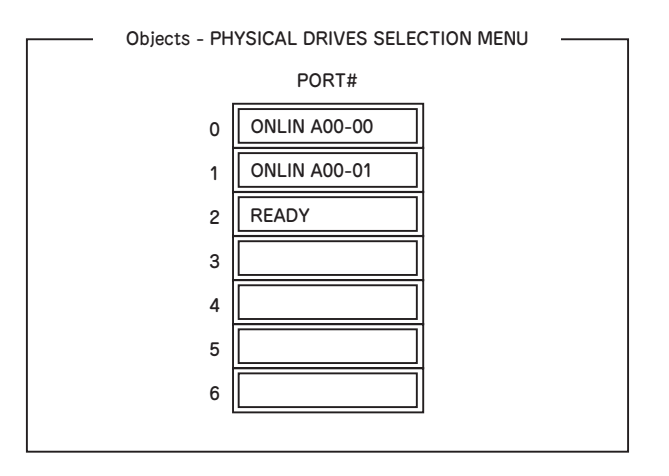

- 4. ホットスペアに設定するハードディスクドライブにカーソルを合わせて、<Enter> キーを押す。
- 5. 「Port #X」の画面が表示されるので、「Make HotSpare」を選択する。
- 6. 確認の画面が表示されるので、「Yes」を選択する。

ハードディスクドライブの表示が、「HOTSP」に変更されます。

7. <Esc>キーでTOPメニューまで戻って、ユーティリティを終了する。

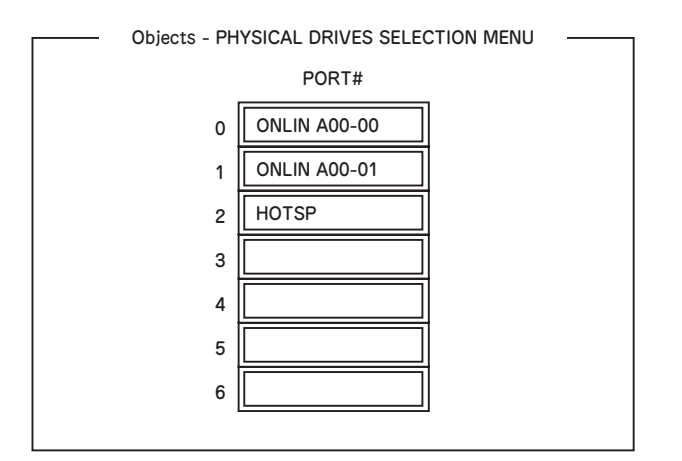

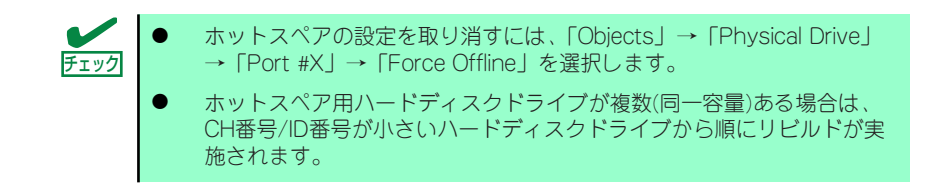

整合性チェック

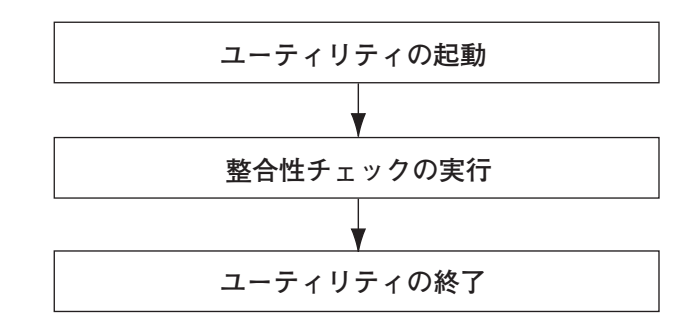

- 1. ユーティリティを起動する。
- 2. TOPメニューより、「Check Consistency」を選択する。

「Virtual Drives」の画面が表示されます。

3. 整合性チェックを行うバーチャルドライブにカーソルを合わせ、スペースキーを押 す。

バーチャルドライブが選択されます。

- 4. バーチャルドライブを選択したら、<F10>キーを押して、整合性チェックを行う。
- 5. 確認画面が表示されるので、「Yes」を選択する。

整合性チェックが実行されます。

「Check Consistency Progress」画面のメータ表示が100%になったら、整合性 チェックは完了です。

6. <Esc>キーでTOPメニューまで戻って、ユーティリティを終了する。

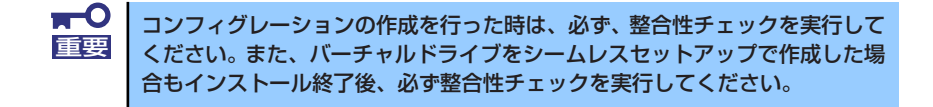

#### その他

#### (1) Clear Configuration

コンフィグレーション情報のクリアを行います。TOPメニューより、「Configure」→ 「Clear Configuration」を選択します。「Clear Configuration」を実行すると、RAIDコン トローラ、ハードディスクドライブのコンフィグレーション情報がクリアされます。 「Clear Configuration」を実行すると、RAIDコントローラのすべてのチャネルのコンフィ グレーション情報がクリアされます。

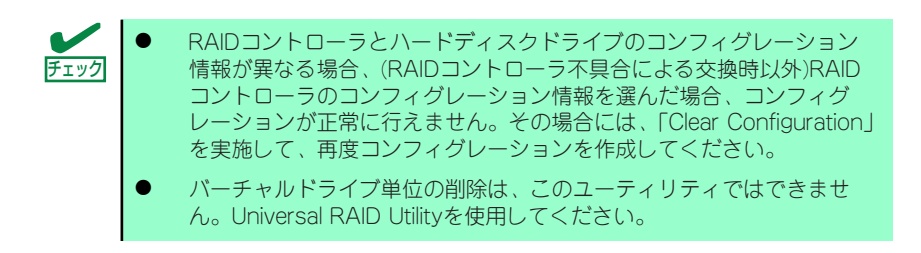

#### (2) Force Online

Fail状態のハードディスクドライブをオンラインにすることができます。TOPメニューよ り、「Objects」→「Physical Drive」→ハードディスクドライブ選択→「Force Online」

#### (3) Rebuild Rate

Rebuild Rateを設定します。

TOPメニューより、「Objects」→「Adapter」→「Sel. Adapter」→「Rebuild Rate」を選択。 0%~100%の範囲で設定可能。デフォルト値(設定推奨値)30%。

#### (4) ハードディスクドライブ情報

ハードディスクドライブの情報を確認できます。 TOPメニューより、「Objects」→「Physical Drive」→ハードディスクドライブ選択→ 「Drive Properties」を選択。

# LSI Software RAID Configuration UtilityとUniversal RAID Utility

オペレーティングシステム起動後、LSI Embedded MegaRAIDTMのコンフィグレーション、 および、管理、監視を行うユーティリティとしてUniversal RAID Utilityがあります。 LSI Software RAID Configuration UtilityとUniversal RAID Utilityを併用する上で留意すべき 点について説明します。

## 用語の差分について

LSI Software RAID Configuration UtilityとUniversal RAID Utilityは、使用する用語が異なり ます。以下の表をもとに読み替えてください。

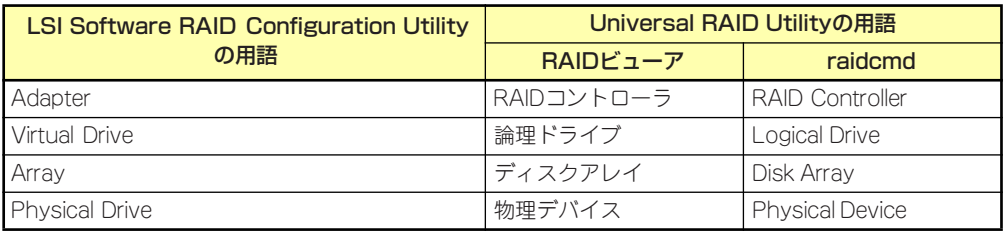

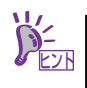

raidcmd はUniversal RAID Utilityが提供するコマンドです。詳細については ヒント Universal RAID Utility Ver2.1ユーザーズガイドを参照してください。

#### 管理番号の差分について

RAIDコントローラの各情報の番号は、LSI Software RAID Configuration UtilityとUniversal RAID Utilityでは表示が異なります。以下の表を参照してください。詳細についてはUniversal RAID Utility Ver2.1ユーザーズガイドを参照してください。

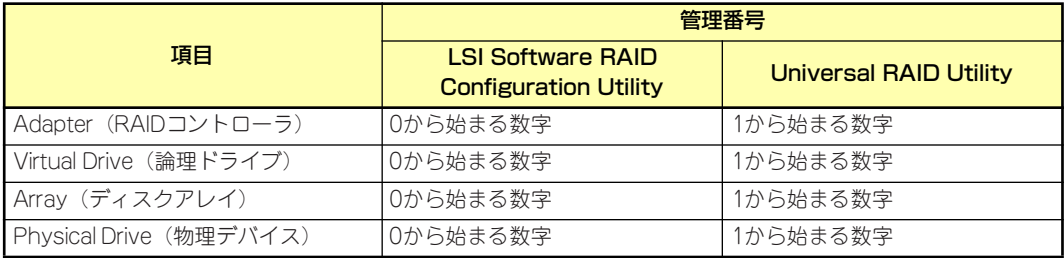

## バックグランドタスクの優先度(Rate)の設定値の差分について

LSI Software RAID Configuration Utilityでは、バックグランドタスク(リビルド、パトロー ルリード、整合性チェック)の優先度を数値で設定、表示しますが、Universal RAID Utility は、高、中、低の3つのレベルで設定、表示します。以下の対応表を参照してください。優先 度とはRAIDコントローラが処理中のプロセスに対してバックグランドタスクの処理が占める 割合を示したものです。

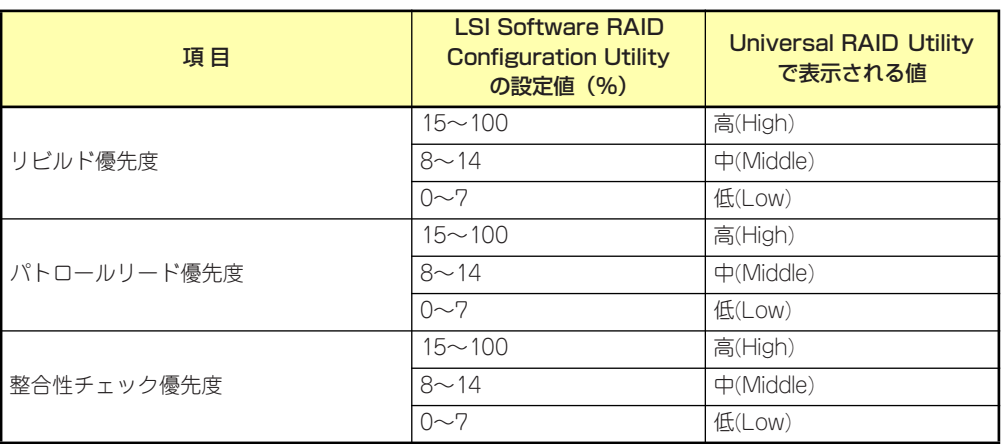

LSI Software RAID Configuration Utilityの設定値とUniversal RAID Utilityで表示される値の対応表

Universal RAID Utilityの設定値とLSI Software RAID Configuration Utilityで表示される値の対応表

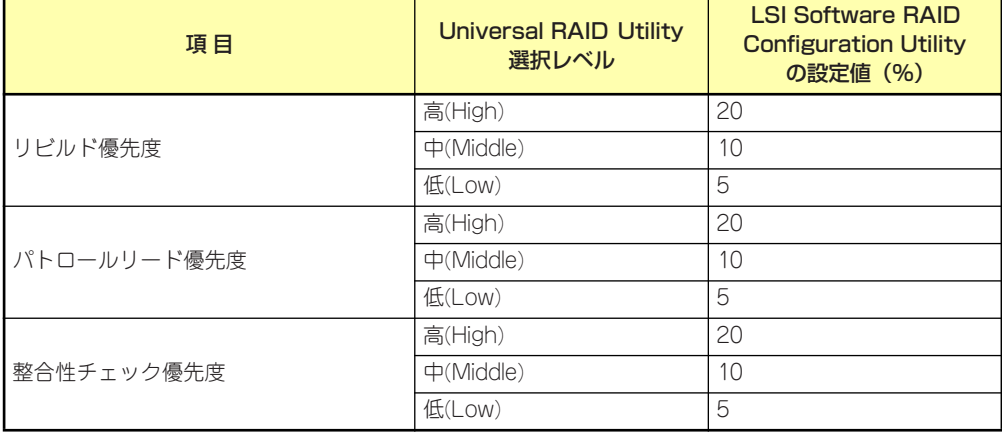

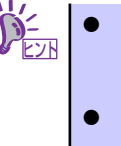

- ⓦ LSI Software RAID Configuration Utilityでは、バックグラウンドイニシャ ライズの優先度が設定できますが、Universal RAID Utilityでは設定でき ません。
- Universal RAID Utilityは、初期化処理(フルイニシャライズ)の優先度 が設定できますが、本製品では未サポートのため設定できません。